#### RemoteNet Training Guide

Page 1

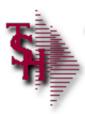

# RemoteNet Training Guide

RemoteNet Training Guide

1

Notes:

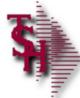

# RemoteNet Parameters

#### Parameter Files

- WEB.ORDER.NO contains the next WEB order number to be assigned. This item is the same as the site visitor number, regardless of whether or not an order is actually placed.
- WEB.BROWSE.NO used for next order number when browsing without logging in
- VENDOR.UPLOAD contains parameters that control the vendor's upload procedures for online uploads and batch mode uploading.
- VENDOR.DOWNLOAD- contains parameters that control the vendor's download procedures for online downloads
- WEB.REPORTS.LINK this item contains the link path for reports and spreadsheets that is used by RemoteNet when report and/or spreadsheet output files are generated. For example: purchasing history

RemoteNet Training Guide

2

RemoteNet Parameters

going live.

Parameter file setting should be setup before

| Ν | lotes: |      |  |  |  |
|---|--------|------|--|--|--|
|   |        |      |  |  |  |
| _ |        | <br> |  |  |  |
| _ |        |      |  |  |  |
|   |        |      |  |  |  |
|   |        |      |  |  |  |

RemoteNet Training Guide ©The Systems House, Inc. Page 2

#### RemoteNet Parameters

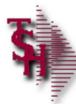

# RemoteNet Parameters

- Parameter Files
- WEB.OPTIONS used for various website paths
- WEB.ORDER.INQ.DATE date used by web inquiries to limit orders and releases ie
- WEB.ORDER.OPTIONS used to control how orders are converted, order terms for credit cards and various email addresses and options
- WEBSITE.ID website id for links on site
- WEBSITE.ID.EPROCURE website id for use with eprocurement
- WEBSITE.IMAGES path where the standard images such as the logo are stored.
- DEBUG.TIMING.FLAG this item contains two parameters that tell the RN modules when to output records to the SUBMIT.LOG file. For debugging and timing if this is turned off the timing report will have no data
- TECHSUPPORT.URL used for email for website support

RemoteNet Training Guide

3

| Note | es: |  |  |  |      |
|------|-----|--|--|--|------|
|      |     |  |  |  |      |
|      |     |  |  |  | <br> |
|      |     |  |  |  |      |
|      |     |  |  |  |      |
|      |     |  |  |  |      |

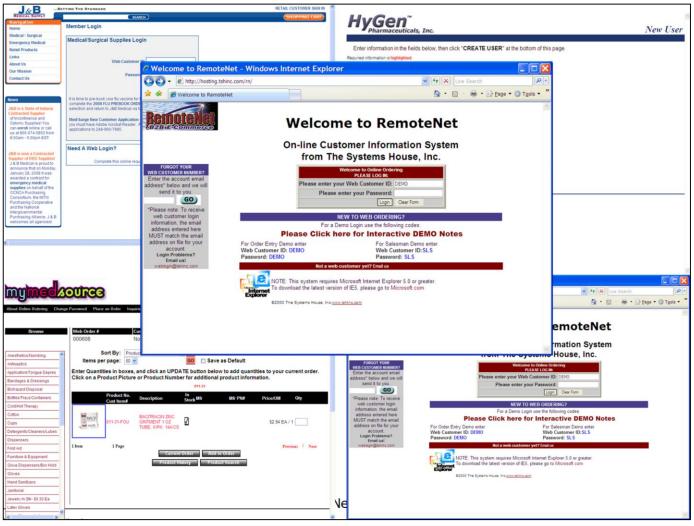

#### Notes:

#### Welcome To RemoteNet

RemoteNet allows consumers to access your database remotely through the internet. Customers can view product lines and place orders over the Web as well as check on the status of their order from their home or office! Please note that your version of remotenet may vary as TSH can personalize RemoteNet sites to reflect your corporate identity / blend with your current corporate website.

Each customer gets a logon code to access your database (guests passes are also available). Customers then have the ability to browse the database, perform product inquiries, view product information including photos (if provided), check on existing orders, and place new orders. New orders are transmitted (via EDI, email, fax, or batch transmission) to your main MDS system. Customers can pay via secured credit cards or charge to their accounts.

The RemoteNet Login screen can be customized for each customer ( see examples this page )

#### RemoteNet™ Key Features:

- \* One-way remote access allows you to have a powerful sales tool on the Web without the investment in an additional server to host the traffic, or in additional staff for customer support.
- \* Customers can view your product line and place orders from your Website at their

#### convenience.

- \* Safe access to your database, with password encrypted admittance for customers and salespeople.
- \* Website can be hosted and administered on TSH's remote server.

|        | * The database can be updated as often as you like.  * Orders transmitted via EDI, email, fax, or batch transmission.  Your existing Website can incorporate <b>RemoteNet™</b> . A key feature of our Web product is its open design. It does not require the use of our MDS system, and because of its ODBC compliance, it can be interfaced to non-Pick environments. |  |  |  |  |  |  |  |
|--------|----------------------------------------------------------------------------------------------------|--|--|--|--|--|--|--|
|        |                                                                                                    |  |  |  |  |  |  |  |
|        |                                                                                                    |  |  |  |  |  |  |  |
|        |                                                                                                    |  |  |  |  |  |  |  |
|        |                                                                                                    |  |  |  |  |  |  |  |
| Notes: |                                                                                                    |  |  |  |  |  |  |  |
|        |                                                                                                    |  |  |  |  |  |  |  |

RemoteNet Key Features

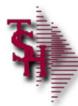

# RemoteNet Key Features

- One-way remote access allows for an easy and powerful internet sales tool
- Customers can view product lines and place orders from your Website at their convenience.
- Safe, secure access to your database, with password encrypted admittance for customers and <u>salespeople</u>.
- Website can be hosted and administered on TSH's remote server.
- Your existing Website can incorporate RemoteNet. A key feature of our Web product is its open design. It does not require the use of our MDS system, and because of its ODBC compliance, it can be interfaced to many environments.

RemoteNet Training Guide

5

Notes:

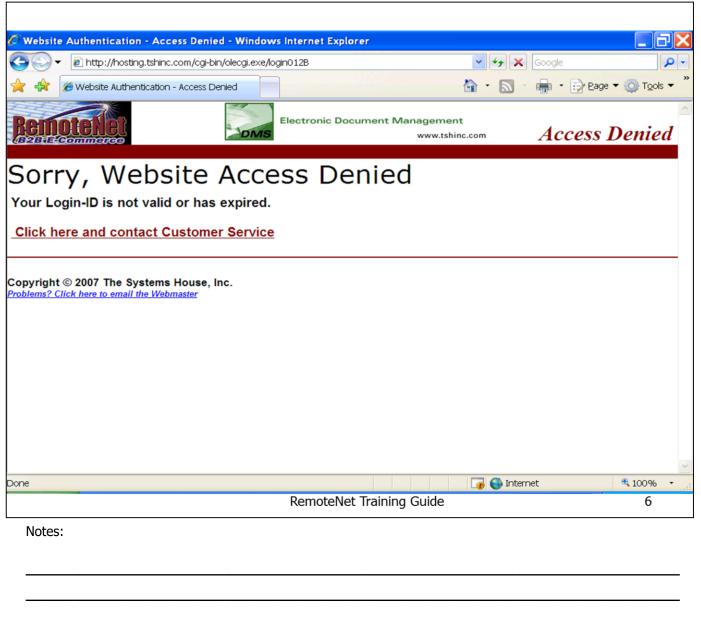

#### RemoteNet Security

Access to RemoteNet follows internet security protocols. Each user is given a unique user ID and password. Access to specific features, products, ordering privileges (such as the need for order approval) and administrative features can be controlled via user login.

RemoteNet Training Guide ©The Systems House, Inc. Page 6

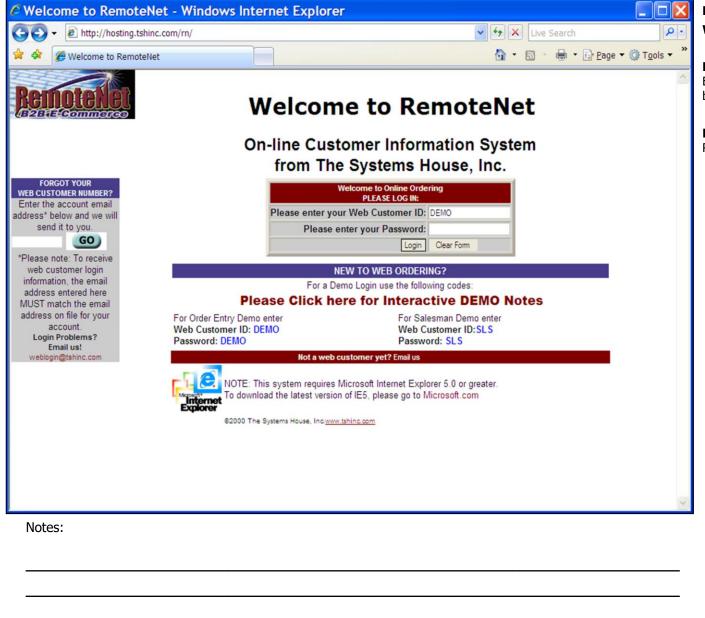

RemoteNet Login Screen
Welcome To RemoteNet

**Please enter your Web Customer ID** — Enter your unique RemoteNet login. This must be previously setup for each customer/ user.

**Please enter your Password -** Enter your RemoteNet password.

RemoteNet Training Guide ©The Systems House, Inc. Page 7

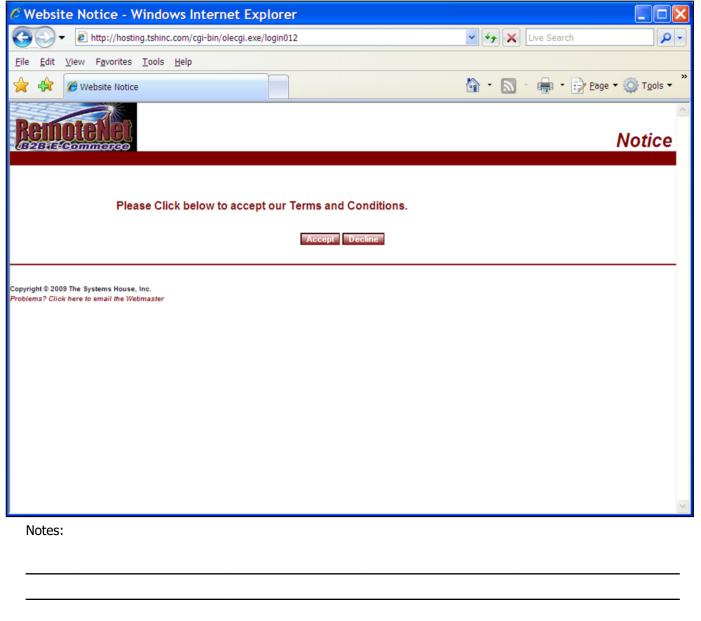

#### RemoteNet Disclaimer Notice

After a user logs in for the first time they will see the disclaimer notice. This is the place to inform customers of all your policies regarding web ordering. Once a user has accepted the terms and conditions, they will not see this screen again unless their RemoteNet user settings are changed.

**Please Click below to accept our Terms and Conditions.** - You must click Accept to use this website.

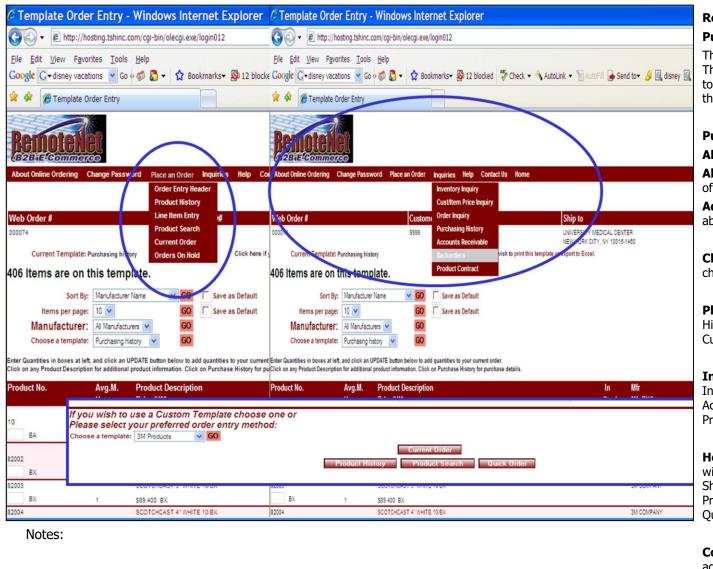

#### **RemoteNet Navigation**

#### **Pull down menus and Navigation buttons**

There are 2 basic ways to navigate RemoteNet. They are: the pull down menus (circled) at the top of the screen and the navigation buttons at the bottom of the screen (in box).

#### **Pull Down Menus are:**

#### **About Online Ordering:**

**About Online Ordering** — Gives an overview of RemoteNet.

**Administration.** – Gives the administrator the ability to create, maintain or delete a user.

**Change Password –** Gives you the ability to change your RemoteNet password.

**Place an Order** — Order Entry Header, Product History, Line Item Entry, Product Search, Current Order, Orders on Hold

**Inquiries** – Inventory Inquiry, Cust Item/ Price Inquiry, Order Inquiry, Purchasing Inquiry, Accounts Receivable Inquiry, Backorders & Product Contract

**Help** – Gives you the ability to get assistance with Order Entry Methods, Order Header, Shipping Methods, Order Entry: Customer Product List, Current Order, Product Search, Quick Order and Product History functions.

**Contact us –** Contact information for the administration of your RemoteNet website or company.

**Home –** This will take you to your RemoteNet

|        | home page. |  |  |
|--------|------------|--|--|
|        |            |  |  |
|        |            |  |  |
|        |            |  |  |
|        |            |  |  |
|        |            |  |  |
|        |            |  |  |
|        |            |  |  |
|        |            |  |  |
| Notes: |            |  |  |
|        |            |  |  |

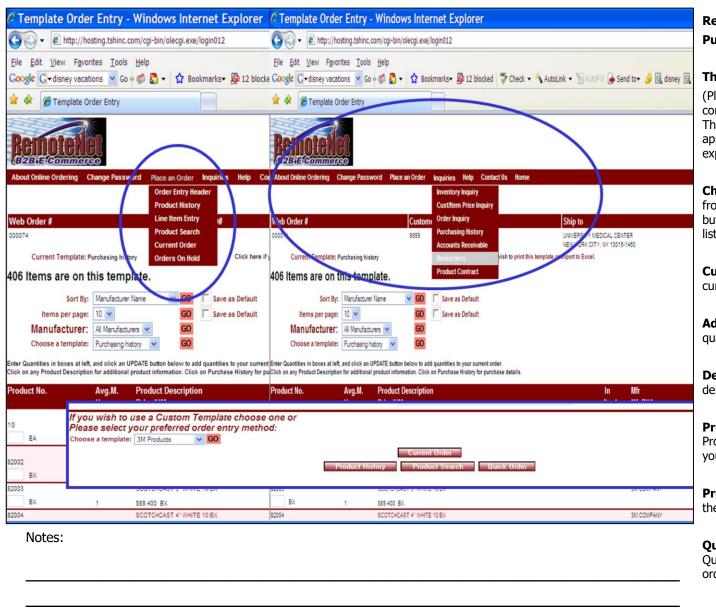

# RemoteNet Navigation Pull down menus and Navigation buttons

#### The Navigation Buttons are:

(Please note – Navigation buttons are contextual so they will change for many pages. This guide will explain each button as it appears. Some of the basic button are explained below.)

**Chose a template/ GO** – Select a template from the pull down menu and clicik the GO button to the right to proceed to that template list and add items to your order.

**Current Order –** Click this button to go to the current order page.

**Add to Order** – Click this button to add quantities to the current order.

**Delete Order Template** – Click this button to delete this template.

**Product History** – Click this button to go to Product History Page. (You may add items to your order from your product history.)

**Product Search** – Click this button to go to the Product Search page.

**Quick Order** - Click this button to go to the Quick order page. (You may add items to your order by entering a list of product numbers.)

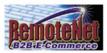

### **About RemoteNet**

Welcome to RemoteNet<sup>™</sup> Web based Customer Information System from The Systems House, Inc.

#### RemoteNetTM from TSH:

your hassle-free web based customer service and order entry system.

RemoteNet<sup>TM</sup> allows consumers to access your database without tying up your system or staff! Customers can view product lines and place orders over the Web as well as check on the status of their order right from their home or office!

TSH will administer your system and can even create and/or host your website.

Each customer gets a logon code to access your database (guests passes are also available). Customers then have the ability to browse the database, perform product inquiries, view product information including photos (if provided), check on existing orders, and place new orders. If new orders are placed, TSH will transmit the orders to you via EDI, email, fax, or batch transmission, your choice. Customers can pay via secured credit cards or charge to their accounts.

#### RemoteNetTM Key Features:

NI-L--

- \* One-way remote access allows you to have a powerful sales tool on the Web without the investment in an additional server to host the traffic, or in additional staff for customer support.
- \* Customers can view your product line and place orders from your Website at their convenience.
- \* Safe access to your database, with password encrypted admittance for customers and salespeople.
- \* Website can be hosted and administered on TSH's remote server.
- \* The database can be updated as often as you like.
- \* Orders transmitted via EDI, email, fax, or batch transmission.

Your existing Website can incorporate RemoteNet<sup>TM</sup>. A key feature of our Web product is its open design. It does not require the use of our MDS system, and because of its ODBC compliance, it can be interfaced to non-Pick environments. NOTE: Because of the complex and personalized nature of this product, the one-time startup and ongoing license fees must be quoted on an individual basis.

For more information call 1-800-637-5556 or click here.

Click Here to Proceed to an Order Entry Demo.

Click here to return to your previous page.

| notes: |      |      |      |
|--------|------|------|------|
|        |      |      |      |
|        |      |      | <br> |
|        |      |      |      |
| -      | <br> | <br> | <br> |
|        |      |      |      |

#### **About RemoteNet**

From Drop down menu —Click the About Online ordering drop down tab.

RemoteNet has a built in information page so if a customer logs in and is lost they can check her for instructions or how to get help.

Click Here to Proceed to an Order Entry **Demo** – This will take you to a self propelled order entry demo ( if available).

Click here to return to your previous page — Click here to return to the previous.

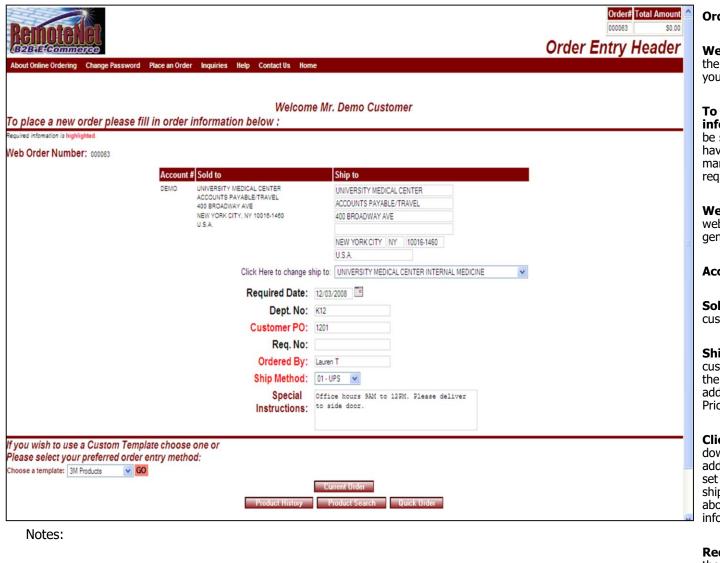

#### Order Entry Header

**Welcome Mr. Demo Customer** – The top of the page personally welcomes your customer to your site.

**To place a new order please fill in order information below** - Certain information will be system generated so that the user does not have to fill in. Items that are required, are marked with a different color. In this example, required items are in red.

**Web Order Number** - Tracking number for web orders. This number is automatically generated by the site.

**Account#** - This is customer account code.

**Sold to** – The Sold to information from the customer file is displayed here.

**Ship to** – The default ship to from the customer file is displayed. The user can change the ship to address by manually entering a new address or clicking on the drop down arrow. Pricing can be done by customer/ship to.

**Click Here to change ship** to – Click the down arrow to select an alternate ship to address. Ship to addresses must be previously set up. (This is a security feature). The new ship to information will display in the lines above, replacing the current ship to information.

**Required Date** – Due date for order. Click on the calendar icon to select a new date via the calendar lookup.

**Dept. No** – Department number for this order.

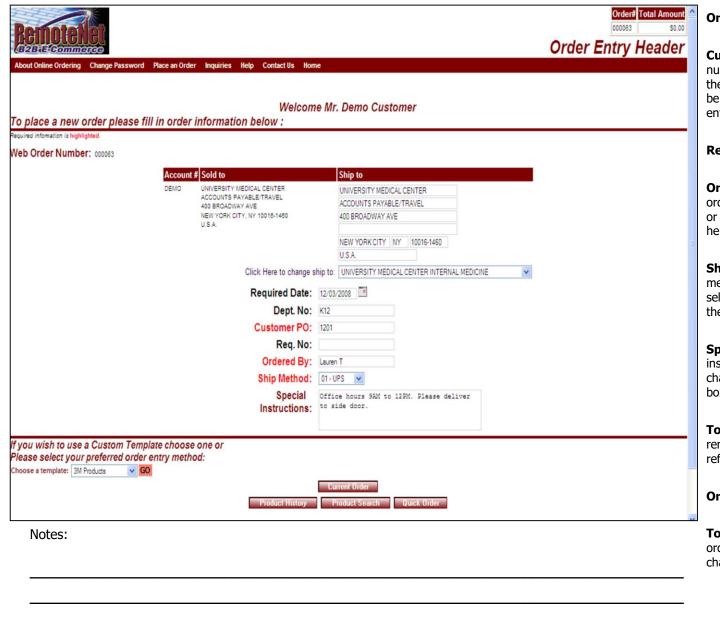

#### Order Entry Header

**Customer PO** – Customer purchase order number for this order. Note that in this example the customer PO is required. The user will not be able to move pass this screen without entering a PO number.

**Req. No –** Requisition number for this order

**Ordered By** – Name of person placing this order. (Logins may be shared by departments or multiple people. Individual information goes here.)

**Ship Method** – The customer's default ship method will display. Click on the down arrow to select a different allowable ship options from the ship method list.

**Special Instructions -** Default special instructions will display here. Users can add or change special instructions by clicking in the box and typing.

**Top Right Corner:** This order information remains in this corner throughout as a reference for the user.

**Order#** - Web order number is displayed here.

**Total Amount** – Total dollar amount for the order is displayed here. This number will change as items are added to the order.

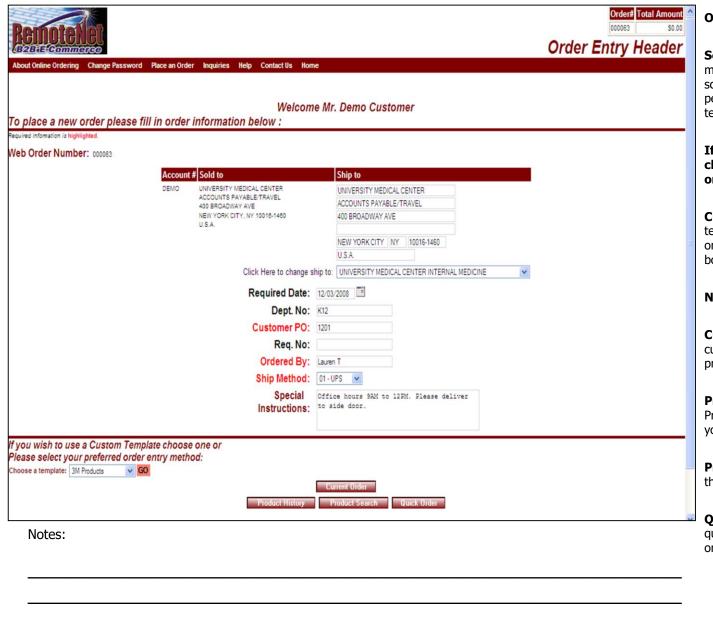

#### Order Entry Header

**Screen Navigation:** There are several methods of navigating from one RemoteNet screen to another. You may only choose one per screen. For example you may select a template OR click on a navigation button.

If you wish to use a custom template choose one or please select your preferred order entry method:

**Choose a template** – Select a custom order template from the drop down box. Then click on the GO button to the right of the drop down box.

#### **Navigation Buttons:**

**Current Order** – Click this button to go to the current order page. (Not recommended until products have been added to an order.)

**Product History** – Click this button to go to Product History Page. (You may add items to your order from your product history.)

**Product Search** – Click this button to go to the product search page.

**Quick Order** - Click this button to go to the quick order page. (You may add items to your order by entering a list of product numbers.)

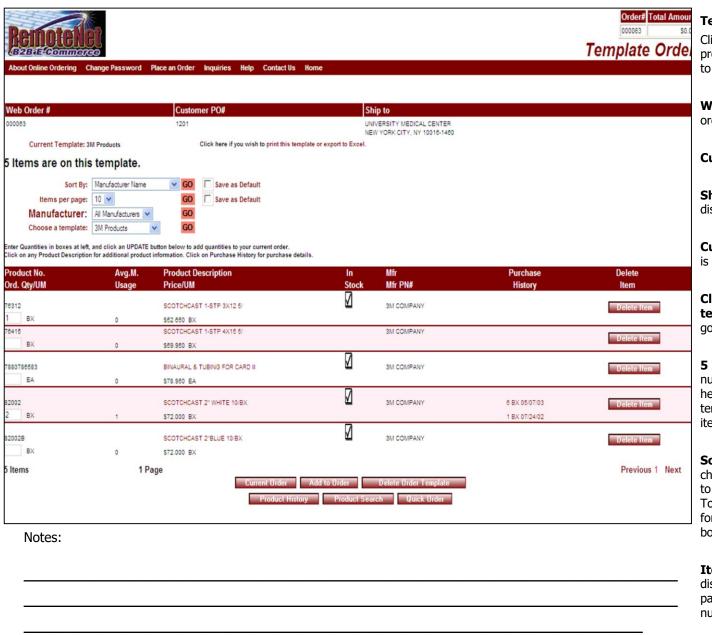

#### **Template Order Entry**

Click on a template and click go or click the product history button on any page navigation to get to this page.

**Web Order #** - Tracking number for this web order is displayed here.

**Customer PO# -** Customer PO for this order.

**Ship to** – Line 1 and line 3 of ship to are displayed here.

**Current Template** - Name of current template is displayed here

Click here if you wish to print this template or export to Excel – Click here to go to the Print & Export page.

**5 Items are on this template.** - The number of items on this template will display here. If there are a lot of items on your template, click "Next" at the bottom right of item list.

**Sort By** – Default sort selection will display. To change the sort order, click on the down arrow to select a new sort criteria and then click **GO**. To save this sort selection as the new default for this template, check the **Save as Default** box at right.

**Items Per Page** - Default items per page will display. To change the number of items per page, click on the down arrow to select a new number and then click **GO**. To save this

|        | number selection as the new default for this template, check the <b>Save as Default</b> box at right. |  |  |  |  |  |  |
|--------|----------------------------------------------------------------------------------------------------|--|--|--|--|--|--|
|        |                                                                                                    |  |  |  |  |  |  |
|        |                                                                                                    |  |  |  |  |  |  |
|        |                                                                                                    |  |  |  |  |  |  |
|        |                                                                                                    |  |  |  |  |  |  |
|        |                                                                                                    |  |  |  |  |  |  |
|        |                                                                                                    |  |  |  |  |  |  |
|        |                                                                                                    |  |  |  |  |  |  |
|        |                                                                                                    |  |  |  |  |  |  |
| Notes: |                                                                                                    |  |  |  |  |  |  |
|        |                                                                                                    |  |  |  |  |  |  |
|        |                                                                                                    |  |  |  |  |  |  |

RemoteNet Training Guide

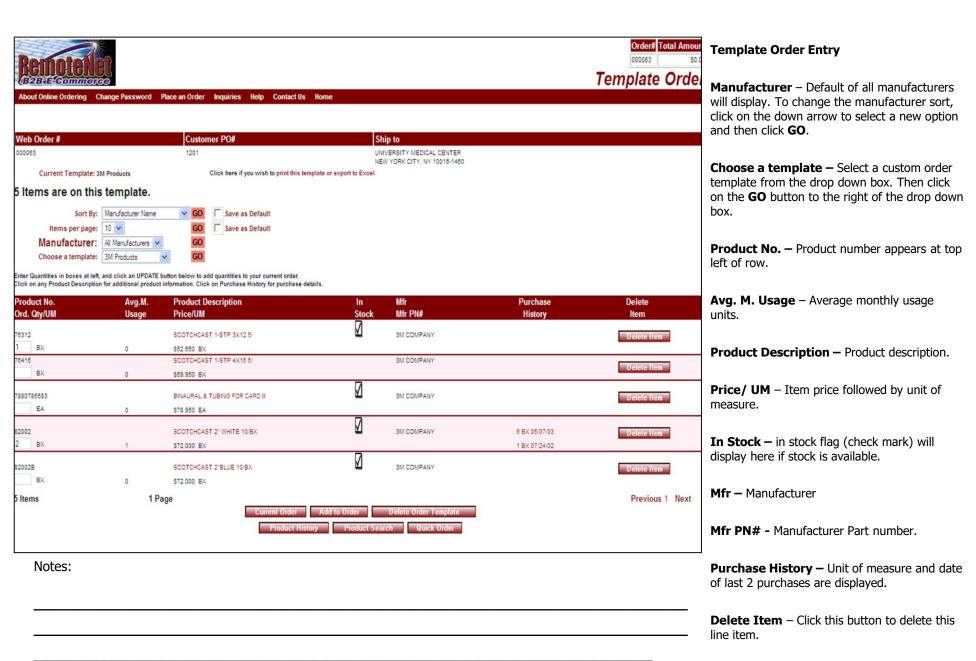

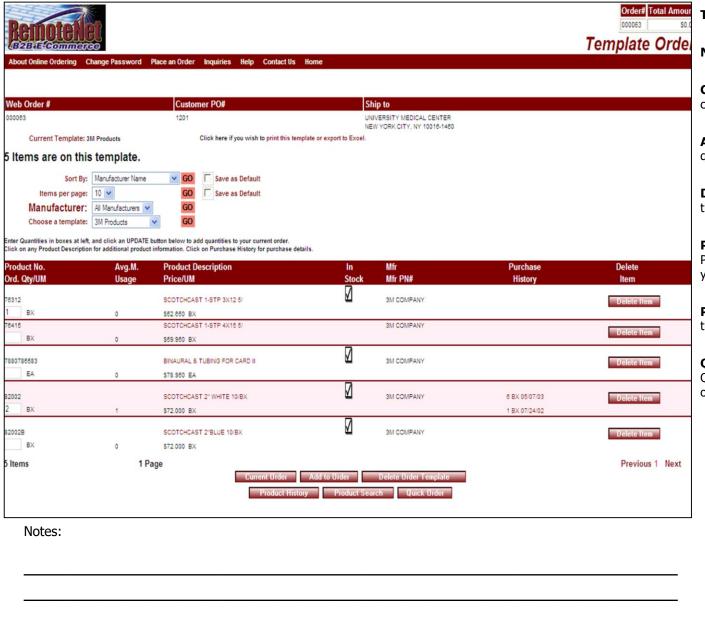

#### Template Order Entry

#### **Navigation Buttons:**

**Current Order** — Click this button to go to the current order page.

**Add to Order** – Click this button to add quantities to the current order.

**Delete Order Template –** Click here to delete this template.

**Product History** – Click this button to go to Product History Page. (You may add items to your order from your product history.)

**Product Search** – Click this button to go to the Product Search page.

**Quick Order** - Click this button to go to the Quick order page. (You may add items to your order by entering a list of product numbers.)

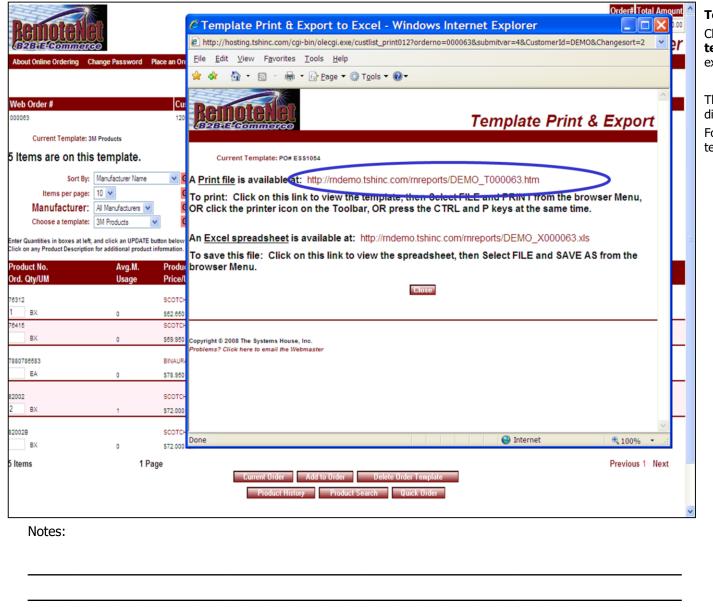

**Template Print and Export - Print** 

Click on **Click here if you wish to print this template or export to Excel** – To print or export into excel.

The **Template Print & Export** pop up box will display.

Follow the directions on the page to print the template.

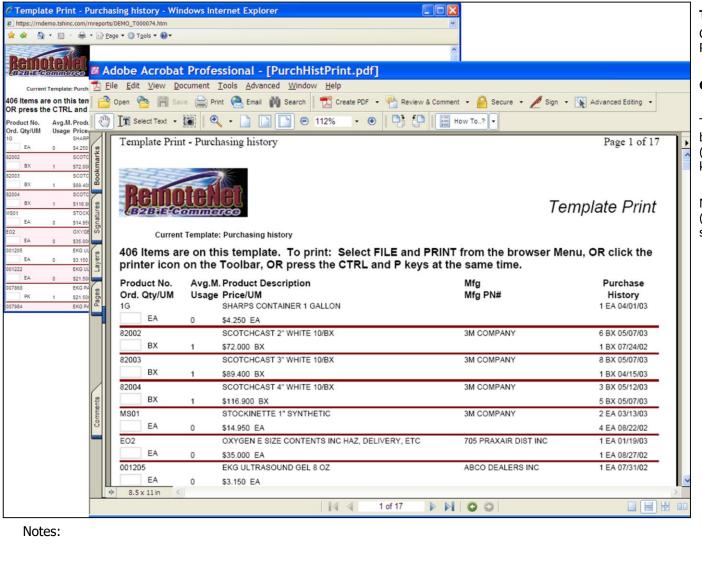

#### **Template Print Sample Report**

Click on the print file link from the template Print & Export page.

#### **Current Template: Purchasing History**

To print select FILE and PRINT from the browser menu, OR click the printer icon on the (browser) toolbar OR press the CTRL and P keys at the same time.

Note- This file can be printed to Adobe Acrobat (as seen in this sample) and emailed. Additional software required.

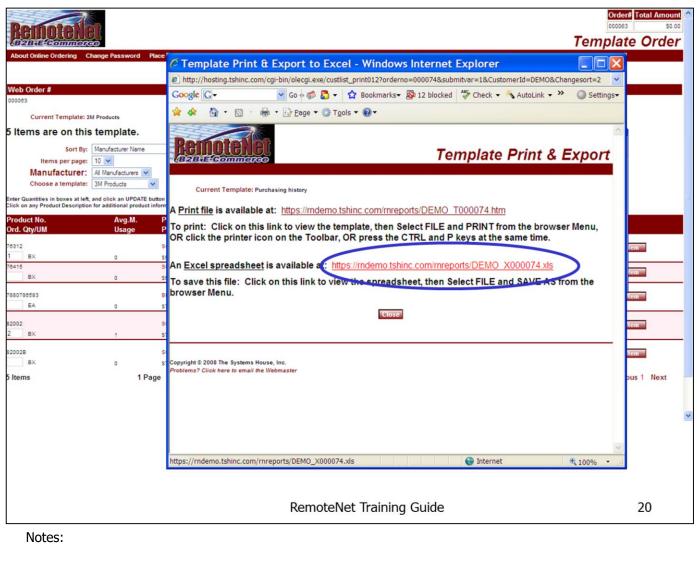

### Template Print and Export - Export to Excel

Click on Click here if you wish to print this template or export to Excel – from a Template Order Entry page.

The **Template Print & Export** pop up box will display.

Follow the directions on the page to export the order data to tab delimited file for export/import to excel.

To save this file: Click on the this link (above in red) to view the spreadsheet then select FILE and SAVE AS from the browser Menu. You may also click the Save icon on the Toolbar, OR press CTRL (control key) and S Keys at the same time.

Click on the **Close** button to close this screen.

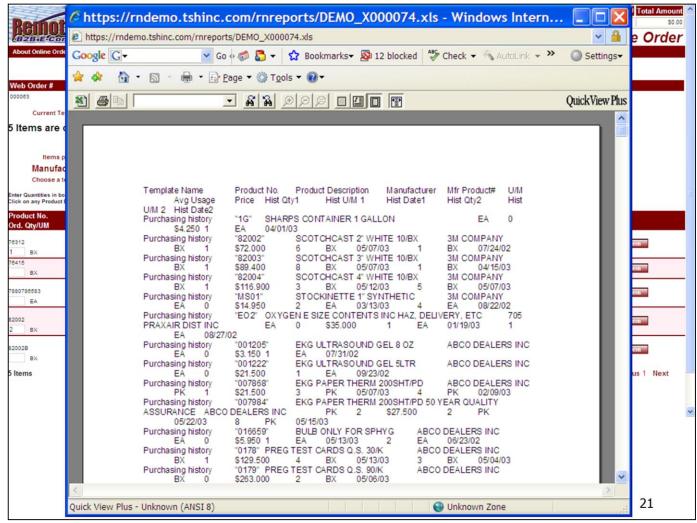

Template Export to Excel
Sample Report

Click on the export to excel link from the template Print & Export page.

This is a sample tab delimited report that can be saved and exported to excel.

Notes:

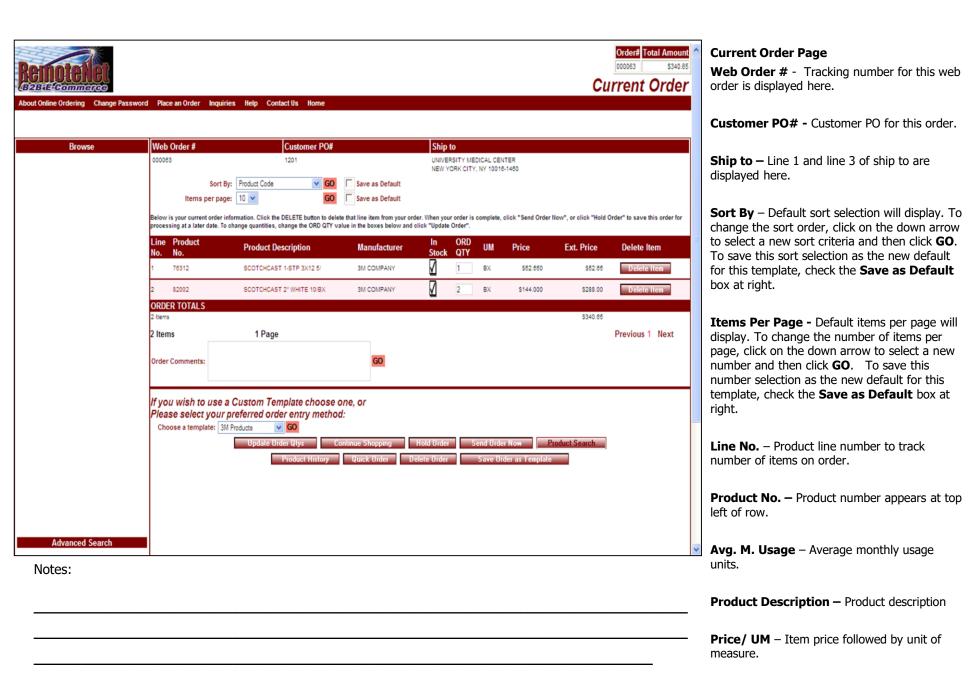

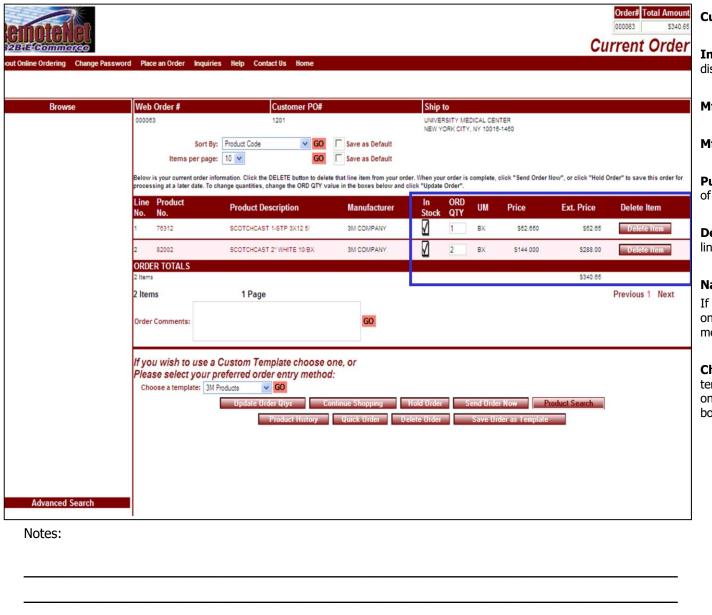

#### Current Order Page

**In Stock** — In stock flag. A check mark will display here if stock is available for this product.

Mfr - Product Manufacturer

Mfr PN# - Manufacturer Part Number

**Purchase History** – Unit of measure and date of last 2 purchases are displayed.

**Delete Item** – Click this button to delete this line item.

#### **Navigation:**

If you wish to use a Custom Template choose one or please select your preferred order entry method:

**Choose a template** – Select a custom order template from the drop down box. Then click on the **GO** button to the right of the drop down box.

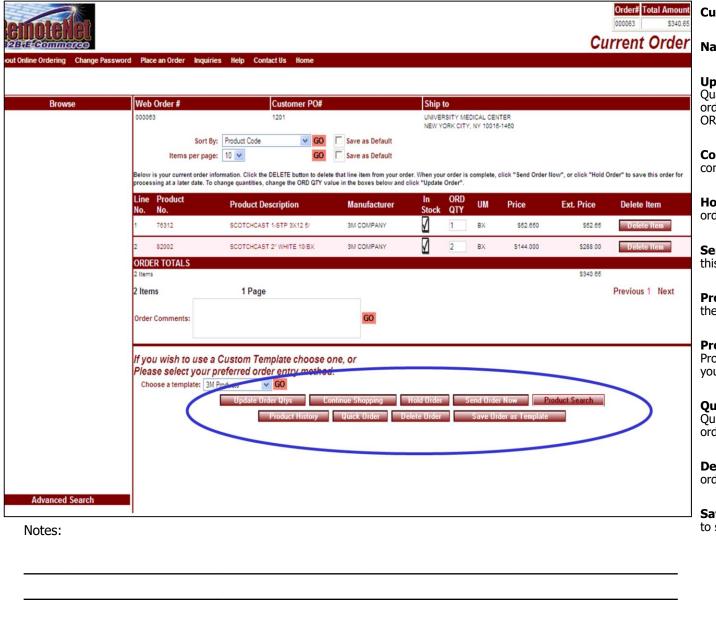

#### Current Order Page

#### **Navigation Buttons:**

**Update Order Qtys** – Click the Update Order Quantities button to update quantities on this order (use this button if you have changed an ORD QTY field on this screen).

**Continue Shopping** – Click this button to continue adding items to your order.

**Hold Order** – Click this button to place this order on hold.

**Send Order Now** – Click this button to send this order (aka Complete order or Place order).

**Product Search** – Click this button to go to the Product Search page.

**Product History** – Click this button to go to Product History Page. (You may add items to your order from your product history.)

**Quick Order** - Click this button to go to the Quick order page. (You may add items to your order by entering a list of product numbers.)

**Delete Order** – Click this button to delete this order.

**Save Order as Template** – Click this button to save the current order as an order template.

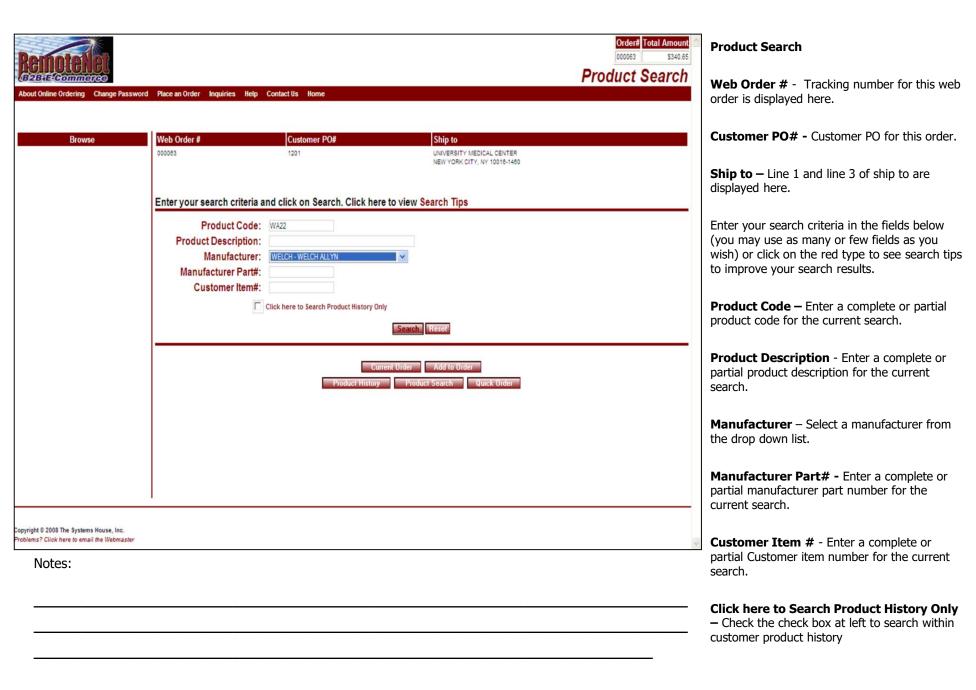

|        | Search – Click this button to start search                                                                                             |
|--------|----------------------------------------------------------------------------------------------------|
|        | Reset – Click this button to clear the fields and reset current search criteria                                                        |
|        | Navigation Buttons:                                                                                                    |
|        | Current Order — Click this button to go to the current order page. ( Not recommended until products have been added to an order)       |
|        | Add to Order – Click this button to add quantities to the current order.                                                               |
|        | <b>Product History</b> – Click this button to go to Product History Page. ( You may add items to your order from your product history) |
|        | <b>Product Search</b> – Click this button to go to the Product Search page.                                                            |
|        | Quick Order - Click this button to go to the Quick order page. (You may add items to your order by entering a list of product numbers) |
|        |                                                                                                    |
|        |                                                                                                    |
|        |                                                                                                    |
|        |                                                                                                    |
| lahaa. |                                                                                                    |
| lotes: |                                                                                                    |
|        |                                                                                                    |
|        |                                                                                                    |

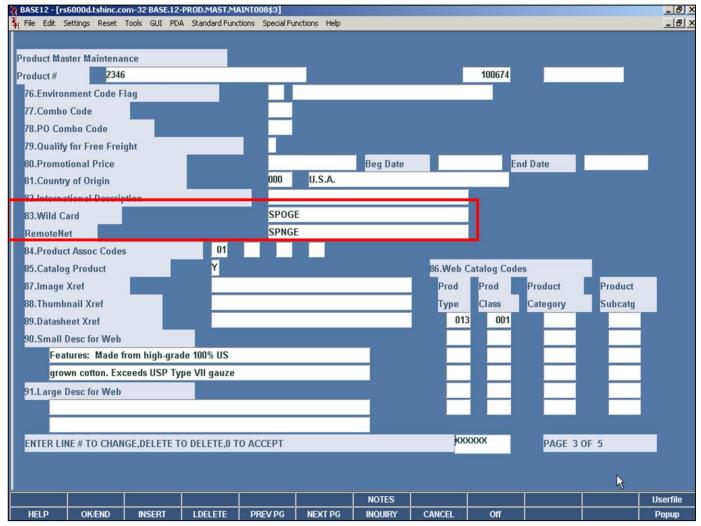

#### **Product Search**

In the Product Master you can setup one or multiple Wild Cards. This is a free from field which can be used for additional product identification. When using the product search enter this wild card in the description field. This also can be used when customers constantly misspell words.

Notes:

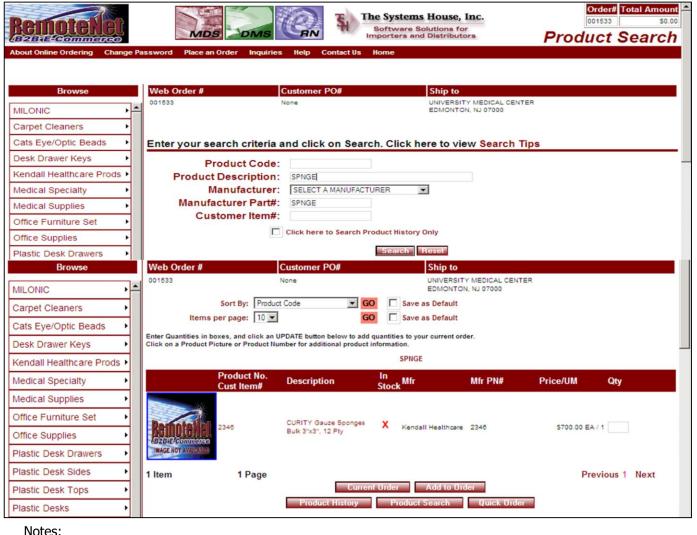

#### **Product Search**

In this example SPNGE was entered into the product description in the product search and the results did come back for CURITY Gauze Sponges.

RemoteNet Training Guide ©The Systems House, Inc. Page 27

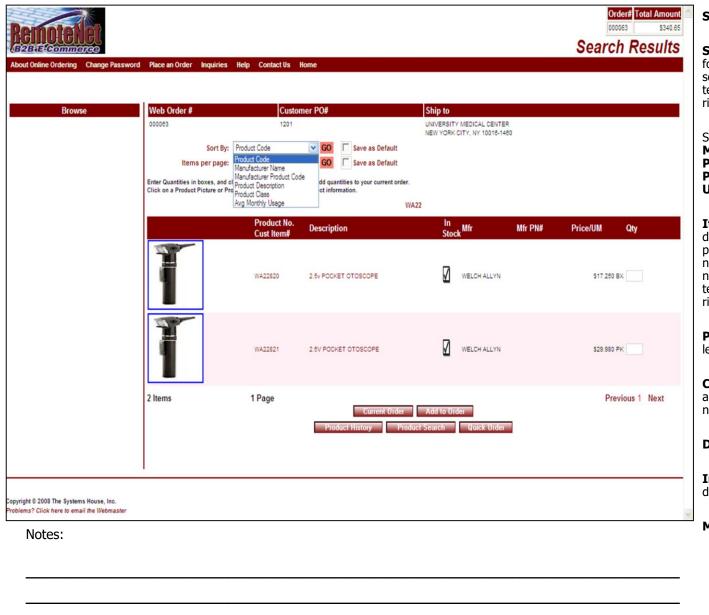

#### **Search Results**

**Sort By** — Click here to select a sort by option for this page and then click  $\mathbf{GO}$ . To save this sort selection as the new default for this template, check the **Save as Default** box at right.

Sort by options: Product Code,
Manufacturer Name, Manufacturer
Product Code, Product Description,
Product Class or Avg (Average) Monthly
Usage.

**Items Per Page** - Default items per page will display. To change the number of items per page, click on the down arrow to select a new number and then click **GO**. To save this number selection as the new default for this template, check the **Save as Default** box at right.

**Product No.** – Product number appears at top left of row.

**Cust Item # -** Customer item number (if applicable) displays below regular product number.

**Description** – Product description.

**In Stock** – In stock flag (check mark) will display here if stock is available.

**Mfr** – Manufacturer for this product.

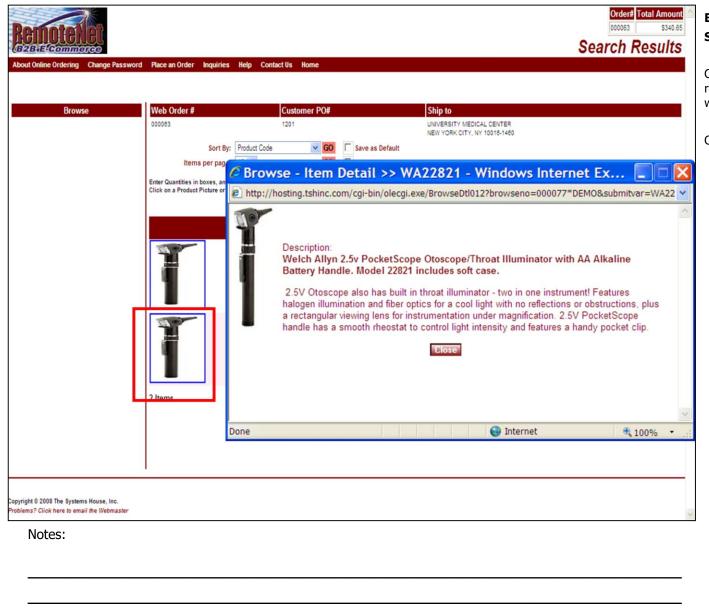

# Browse Item Detail Search Results

Click on the product image on the Search results page and you will get a new pop-up window with quick product information.

Close this window to proceed.

RemoteNet Training Guide ©The Systems House, Inc. Page 29

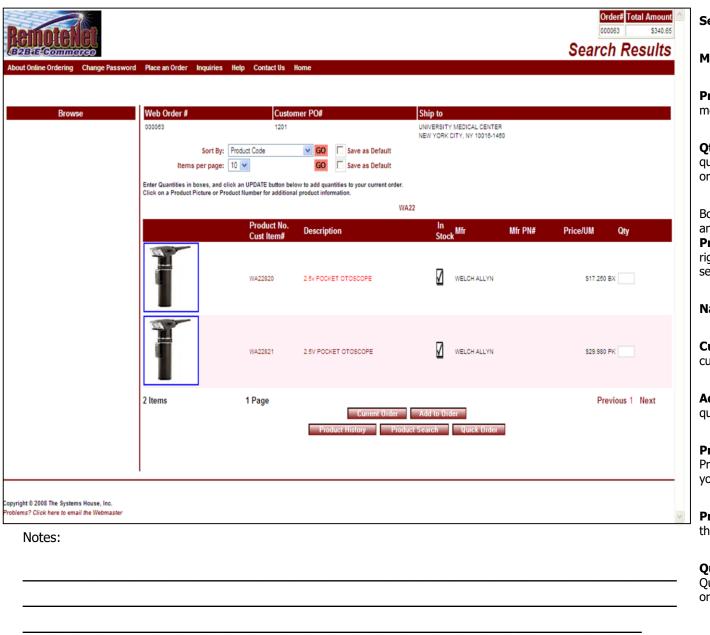

#### **Search Results**

Mfr PN# - Manufacturer Part Number.

**Price/ UM** – Item price followed by unit of measure.

**Qty** – Empty box at end of row. Enter a quantity number to add products to current order.

Bottom of screen will display how many items and pages resulted from this search. Click on **Previous**, a page number or **Next** (at far right) to navigate to additional pages of this search.

#### **Navigation Buttons:**

**Current Order** — Click this button to go to the current order page.

**Add to Order** – Click this button to add quantities to the current order.

**Product History** – Click this button to go to Product History Page. (You may add items to your order from your product history.)

**Product Search** – Click this button to go to the Product Search page.

**Quick Order** - Click this button to go to the Quick order page. (You may add items to your order by entering a list of product numbers.)

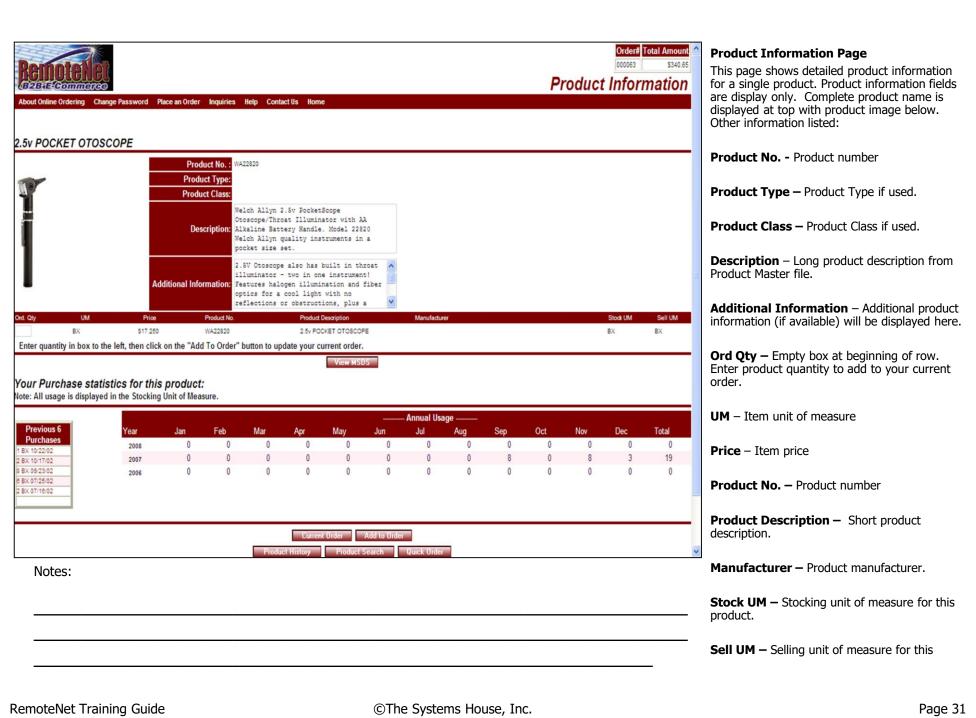

|        | product. |  |  |  |
|--------|----------|--|--|--|
|        |          |  |  |  |
|        |          |  |  |  |
|        |          |  |  |  |
|        |          |  |  |  |
|        |          |  |  |  |
|        |          |  |  |  |
|        |          |  |  |  |
|        |          |  |  |  |
| Notes: |          |  |  |  |
|        |          |  |  |  |
|        |          |  |  |  |

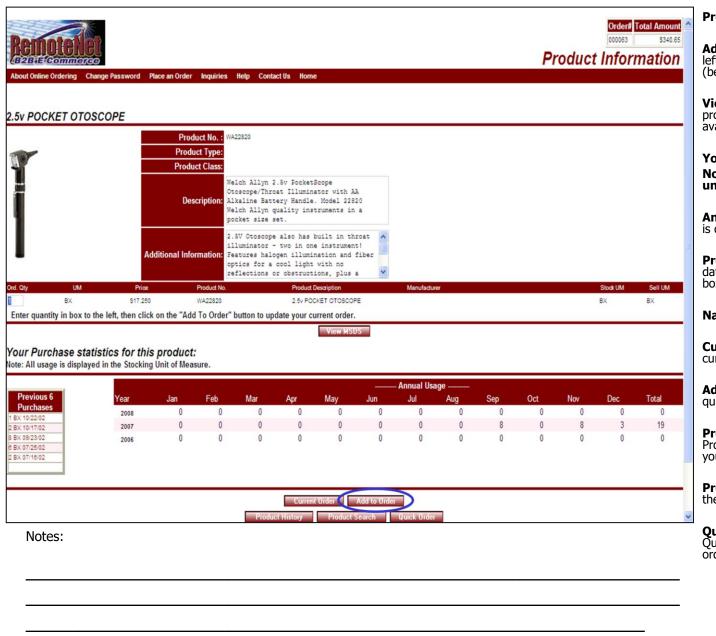

#### Product Information

**Add to Order** – Enter quantity in box to the left, then click on the 'Add to Order' button (below) to update your order.

**View MSDS** — Click this button to see this product's Medical Safely Data Sheet (if available).

Your purchase statistics for this product: Note: all usage is displayed in STOCKING unit of measure.

**Annual Usage** – Annual usage for last 3 years is displayed by month.

**Previous 6 Purchases** – Unit of measure and date for last six purchases is displayed in the box at left.

#### **Navigation Buttons:**

**Current Order** – Click this button to go to the current order page.

**Add to Order** – Click this button to add quantities to the current order.

**Product History** – Click this button to go to Product History Page. (You may add items to your order from your product history.)

**Product Search** – Click this button to go to the Product Search page.

**Quick Order** - Click this button to go to the Quick order page. (You may add items to your order by entering a list of product numbers.)

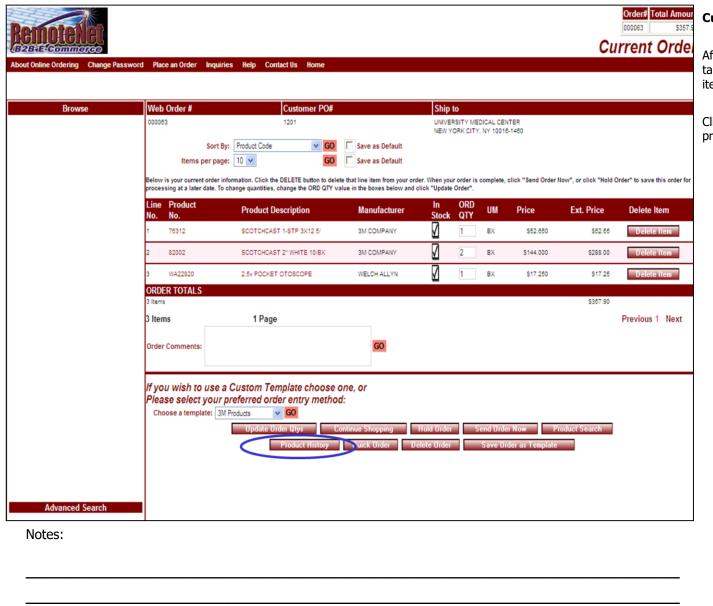

#### Current Order - Item Added to order

After clicking the **Add to Order** button, you are taken to the Current order page. Note that the item has been added to the current order.

Click the **Product History button** to go to the product history ordering page.

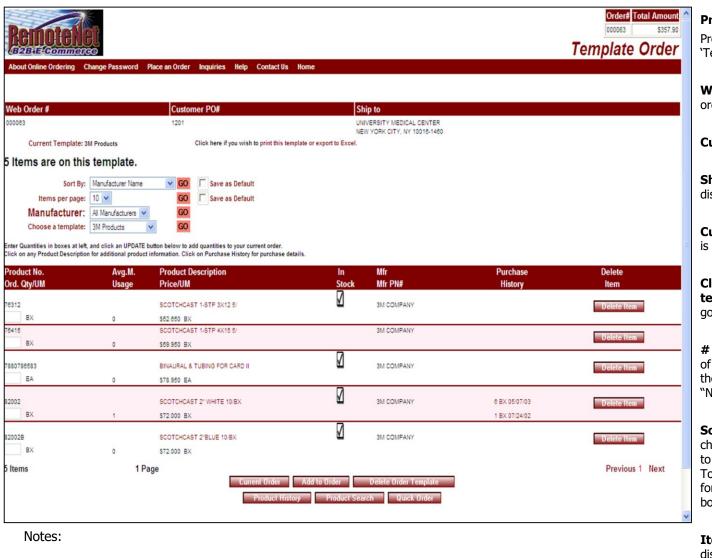

#### Product History

Product history is a template, so it uses the 'Template order' screen.

**Web Order #** - Tracking number for this web order is displayed here.

**Customer PO# -** Customer PO for this order.

**Ship to** — Line 1 and line 3 of ship to are displayed here.

**Current Template** - Name of current template is displayed here

Click here if you wish to print this template or export to Excel – Click here to go to the Print & Export page.

# Items are on this template - The number of items on this template will display here. If there are a lot of items on your template, click "Next" at the bottom right of item list.

**Sort By** – Default sort selection will display. To change the sort order, click on the down arrow to select a new sort criteria and then click **GO**. To save this sort selection as the new default for this template, check the **Save as Default** box at right.

**Items Per Page -** Default items per page will display. To change the number of items per page, click on the down arrow to select a new number and then click **GO**. To save this number selection as the new default for this template, check the **Save as Default** box at right.

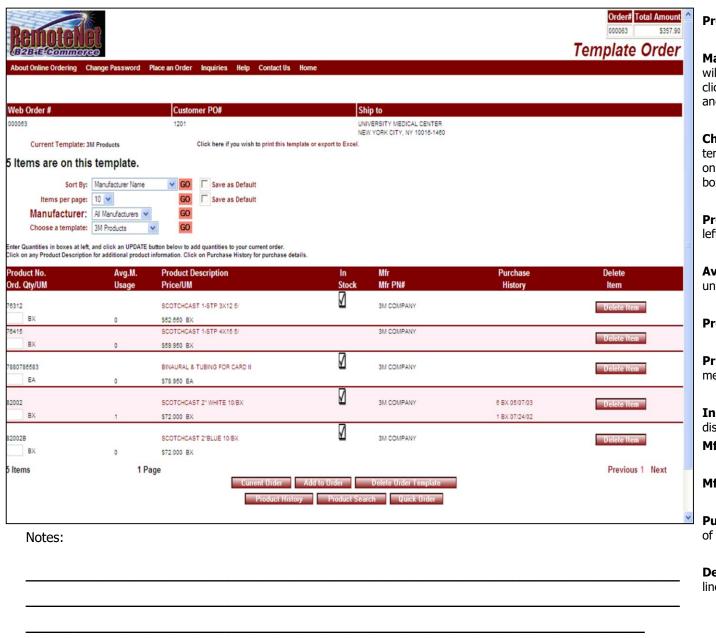

### Product History

**Manufacturer** – Default of all manufacturers will display. To change the manufacturer sort, click on the down arrow to select a new option and then click **GO**.

**Choose a template** – Select a custom order template from the drop down box. Then click on the **GO** button to the right of the drop down box.

**Product No.** – Product number appears at top left of row.

**Avg. M. Usage** – Average monthly usage units.

**Product Description – Product description** 

**Price/ UM** – Item price followed by unit of measure.

**In Stock** – in stock flag (check mark) will display here if stock is available.

Mfr - Manufacturer

Mfr PN# - Manufacturer Part number.

**Purchase History** – Unit of measure and date of last 2 purchases are displayed.

**Delete Item** – Click this button to delete this line item.

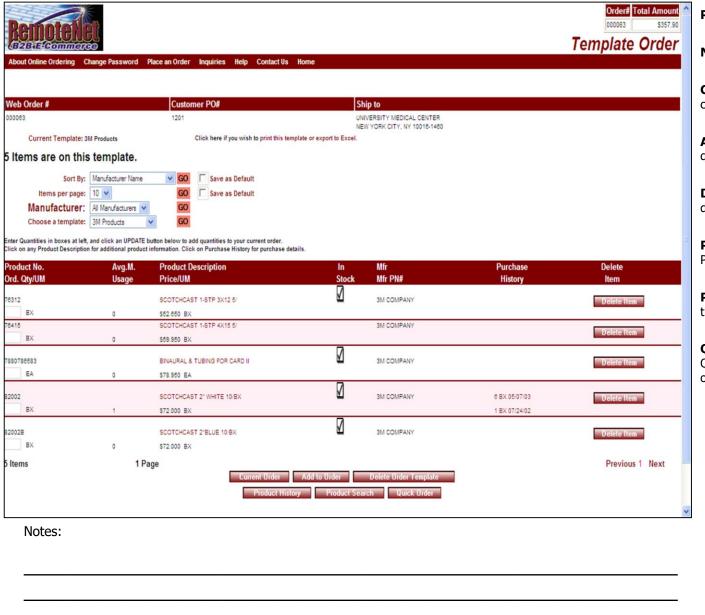

#### **Product History**

#### **Navigation Buttons:**

**Current Order –** Click this button to go to the current order page.

**Add to Order** – Click this button to add quantities to the current order.

**Delete Order Template** – Click this button to delete this template.

**Product History** – Click this button to go to Product History Page.

**Product Search** – Click this button to go to the Product Search page.

**Quick Order** - Click this button to go to the Quick order page. (You may add items to your order by entering a list of product numbers.)

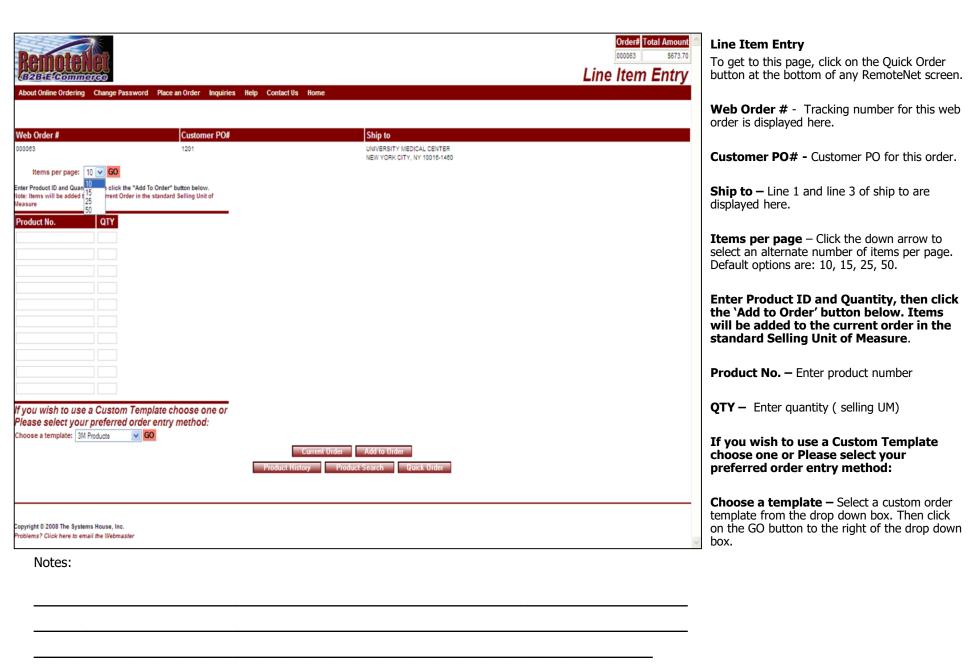

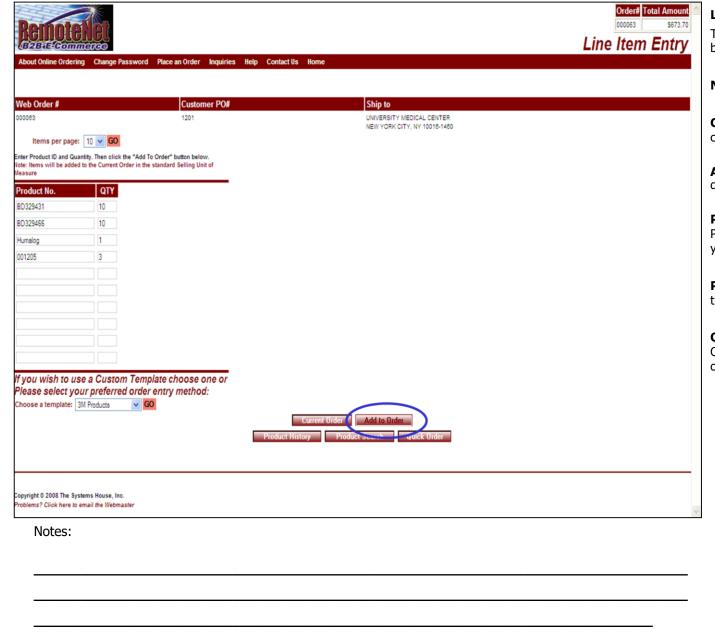

#### Line Item Entry

To get to this page, click on the Quick Order button at the bottom of any RemoteNet screen.

### **Navigation Buttons:**

**Current Order** — Click this button to go to the current order page.

**Add to Order** – Click this button to add quantities to the current order.

**Product History** – Click this button to go to Product History Page. (You may add items to your order from your product history.)

**Product Search** – Click this button to go to the Product Search page.

**Quick Order** - Click this button to go to the Quick order page. (You may add items to your order by entering a list of product numbers.)

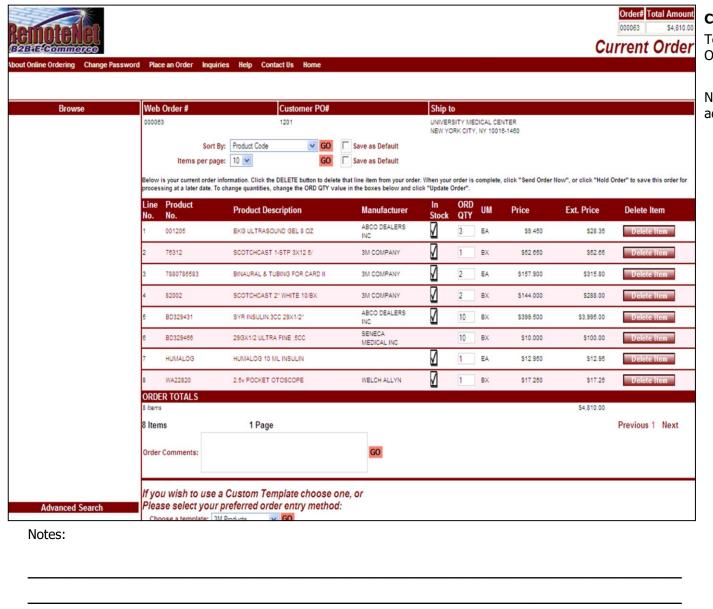

#### **Current Order - Products Added**

To get to this screen, click on 'Current Order' or 'Add to Order' button.

Note that the new products have been added to the current order.

|                                                  | Line<br>No.     | Product<br>No. | Product Description           | Manufacturer          | In<br>Stock   | ORD<br>QTY | UM       | Price                 | Ext. Price    | Delete Item     |
|--------------------------------------------------|-----------------|----------------|-------------------------------|-----------------------|---------------|------------|----------|-----------------------|---------------|-----------------|
|                                                  | 1               | 001205         | EKG ULTRASOUND GEL 8 OZ       | ABCO DEALERS<br>INC   | ₫             | 3          | EA       | \$9.450               | \$28.35       | Delete Item     |
|                                                  | 2               | 76312          | SCOTCHCAST 1-STP 3X12 5/      | 3M COMPANY            | Ø             | 1          | BX       | \$52.650              | \$52.65       | Delete Item     |
|                                                  | 3               | 7880786583     | BINAURAL & TUBING FOR CARD II | 3M COMPANY            | $   \sqrt{} $ | 2          | EA       | \$157,900             | \$315.80      | Delete Item     |
|                                                  | 4               | 82002          | SCOTCHCAST 2" WHITE 10/BX     | 3M COMPANY            | Ø             | 2          | BX       | \$144.000             | \$288.00      | Delete Item     |
|                                                  | 5               | BD329431       | SYR INSULIN.3CC 29X1/2"       | ABCO DEALERS<br>INC   | $   \sqrt{} $ | 10         | BX       | \$399.500             | \$3,995.00    | Delete Item     |
|                                                  | е               | BD329466       | 29GX1/2 ULTRA FINE .5CC       | SENECA<br>MEDICAL INC |               | 10         | BX       | \$10,000              | \$100.00      | Delete Item     |
|                                                  | 7               | HUMALOG        | HUMALOG 10 ML INSULIN         |                       | ✓             | 1          | EA       | \$12.950              | \$12.95       | Delete Item     |
|                                                  | 8               | WA22820        | 2.5v POCKET OTOSCOPE          | WELCH ALLYN           | Ø             | 1          | BX       | \$17,250              | \$17.25       | Delete Item     |
|                                                  | ORDI<br>8 Items | ER TOTALS      |                               |                       |               |            |          |                       | \$4,810.00    |                 |
|                                                  | 8 Iten          | ns             | 1 Page                        |                       |               |            |          |                       |               | Previous 1 Next |
| Advanced Search<br>our search criteria and click | P ea            |                | Update Order Qtys Cor         | ntinue Shopping H     | old Order     |            | Send Ord | and the second second | roduct Search |                 |
| de: WA ion: k here to Search duct History Only   |                 |                | Product History               | Quick Order Del       | ete Order     |            | Save     | rder as Template      |               |                 |
| Search Reset                                     | _               |                |                               |                       |               |            |          |                       |               |                 |

#### **Advanced Search**

Located at the bottom of the Current Order page (bottom left side, highlighted in blue). This is a faster version of the product search page that is conveniently located at the bottom of the current order page to minimize page navigation.

**Prod Code** – Enter a product code for Advanced Search.

**Description** — Enter part of or a complete description for advanced search.

#### Click here to Search product History Only

- Check this box to search Product history only.

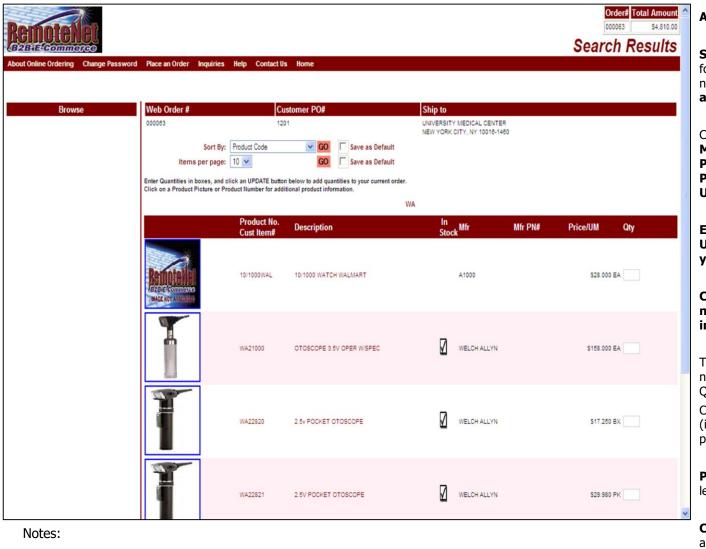

#### Advanced Search Results

**Sort By** – Click here to select a sort by option for this page. To save this sort selection as the new default for this template, check the **Save as Default** box at right.

Current sort by options - Product Code, Manufacturer Name, Manufacturer Product Code, Product Description, Product Class or Avg (Average) Monthly Usage

Enter Quantities in boxes, and click an UPDATE button below to add quantities to your current order.

Click on a product picture or a product number for additional product information.

To add product quantities to your order, enter a number (check Unit of measure at left) in the QTY box at the end of each row.

Click on a product image or product description (in red) to go to product information detail page for that item.

**Product No.** – Product number appears at top left of row.

**Cust Item # -** Customer item number (if applicable) displays below regular product number.

**Description** – Product description.

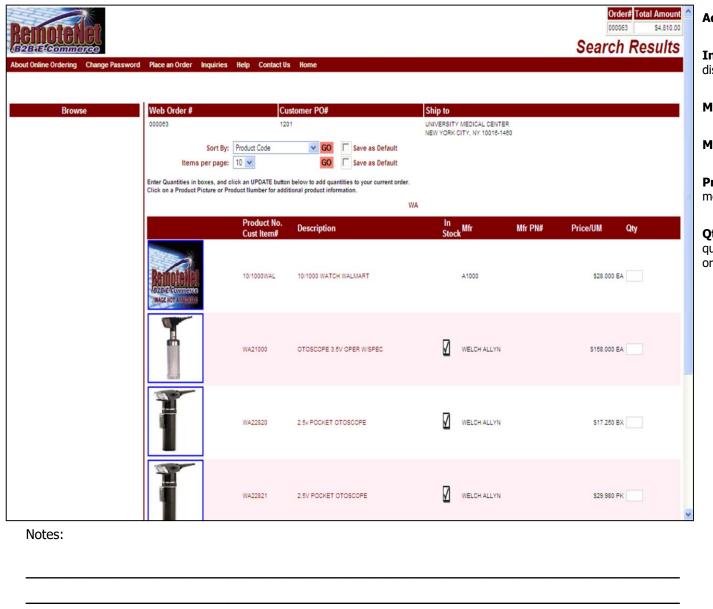

#### Advanced Search Results

**In Stock** – In stock flag (check mark) will display here if stock is available.

**Mfr** – Manufacturer for this product.

Mfr PN# - Manufacturer Part Number.

**Price/ UM** – Item price followed by unit of measure.

**Qty** – Empty box at end of row. Enter a quantity number to add products to current order.

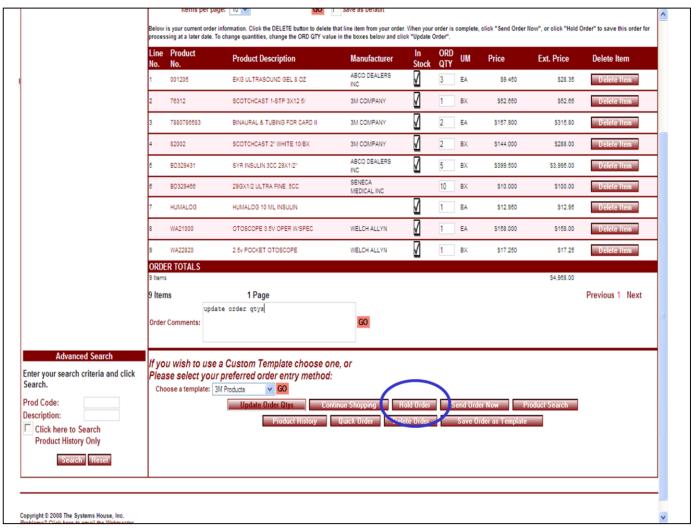

# Notes:

#### **Hold Order**

If you would like to resume an order later you may place an order on hold and return at a later time and/or date to finish the order. You may place the order on hold as often as you like.

To place an order on hold, click on the **Hold Order** Button at the bottom of the screen.

| Ship to UNIVERSITY MEDICAL CENTER NEW YORK CITY, NY 10018-1480 |                          |
|----------------------------------------------------------------|--------------------------|
| UNIVERSITY MEDICAL CENTER                                      |                          |
|                                                                |                          |
|                                                                |                          |
|                                                                |                          |
|                                                                |                          |
|                                                                |                          |
|                                                                |                          |
|                                                                |                          |
|                                                                |                          |
| RemoteNet Training Guide                                       | 44                       |
|                                                                |                          |
|                                                                | RemoteNet Training Guide |

#### Order Hold Notice

After your order has been placed on hold, you will receive an order on hold notice.

The above order has been placed on Order Hold.

You may add or delete items to this order next time you log in.

Click GO to return to Order Entry and place a new order.

Next time you log in you will see a list of your orders on hold. From there, you may add or lelete items from the order and choose to send to or hold it again.

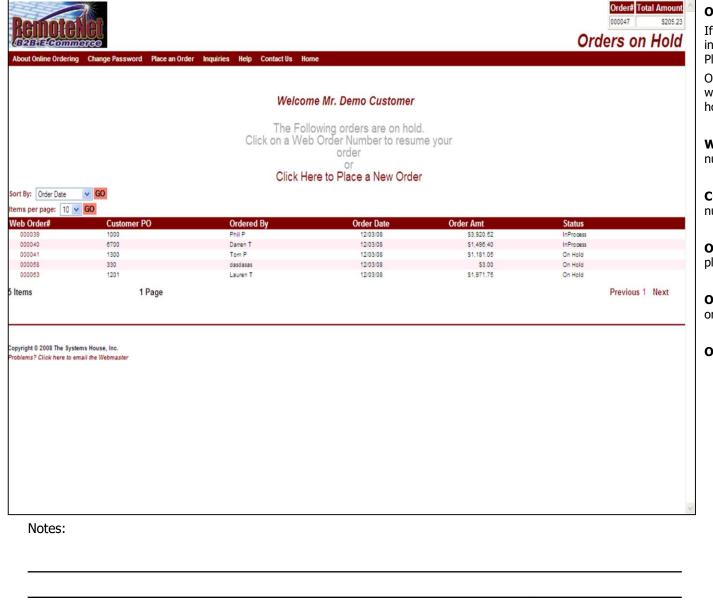

#### Orders on Hold

If you have orders on hold, when you first log in you will see your orders on hold. Or go to Place an Order – Orders on Hold.

Orders where the internet connection was lost will often appear here so check your orders on hold.

**Web Order#** - Web order number or tracking number for this order.

**Customer PO** – Customer Purchase order number

**Ordered By** – The name of the person who placed the order will display.

**Order Date** – The date the order was originally entered on the system.

Order Amt - Total dollar amount of this order.

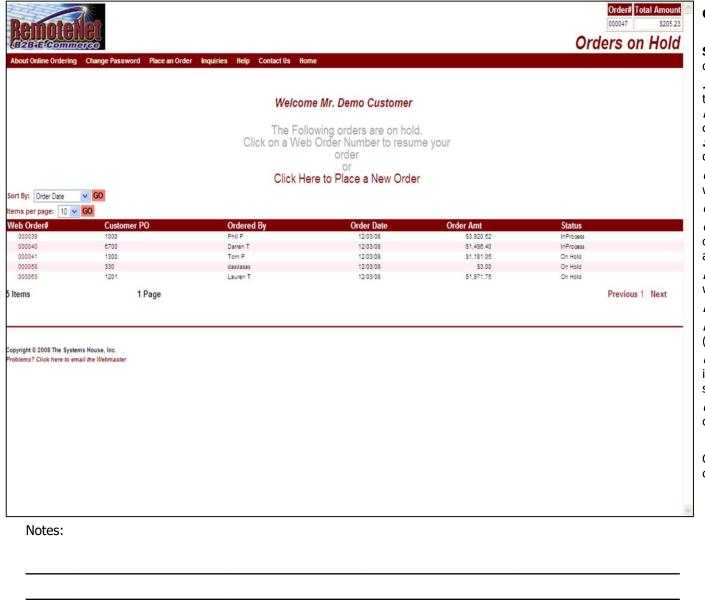

#### Orders on Hold

**Status** - Order Status. Some order status codes follow:

*In Process* - This order is still being worked on the website.

**Pending** – Received by MDS but not yet converted to a pre-order.

**Sent** – Order has been sent to MDS but not converted.

**Cancelled** – Order has been cancelled on website.

On Hold - Order is on hold.

**Credit Hold** – Order is on credit hold in MDS or web credit hold because of supervisor approval.

**Manual Hold** – Order is on manual hold on website or MDS.

**Price Hold** – Order is on MDS price hold.

**E-Procure Hold** – Order is pending release (for cxml integration).

**Unknown** - This could be an order where the internet connection was lost or user closed screen before order was finished sending.

**Complete** –Order has been shipped out complete (shows on both order inquiries).

Click on a Web order number (in red) to continue with an order on hold.

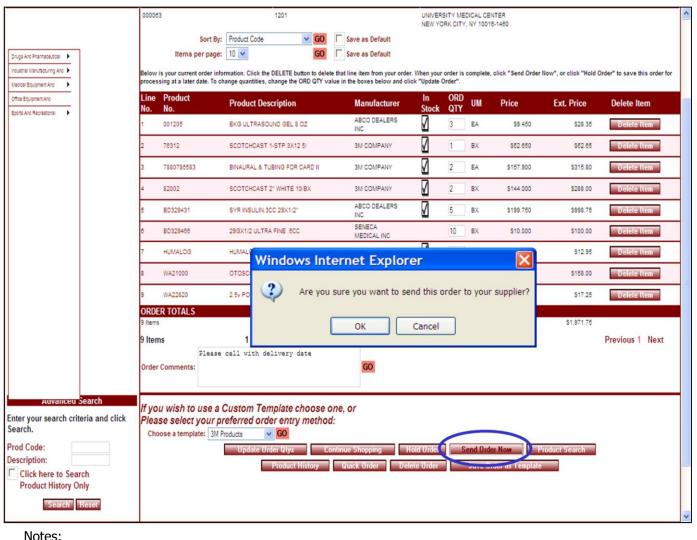

#### **Send Order Now**

From the Current order page, click **Send Order Now** button to place an order.

After clicking the **Send Order Now** button, you will see the following warning before placing the final order:

#### Are you sure you want to send this order to your supplier?

Click OK to continue or Cancel to cancel sending this order.

Clicking OK will electronically send this order to your supplier.

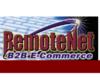

# Payment Method

| Web Order#                                                                       | Customer PO#                                                                | Ship to                                                    |
|----------------------------------------------------------------------------------|-----------------------------------------------------------------------------|------------------------------------------------------------|
| 000063                                                                           | 1201                                                                        | UNIVERSITY MEDICAL CENTER NEW YORK CITY, NY 10016-1460     |
|                                                                                  |                                                                             | Total Merchandise: \$1,971.75                              |
|                                                                                  |                                                                             | Tax Amount: \$0.00                                         |
|                                                                                  |                                                                             | Shipping/Handling: \$0.00                                  |
|                                                                                  | 1                                                                           | Total Order Amount: \$1,971.75                             |
|                                                                                  | Please note that your or                                                    | rder total includes estimated tax and shipping charges.    |
|                                                                                  | Please choo                                                                 | ose your Preferred Method of Payment                       |
|                                                                                  |                                                                             | 01 - NET 30                                                |
|                                                                                  | If you wish to pay by Credit Card,                                          | choose an existing Credit Card or enter information below. |
|                                                                                  | Bill-To: UNIVERSITY MEDICAL CENTER                                          | Credit Card Type:                                          |
|                                                                                  | ACCOUNTS PAYABLE/TRAVEL<br>400 BROADWAY AVE<br>NEW YORK CITY, NY 10016-1460 | Credit Card Number:                                        |
|                                                                                  | NEW FORCEST, NT 10010-1400                                                  | Validation Code:                                           |
|                                                                                  | Credit Card:                                                                | Name on card:                                              |
|                                                                                  |                                                                             | Expire Date:                                               |
|                                                                                  |                                                                             | Bill-To Address:                                           |
|                                                                                  |                                                                             | Bill-To Zipcode:                                           |
|                                                                                  | Submit                                                                      | Order Cancel Send Order Reset                              |
| Copyright © 2008 The Systems House, In<br>Problems? Click here to email the Webn |                                                                             |                                                            |

### Notes:

#### **Payment Method**

After clicking OK to Send Order Now, the Payment Method screen may come up. This is an optional screen for suppliers who take orders on a pay by credit card basis.

**Web Order #** - Tracking number for this web order is displayed here.

Customer PO# - Customer PO for this order.

**Ship to** — Line 1 and line 3 of ship to are displayed here.

**Total Merchandise** – The dollar total of the merchandise amount of this order is displayed here.

**Tax Amount –** The amount of tax for this order is displayed here.

**Shipping/Handling** – The shipping and handling charges for this order are displayed here.

**Total Order Amount** – The complete order total including tax, shipping and handling charges is displayed here.

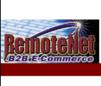

# **Payment Method**

| Order # | Customer PO#                                                                      | Ship to                                                   |
|---------|-----------------------------------------------------------------------------------|-----------------------------------------------------------|
|         | 1201                                                                              | UNIVERSITY MEDICAL CENTER<br>NEW YORK CITY, NY 10016-1460 |
|         | Total I                                                                           | Merchandise: \$1,971.75                                   |
|         |                                                                                   | Tax Amount: \$0.00                                        |
|         | Shippi                                                                            | ng/Handling: \$0.00                                       |
|         | Total O                                                                           | rder Amount: \$1,971.75                                   |
|         | Please note that your order total                                                 | l includes estimated tax and shipping charges.            |
|         | Please choose voi                                                                 | ur Preferred Method of Payment                            |
|         |                                                                                   | NET 30                                                    |
|         | Bill-To: UNIVERSITY MEDICAL CENTER<br>ACCOUNTS PAYABLE/TRAVEL<br>400 BROADWAY AVE | Credit Card Type:                                         |
|         | NEW YORK CITY, NY 10016-1460                                                      | Validation Code:                                          |
|         | Credit Card:                                                                      | Name on card:                                             |
|         |                                                                                   | Expire Date:                                              |
|         |                                                                                   | Bill-To Address:                                          |
|         |                                                                                   | Bill-To Zipcode:                                          |
|         | Submit Order                                                                      | Cancel Send Order Reset                                   |
|         |                                                                                   |                                                           |
|         |                                                                                   |                                                           |

# Notes:

#### **Payment Method**

#### Please note that your order total includes estimated tax and shipping charges.

This notice reminds customers that tax and shipping charges here may be estimates pending stock availability and actual shipping calculations by your shipping system after order is picked and packed.

#### **Please Choose your Preferred Method of Payment**

The payment options for this customer will appear here.

#### If you wish to pay by credit card, choose and existing Credit Card or enter information below.

If a customer chooses to pay by credit card they must complete this portion of the screen.

**Bill-To -** The customer bill to is displayed here. This information is used for credit card verification.

**Credit Card Type** – Select from the available credit card options. For example AMEX, VISA, MC, DISC etc.

**Credit Card Number** – Enter a valid credit card number for the selected credit card type. RemoteNet has the option of not storing or storing previously used credit card information and recall it at payment time.

**Validation Code** – The validation code from that actual card is required for online transactions. The location of this code varies depending on the type of card being used.

Name on Card – Enter the name on the card as it appears on the card.

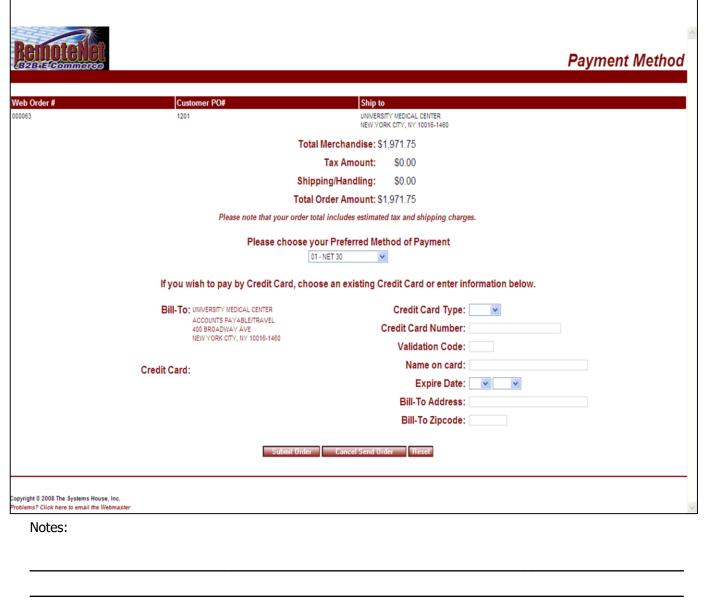

#### Payment Method

**Expire Date** – Enter the expiration date for the credit card.

**Bill- To Address** – Enter Bill To information if different than Bill To displayed.

**Bill-To Zip Code** – Enter Bill To zip code if different than Zip Code displayed.

**Submit Order** – Click here to complete order.

**Cancel Send Order** – Click here to cancel this order.

**Reset** – Click here to clear the information fields on this page.

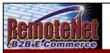

Thank You

# Order Confirmation for Web Order Number: 000063

Your order has been sent. Please print this confirmation for your records.

To print, select FILE and PRINT from your browser window.

Thank you for using our website.

| Web Order #           | Sold To                                                                  |          | Ship To                                                                  |             |  |  |  |
|-----------------------|--------------------------------------------------------------------------|----------|--------------------------------------------------------------------------|-------------|--|--|--|
| 000063                | UNIVERSITY MEDICAL CENTER<br>ACCOUNTS PAYABLE/TRAVEL<br>400 BROADWAY AVE |          | UNIVERSITY MEDICAL CENTER<br>ACCOUNTS PAYABLE/TRAVEL<br>400 BROADWAY AVE |             |  |  |  |
| Required Date         | NEW YORK CITY, NY 10016-1460                                             |          | NEW YORK CITY, NY 10016-1460                                             |             |  |  |  |
| 12/03/2008            | U.S.A.                                                                   |          | U.S.A.                                                                   |             |  |  |  |
| Customer PO#          | Dept No.                                                                 | Req. No. | Ordered By                                                               | Ship Method |  |  |  |
| 1201                  | K12                                                                      |          | Lauren T                                                                 | 01          |  |  |  |
| Special Instructions: |                                                                          |          |                                                                          |             |  |  |  |

Office hours 9AM to 12PM. Please deliver to side door.

| Line<br>No. | Product No. | Product Description           | Manufacturer          | ORD<br>QTY | UM | Price         | Ext.<br>Price     |
|-------------|-------------|-------------------------------|-----------------------|------------|----|---------------|-------------------|
|             | WA22820     | 2.5v POCKET OTOSCOPE          | WELCH ALLYN           | 1          | BX | \$17.250      | \$17.25           |
| 2           | BD329466    | 29GX1/2 ULTRA FINE .5CC       | SENECA<br>MEDICAL INC | 10         | BX | \$10.000      | \$100.00          |
| 3           | 7880786583  | BINAURAL & TUBING FOR CARD II | 3M COMPANY            | 2          | EA | \$157.900     | \$315.80          |
| 4           | 001205      | EKG ULTRASOUND GEL 8 OZ       | ABCO DEALERS<br>INC   | 3          | EA | \$9.450       | \$28.35           |
| 5           | HUMALOG     | HUMALOG 10 ML INSULIN         |                       | 1          | EA | \$12.950      | \$12.95           |
| 8           | WA21000     | OTOSCOPE 3.5V OPER W/SPEC     | WELCH ALLYN           | 1          | EA | \$158.000     | \$158.00          |
| 7           | 76312       | SCOTCHCAST 1-STP 3X12 5/      | 3M COMPANY            | 1          | BX | \$52.650      | \$52.65           |
| 3           | 82002       | SCOTCHCAST 2" WHITE 10/BX     | 3M COMPANY            | 2          | BX | \$144.000     | \$288.00          |
| 9           | BD329431    | SYR INSULIN.3CC 29X1/2"       | ABCO DEALERS<br>INC   | 5          | BX | \$199.750     | \$998.75          |
| ORDER       | TOTALS      |                               |                       |            |    |               |                   |
| 9 Items     |             |                               |                       |            |    | Total Merchan | ndise: \$1,971.75 |

Notes:

#### Illalik TO

### **Order Confirmation**

Click Send Order from Current Order or Payment Method screen.

After your order is successfully sent to your supplier, you will receive an order confirmation on screen. This is your confirmation. You may choose to print this page for your records.

Order Confirmation for Web order Number: 000063

Your order has been sent. Please print this confirmation page for your records.

To print, select FILE and PRINT from your browser window.

Thank you for using our website.

The following order information is included on the confirmation page:

Web Order #, Sold To, Ship To, Required Date, Customer PO#, Dept. No., Req. No, Ordered By, Ship Method, Special Instructions.

The following Product information is included on the confirmation page:

Line No., Product No., Product Description, Manufacturer, Ordered Quantity, Unit of Measure, Price and Extended Price.

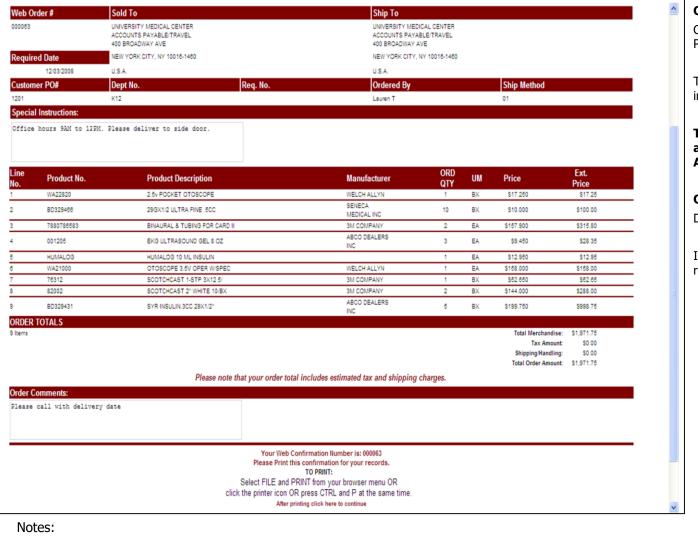

#### Order Confirmation

Click Send Order from Current Order or Payment Method screen.

The following additional order information is included on the confirmation page:

Total Merchandise, Tax Amount, Shipping and handling charges and Total Order Amount.

#### **Order Comments**

Display at the bottom of the screen.

Instructions to print the order confirmation are repeated at the bottom of the screen.

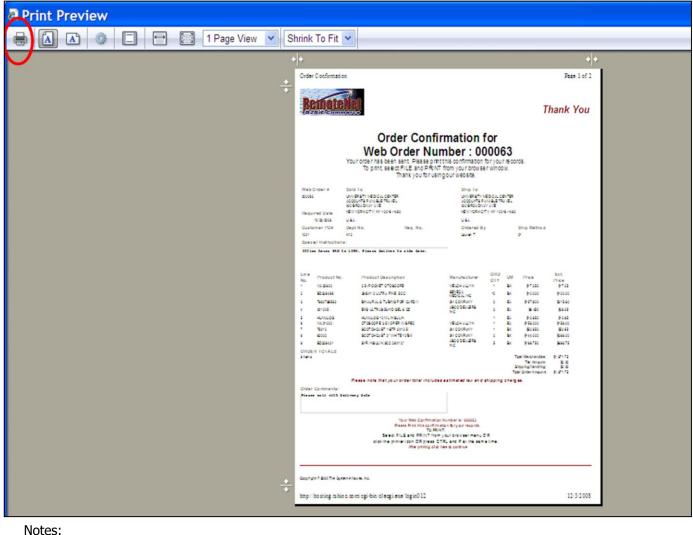

Printed Order Confirmation

Select FILE and PRINT from your browser window (or click on the printer Icon, or press CTRL-P) from the Order Confirmation Page.

After printing click here to continue

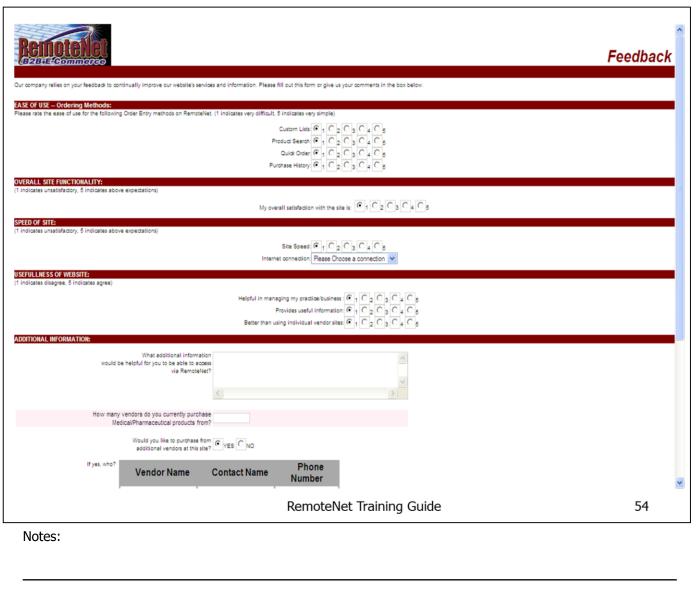

#### Feedback Form

RemoteNet is designed to give you the highest ROI for your e-commerce investment. To that end, a customizable user feedback form is included. This form can be used to collect valuable information from your customers to improve their experience on your site and increase future sales orders.

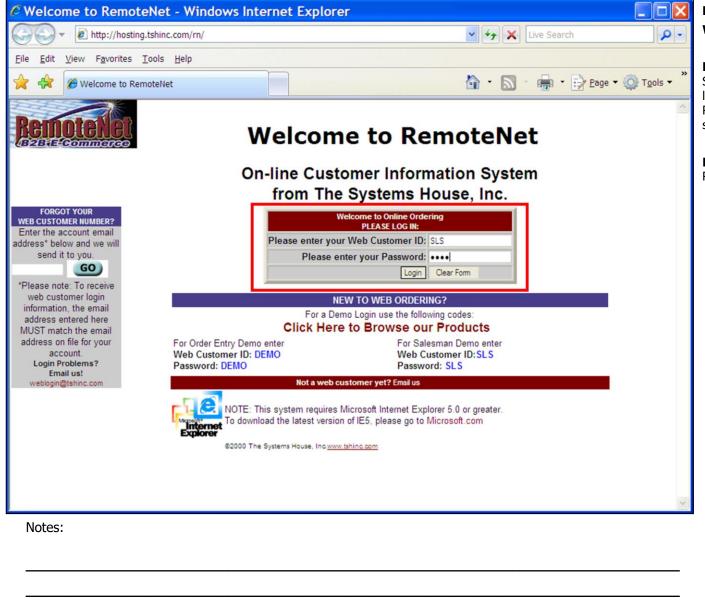

# RemoteNet Login Screen Welcome To RemoteNet

**Please enter your Web Customer ID** – Salesmen can be assigned RemoteNet users linked to specific customers. Enter your unique RemoteNet login. This must be previously setup for each customer/ user.

**Please enter your Password -** Enter your RemoteNet password.

RemoteNet Training Guide ©The Systems House, Inc. Page 55

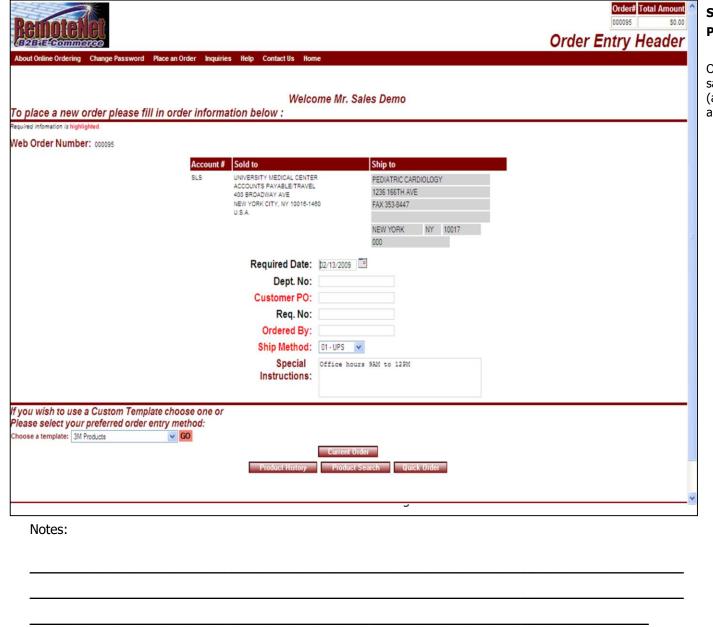

# Salesman Login Screen Place an Order

Once logged in as a RemoteNet user Salesman, sales people can place orders for customers (and perform all RemoteNet functions) from any internet connection.

| Sell UM Stock UM Product Contract Box QTY Case QTY Substitute Item  Whee Avail On Order Next PO Avg.Usage Usage MTD Usage YTD Purch \$ YTD  Substitute Item  Whee Avail On Order Next PO Avg.Usage Usage MTD Usage YTD Purch \$ YTD  Substitute Item  Whee Avail On Order Next PO Avg.Usage Usage MTD Usage YTD Purch \$ YTD  Substitute Item  Whee Avail On Order Next PO Avg.Usage Usage MTD Usage YTD Purch \$ YTD  Substitute Item  Notes: | ease Enter a valid Produc           | ssword Place an Orde | Inventory Inquiry  CustItem Price Inquiry  Order Inquiry |                        | _                  |           | Inventory Inquiry |
|----------------------------------------------------------------------------------------------------|-------------------------------------|----------------------|----------------------------------------------------------|------------------------|--------------------|-----------|-------------------|
| Sell UM Stock UM Product Contract  Box QTY Case QTY Substitute Item  Whee Avail On Order Next PO Avg.Usage Usage MTD Usage YTD Purch \$ YTD    Submit   Hesel                                                                                                    | luct Code                           |                      | Accounts Receivable                                      | Pi                     | roduct Description |           |                   |
| Return to Previous Page  ght 9 2009 The Systems House, Inc. mrs? Click here to email the Webmaster                                                                                                    | Sell UM                             | Stock UM             |                                                          | Box QTY                | Case QTY           |           | Substitute Item   |
| Helum to Previous Page  ght © 2009 The Systems House, inc. mm? Click here to email the Webmaster                                                                                                    | Whse Avail                          | On Order             | Next PO                                                  | Avg.Usage              | Usage MTD          | Usage YTD | Purch \$ YTD      |
| Return to Previous Page  ght © 2009 The Systems House, Inc. ms? Click here to email the Webmaster                                                                                                    |                                     |                      |                                                          |                        |                    |           |                   |
| ght © 2009 The Systems House, Inc. ms? Click here to email the Webmaster                                                                                                    |                                     |                      |                                                          | Submit Reset           |                    |           |                   |
| ms? Click here to email the Webmaster                                                                                                    |                                     |                      |                                                          | Return to Previous Pag | ge                 |           |                   |
| ms? Click here to email the Webmaster                                                                                                    |                                     |                      |                                                          |                        |                    |           |                   |
| ms? Click here to email the Webmaster                                                                                                    |                                     |                      |                                                          |                        |                    |           |                   |
| ms? Click here to email the Webmaster                                                                                                    |                                     |                      |                                                          |                        |                    |           |                   |
| Notes:                                                                                                    | ight © 2009 The Systems House, Inc. |                      |                                                          |                        |                    |           |                   |
| Notes:                                                                                                    |                                     | ter                  |                                                          |                        |                    |           |                   |
| Notes:                                                                                                    |                                     | ter                  |                                                          |                        |                    |           |                   |
| Notes:                                                                                                    |                                     | ter                  |                                                          |                        |                    |           |                   |
| Notes:                                                                                                    |                                     | ter                  |                                                          |                        |                    |           |                   |
| Notes:                                                                                                    |                                     | ter                  |                                                          |                        |                    |           |                   |
| Notes:                                                                                                    |                                     | ter                  |                                                          |                        |                    |           |                   |
| Notes:                                                                                                    |                                     | fer                  |                                                          |                        |                    |           |                   |
| Notes:                                                                                                    |                                     | fer                  |                                                          |                        |                    |           |                   |
| Notes:                                                                                                    |                                     | fer                  |                                                          |                        |                    |           |                   |
| Notes:                                                                                                    |                                     | ter                  |                                                          |                        |                    |           |                   |
| Notes:                                                                                                    |                                     | ter                  |                                                          |                        |                    |           |                   |
| Notes:                                                                                                    |                                     | ter                  |                                                          |                        |                    |           |                   |
| Notes:                                                                                                    |                                     | ter                  |                                                          |                        |                    |           |                   |
| Notes:                                                                                                    |                                     | ter                  |                                                          |                        |                    |           |                   |
| Notes:                                                                                                    |                                     | ter                  |                                                          |                        |                    |           |                   |
|                                                                                                    |                                     | ter                  |                                                          |                        |                    |           |                   |
|                                                                                                    | ms? Click here to email the Webma:  | ter                  |                                                          |                        |                    |           |                   |
|                                                                                                    | ms? Click here to email the Webma:  | ter                  |                                                          |                        |                    |           |                   |
|                                                                                                    | ms? Click here to email the Webma:  | ter                  |                                                          |                        |                    |           |                   |

#### Inquiry Menu

From the navigation bar at the top of any page, roll over the Inquiries tab.

# Standard RemoteNet Inquiries:

Inventory Inquiry

Cust/Item Price inquiry

Order Inquiry

Purchasing History

Accounts Receivable

Backorders

Product Contract

# Navigation Buttons for Inquries

**Submit** – Click this button to submit the data on this screen (if applicable).

**Reset** – Click this button to clear the fields on this screen. You may then enter new data.

**Return to Previous Page** – Click this button to go back a page/screen.

|                                                                     |        | Place an Order Inquiries Help Contac | t Us Home                                                    |                         |           | Order# Total Amount   000077   \$141.55 | Inventory Inquiry  From the navigation bar at the top of any page, roll over the Inquiries tab, and click on Inventory Inquiry.  The Inventory Inquiry                                                                                                    |
|---------------------------------------------------------------------|--------|--------------------------------------|--------------------------------------------------------------|-------------------------|-----------|-----------------------------------------|----------------------------------------------------------------------------------------------------|
| Product Code  BD305197  Sell I  BX/1  Whse  001  Copyright © 2009 T | UM Sto |                                      | Box QTY  1  Avg.Usage  Submit Reset  Return to Previous Page | Case QTY 10 Usage MTD 0 | Usage YTD | Substitute Item  Purch \$ YTD  0 \$0.00 | The Inventory Inquiry shows current Inventory information for a specific product. You need a product number to access this inquiry.  Note: The timeliness of this information depends on how your RemoteNet website is set up. Please consult with your system administrator.  Product Code — Enter the complete product code here and click on Submit. If you do not know the complete code, use product search first. If you have a custom price for the product entered, this inquiry will automatically switch to the Cust/Item Price Inquiry.  Product Description — The first line of the product description will appear here.  Sell UM — Selling unit of measure for this product.  Stock UM — Stocking unit of measure for this product. |
| Note                                                                | s:     |                                      |                                                              |                         |           |                                         | this product.  Box QTY – Box quantity for this product.                                                                                                    |
|                                                                     |        |                                      |                                                              |                         |           |                                         | Case QTY – Case quantity of this product.                                                                                                    |
|                                                                     |        |                                      |                                                              |                         |           |                                         | Substitute Item – If available, the product                                                                                                    |

|        | number for a substitute for this product will display here. |  |
|--------|-------------------------------------------------------------|--|
|        |                                                             |  |
|        |                                                             |  |
|        |                                                             |  |
|        |                                                             |  |
|        |                                                             |  |
|        |                                                             |  |
|        |                                                             |  |
|        |                                                             |  |
| Notes: |                                                             |  |
|        |                                                             |  |
|        |                                                             |  |

RemoteNet Training Guide

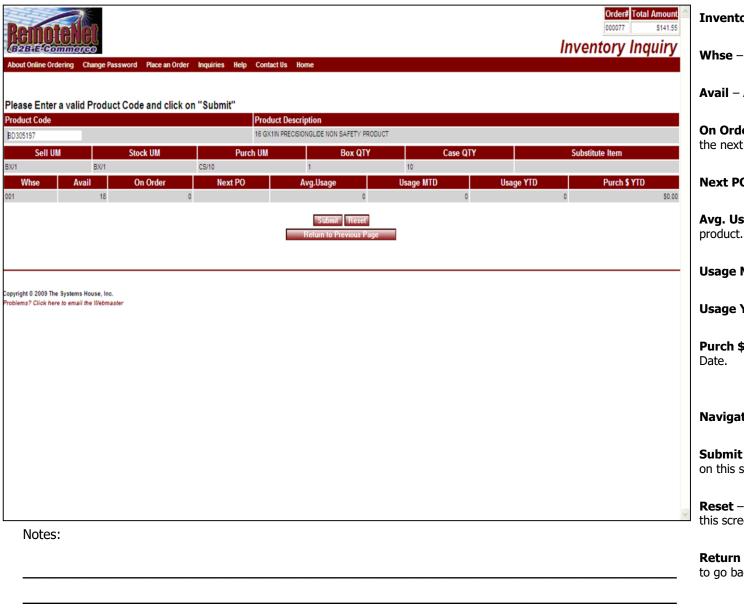

#### Inventory Inquiry

**Whse** – Primary warehouse for this product.

**Avail** – Available quantity for this product.

**On Order** – Quantity of this product that is on the next purchase order.

**Next PO** – Next purchase order date.

**Avg. Usage** – Your average usage for this product.

**Usage MTD** – Product usage Month to Date.

**Usage YTD** – Product usage Year to Date.

**Purch \$ YTD** – Purchasing dollars Year to Date.

# **Navigation Buttons**

**Submit** – Click this button to submit the data on this screen (if applicable).

**Reset** – Click this button to clear the fields on this screen. You may then enter new data.

**Return to Previous Page** – Click this button to go back a page/screen.

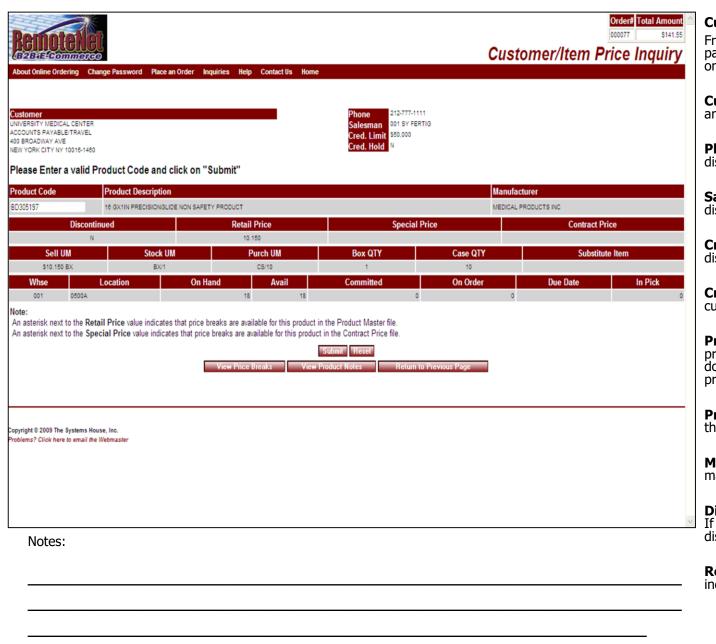

#### Customer/Item Price Inquiry

From the navigation bar at the top of any page, roll over the Inquiries tab, and click on Cust/Item Price Inquiry.

**Customer** – Complete customer name and address will display.

**Phone** – Customer phone number is displayed.

**Salesman** – Salesman code and name is displayed.

**Cred. Limit** - Customer credit limit displays.

**Cred. Hold** — Credit hold flag (Y/N). If customer is on hold a Y will be displayed.

**Product Code** — Enter the complete product code here and click on Submit. If you do not know the complete code, use product search first.

**Product Description** – The first line of the product description will appear here.

**Manufacturer** – Name of product's manufacturer.

**Discontinued** – Discontinued flag (Y/N). If product is discontinued a Y will be display.

**Retail Price** – Product's retail price. \* indicates price breaks available.

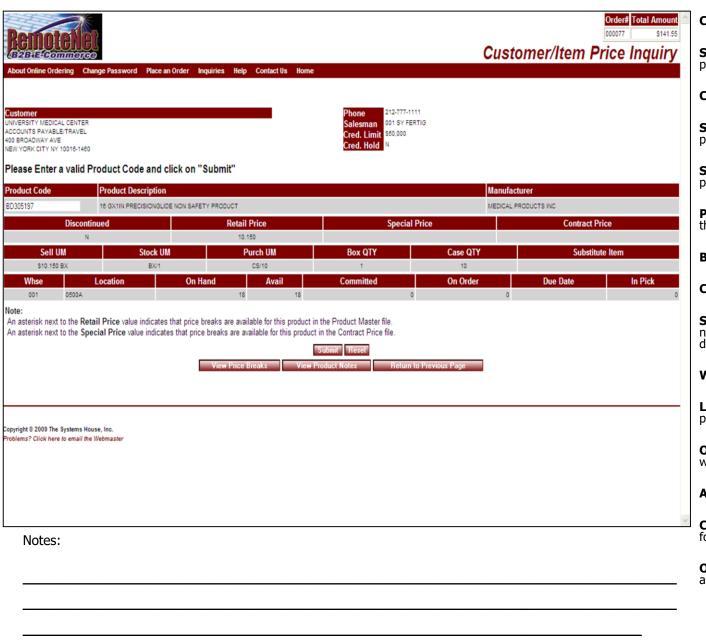

#### Customer/Item Price Inquiry

**Special Price** – Special pricing. \* indicates price breaks available.

**Contract Price** – Customer contract price.

**Sell UM** – Selling unit of measure for this product.

**Stock UM** – Stocking unit of measure for this product.

**Purch UM** – Purchasing unit of measure for this product.

**Box QTY** – Box quantity for this product.

**Case QTY** – Case quantity for this product.

**Substitute Item** – If available, the product number for a substitute for this product will display here.

**Whse** – Primary warehouse for this product.

**Location** – Primary warehouse location for this product.

**On Hand -** Total quantity of product in warehouse.

**Avail** – Available quantity for this product.

**Committed** – Quantity of product committed for orders.

**On Order** – Quantity of this product that is on a current purchase order.

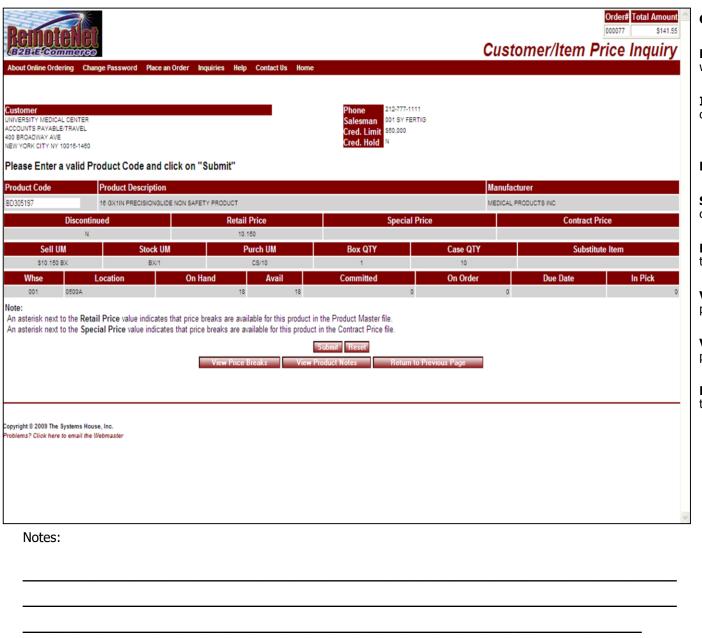

### Customer/Item Price Inquiry

**Due Date** – Due date for next purchase order with this product.

**In Pick** – Quantity of product being picked for orders.

# **Navigation Buttons**

**Submit** – Click this button to submit the data on this screen (if applicable).

**Reset** – Click this button to clear the fields on this screen. You may then enter new data.

**View Price Breaks** – Click here to see product price breaks.

**View Product Notes –** Click here to see product notes.

**Return to Previous Page** – Click this button to go back a page/screen.

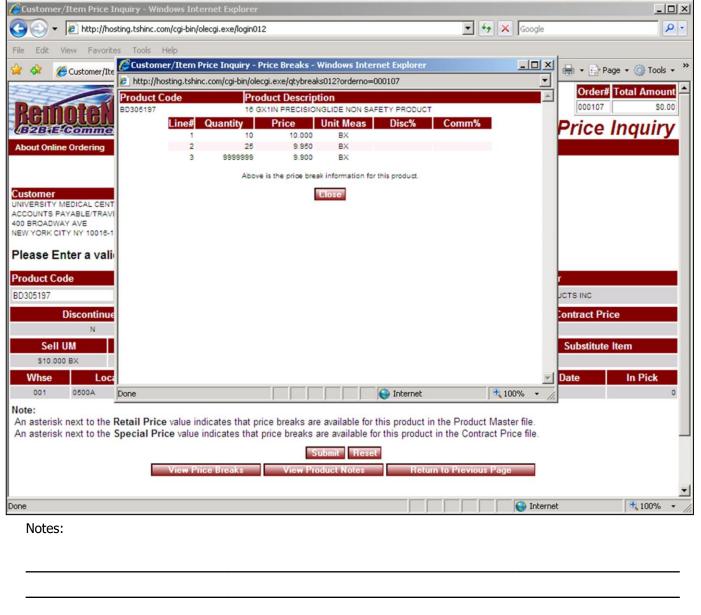

# View Price Breaks – need a sample product

Click view price beaks button from Customer/Item Price inquiry

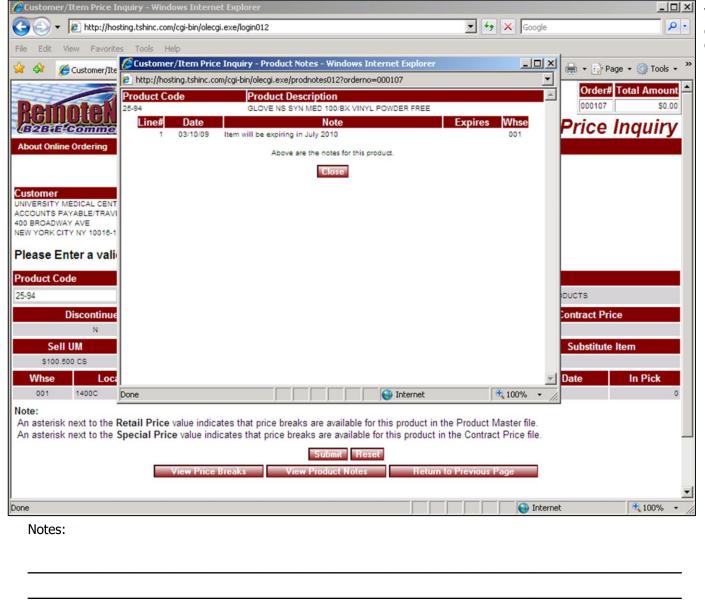

#### View Product Notes

Click the View Product Notes Button from Customer/Item Price inquiry

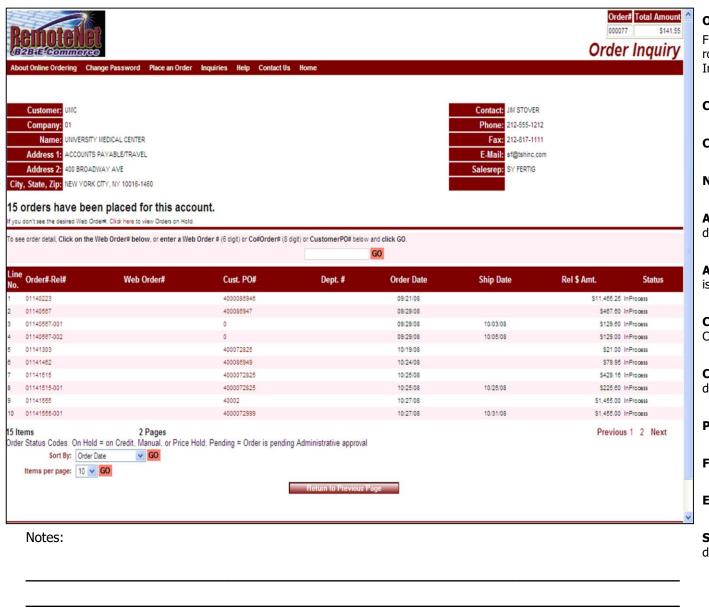

### Order Inquiry

From the navigation bar at the top of any page, roll over the Inquiries tab, and click on Order Inquiry.

**Customer** – Customer Code is displayed.

**Company** – 2-digit company code is displayed.

Name – Company name is displayed.

**Address** 1 – First line of company address is displayed.

**Address 2** – Second line of company address is displayed.

**City, State, Zip —** Company City, State and Zip Code are displayed.

**Contact** – Name of customer contact is displayed.

**Phone** – Company phone number is displayed.

**Fax** – Company fax number is displayed.

**E-Mail** – Company email is displayed.

**Salesrep** – Company sales representative is displayed.

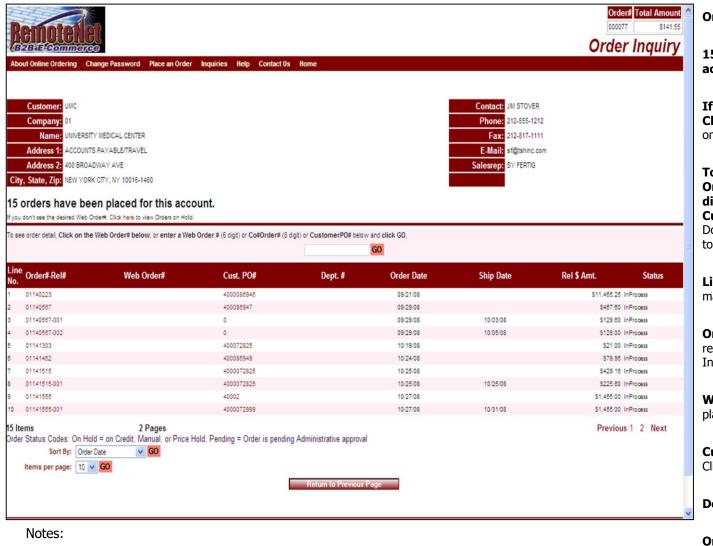

#### Order Inquiry

15 Orders have been placed for this account.

If you don't see the desired Web Order#, Click here to view Orders on Hold. – Click on click here to go to the Orders on hold page.

To see order detail, Click on the Web Order# below, or enter a Web Order # (6 digit) or Co#Order# (8 digit) or CustomerPO# below and click GO. -Doing any of the aforementioned will take you to the Shipping Inquiry for the selected order.

**Line No.** – Line number for orders. Numbers may continue on next page.

**Order Rel#** – Order number and (if available) release number. Click here to see Shipping Inquiry for this order.

**Web Order#** – Web order number for orders placed through RemoteNet.

**Cust PO#** – Customer purchase order number. Click here to see Shipping Inquiry for this order.

**Dept.** # – Department number

**Order Date** – Order date in month/date/year format

**Ship Date** – Ship date if available

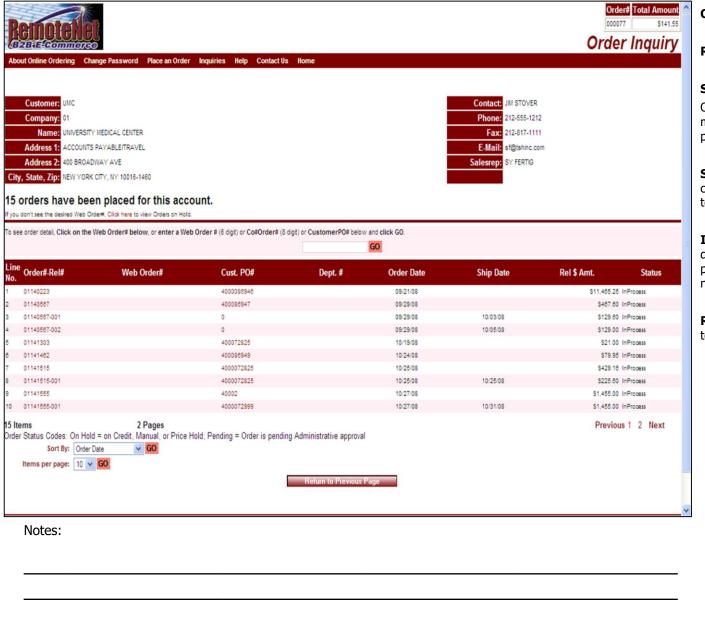

#### Order Inquiry

Rel \$ Amt. - Release dollar amount.

Status - Status code.

Order Status codes: On Hold = on credit, manual or price hold, Pending = Order is pending administrative approval.

**Sort by** – Default sort selection will display. To change the sort order, click on the down arrow to select a new sort criteria and then click **GO**.

**Items Per Page** - Default items per page will display. To change the number of items per page, click on the down arrow to select a new number and then click **GO**.

**Return to Previous Page** – Click this button to go back a page/screen.

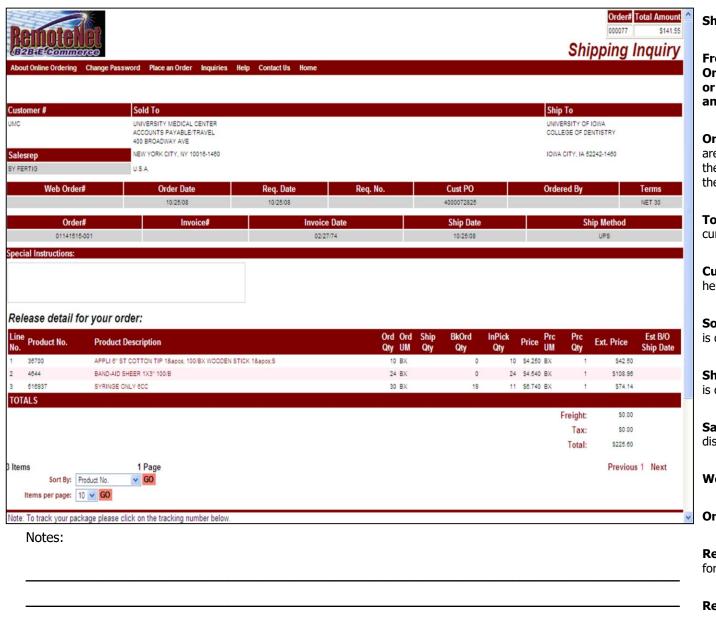

#### **Shipping Inquiry**

From the Order Inquiry click on the Web Order#, or enter a Web Order # (6 digit) or Co#Order# (8 digit) or CustomerPO# and click GO.

**Order#** - Order number for the order that you are in is displayed. Please note that this is NOT the same as the order the you are viewing in the inquiry.

**Total Amount** – Total dollar amount for the current order.

**Customer#** — Customer code is displayed here.

**Sold To** – Customer name and sold to address is displayed.

**Ship to** — Customer name and ship to address is displayed.

**Salesrep** – Company sales representative is displayed.

**Web Order# -** Web order number is displayed.

**Order Date** – Order date is displayed.

**Req. Date –** Required date in MM/DD/YY format.

**Req. No** – Requisition number (if used).

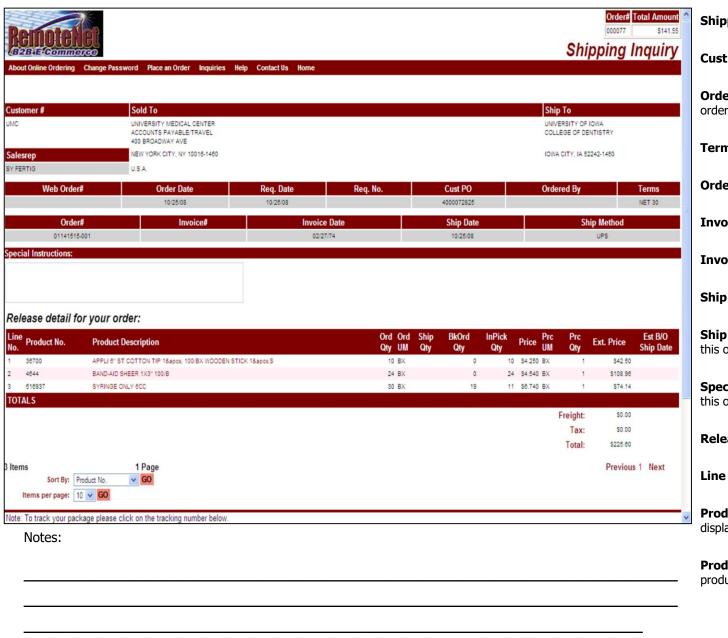

#### **Shipping Inquiry**

**Cust PO –** Customer purchase order number.

**Ordered By** — Name of person who placed the order.

**Terms** – Terms for order displayed here.

Order# - MDS order number.

**Invoice # -** Invoice number.

**Invoice Date –** Corresponding invoice date.

**Ship Date** – Corresponding ship date.

**Ship Method** – Designated ship method for this order.

**Special Instructions –** Special instructions for this order.

Release detail for your order:

Line No. - Line number.

**Product number** – Product numbers are displayed.

**Product description** – Description for the products.

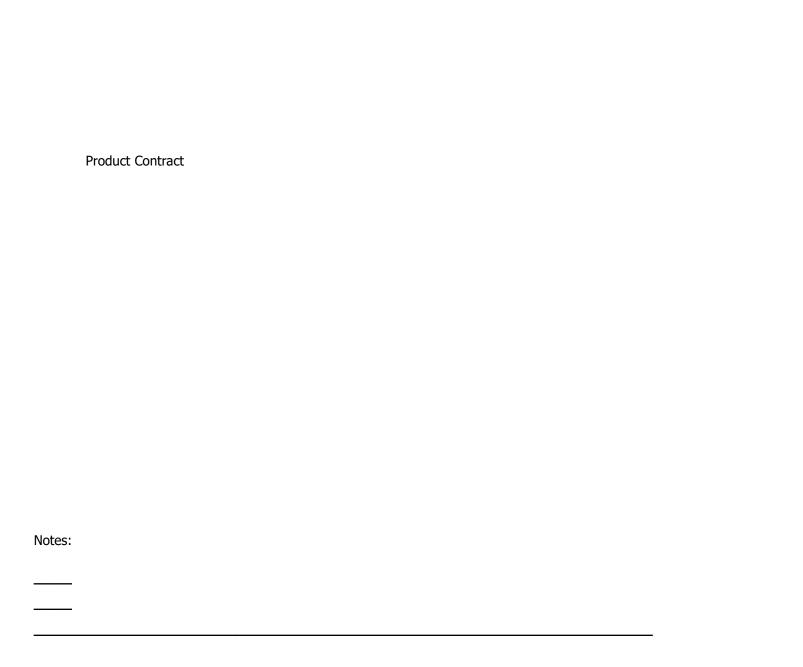

RemoteNet Training Guide

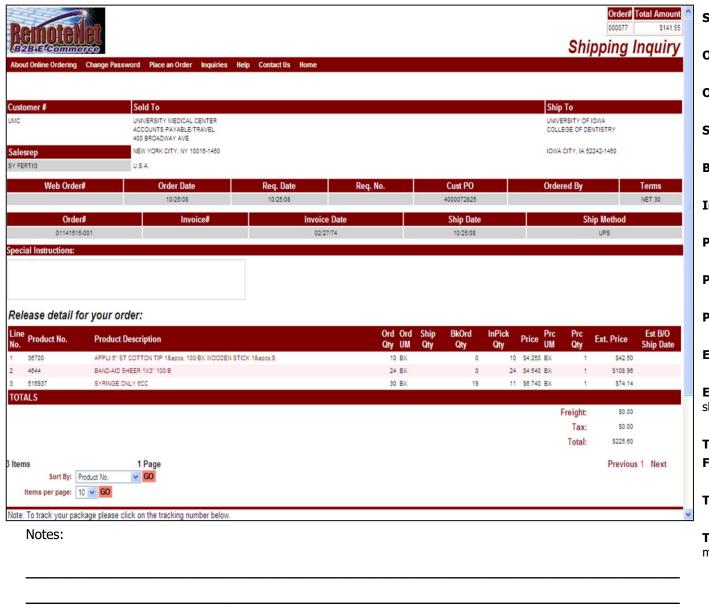

**Shipping Inquiry** 

**Ord Qty-** Ordered quantity.

**Ord UM** – Ordered unit of measure.

**Ship Qty** – Shipped quantity.

**BkOrd Qty** – Backordered quantity.

**In Pick Qty** – In Pick quantity.

**Price** – Line item price for products.

**Prc UM** – Price unit of measure.

**Prc Qty** – Price quantity.

**Ext. Price** – Extended price.

**Est B/O Ship Date** – Estimated backorder ship date.

Totals:

**Freight** – Freight total for this order.

**Tax** – Tax for this order.

**Total-** Total for this order including merchandise shipping and tax.

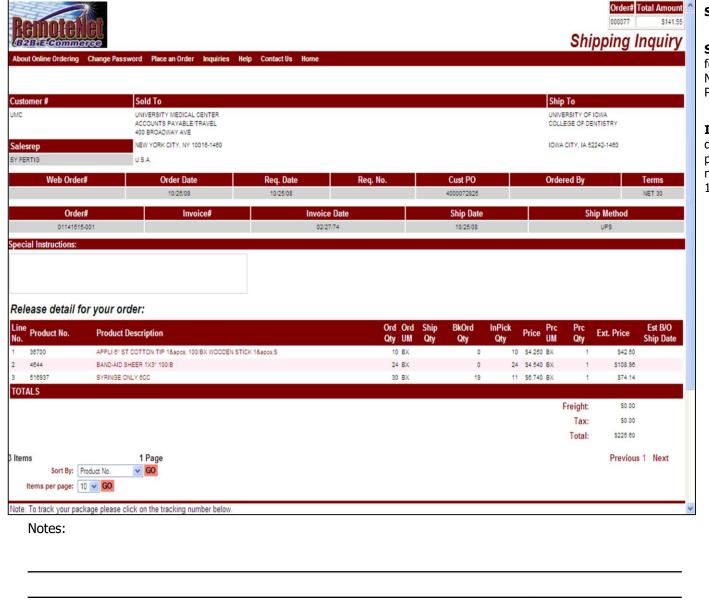

#### Shipping Inquiry

**Sort By** — Click here to select a sort by option for this page. Current sort by options — Product No., Product Description, Ordered Quantity, Price or Extended Price.

**Items per page -** Default items per page will display. To change the number of items per page, click on the down arrow to select a new number and then click **GO**. Current options: 10, 15, 25, 50

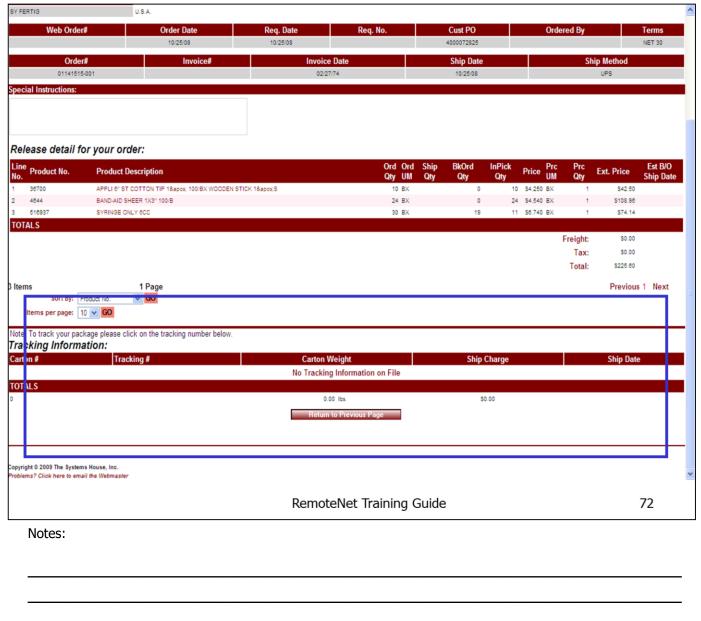

## **Shipping Inquiry -Tracking Information**

From the bottom of the Shipping Inquiry displays the Tracking information.

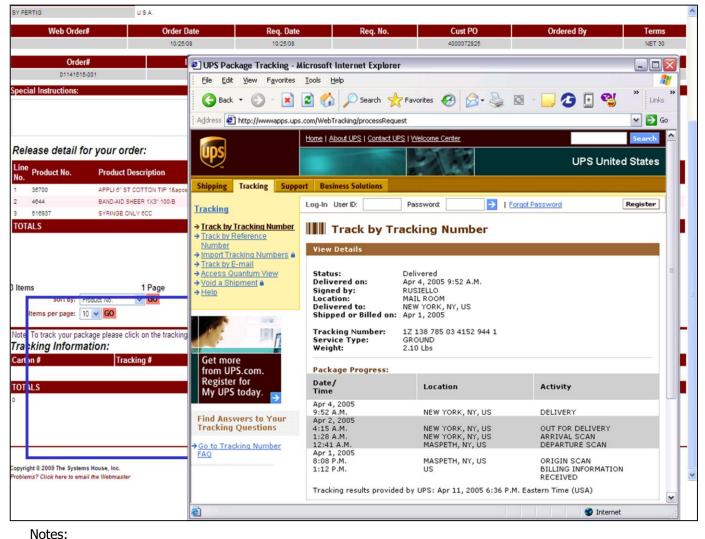

**Shipping Inquiry - Tracking Information** 

From the bottom of the Shipping Inquiry screen click on the Tracking information.

Note: To track your package please click on the tracking number below

Shipment tracking can be integrated into shipper's website but clicking on the tracking number displayed.

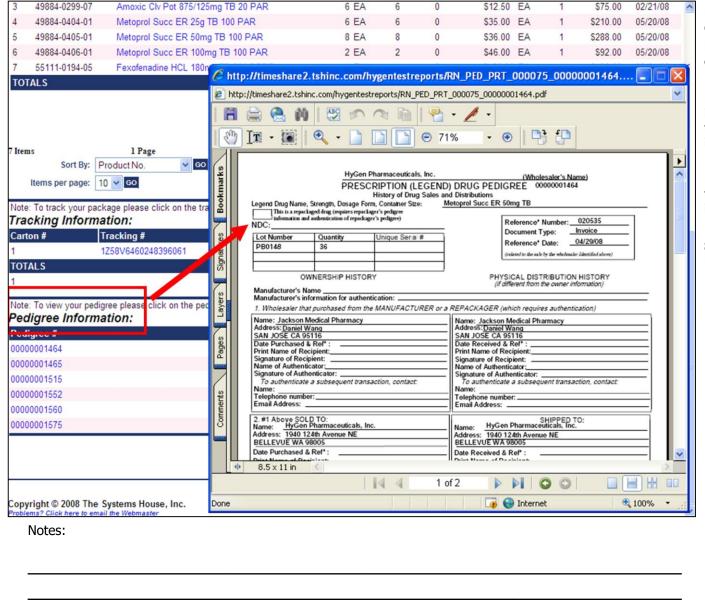

## Pedigree Information (Medical Customers)

From the bottom of the Shipping Inquiry screen click on the Pedigree information.

MDS Pedigree information can be integrated into your RemoteNet system. At the bottom of the Shipping Inquiry, any associated Pedigree information will be listed.

**Pedigree#** - Drug pedigree number. Click on this link to see detailed drug pedigree information.

**Ship Date** – Corresponding ship date for this Pedigree item.

RemoteNet Training Guide ©The Systems House, Inc. Page 74

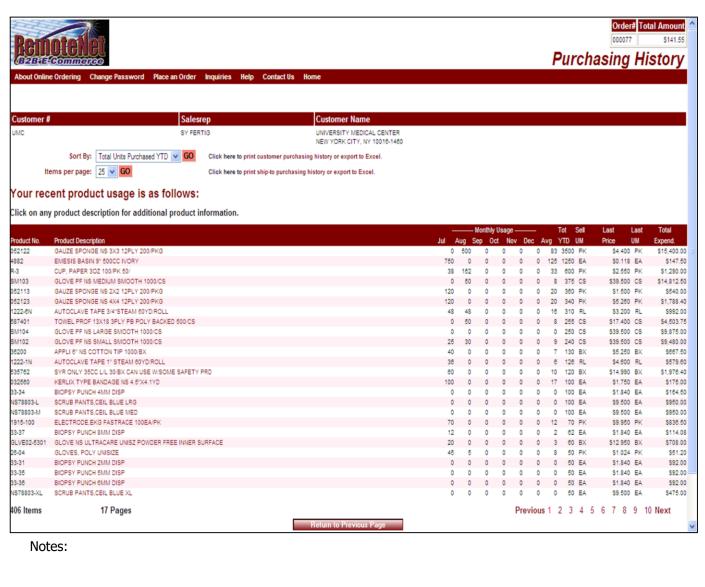

#### Purchasing History

From the navigation bar at the top of any page, roll over the Inquiries tab, and click on Purchasing History Inquiry.

This inquiry lists all products that this customer has previously purchased.

**Order#** - Order number for the order that you are in is displayed. Please note that this is NOT the same as the order the you are viewing in the inquiry.

**Total Amount** – Total dollar amount for the current order.

Customer# - Customer code is displayed.

**Salesrep** – Company sales representative is displayed.

**Customer Name –** Customer name, city, state and zip are displayed.

**Sort By – Default sort by will display.** Click here to select a sort by option for this page. Click on the down arrow to select a sort option, and then click GO.

Current Sort by codes for this inquiry: Product Code, Product Description, Total units Purchased YTD, Last Sales Price, Total expenditure YTD or Average monthly usage.

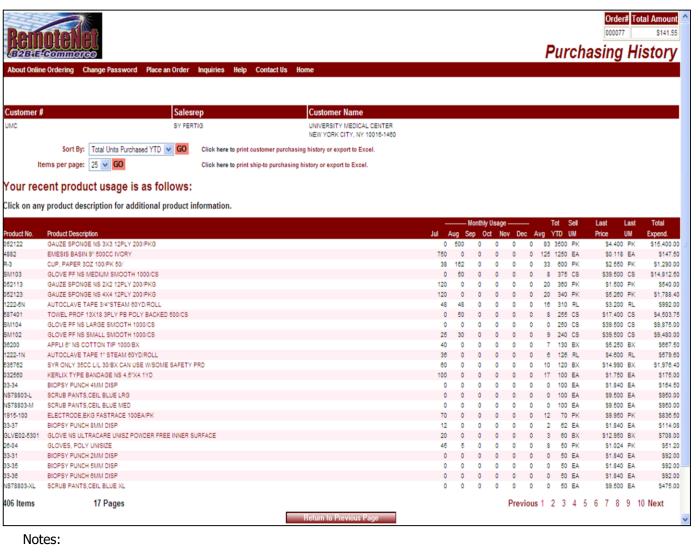

#### Purchasing History

**Items Per Page** - Default items per page will display. To change the number of items per page, click on the down arrow to select a new number and then click **GO**. Current options: 10, 15, 25, 50

Click here to print customer purchasing History or export to Excel.— Click here to go to the Purchasing History Print & Export page.

**Click here to print ship-to purchasing history or export to Excel.** - Click here to go to the Ship-To Purchases Print & Export page.

Your recent product usage is as follows:

**Click on any product description for additional product information.** — Click on a product description to go to the product information page for that product.

**Product No. –** Product number or code.

**Product Description** – Corresponding product description.

**Monthly Usage: Jul, Aug, Sept Oct, Nov, Dec** – Last six month period will be displayed with a single number for units sold.

**Avg** – Average for six months shown.

**Tot YTD-** Total Year to Date sales for this customer/product confirmation.

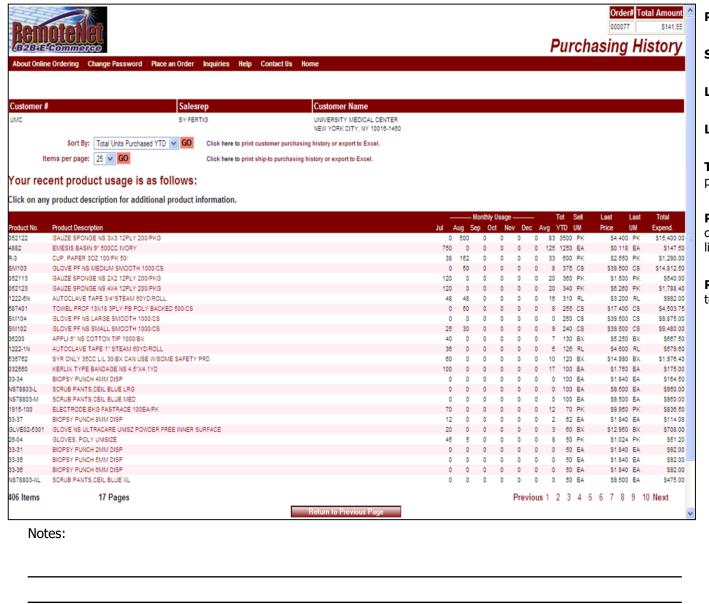

#### Purchasing History

Sell UM- Selling Unit of measure.

**Last Price** – Last price sold.

**Last UM** – Last unit of measure sold.

**Tot Expend** – Total expenditure for this product.

**Previous 1 2 3 Next** – Click on previous, next or any number to move to another page in the list.

**Return to Previous Page** – Click this button to go back a page/screen.

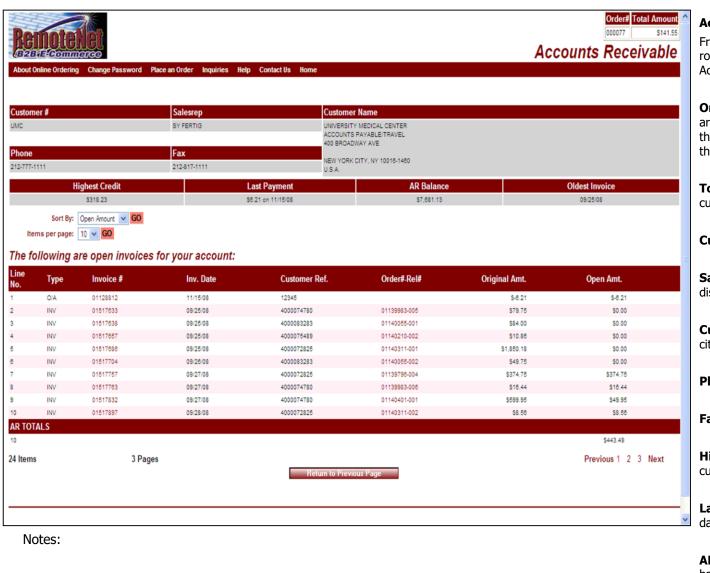

#### Accounts Receivable

From the navigation bar at the top of any page, roll over the Inquiries tab, and click on Accounts Receivable.

**Order#** - Order number for the order that you are in is displayed. Please note that this is NOT the same as the order the you are viewing in the inquiry.

**Total Amount** – Total dollar amount for the current order.

Customer# - Customer Code is displayed.

**Salesrep** – Company sales representative is displayed.

**Customer Name** – Customer name, address, city, state and zip are displayed.

**Phone** – Customer phone number is displayed.

**Fax** – Customer fax number is displayed.

**Highest Credit** – Highest credit for this customer.

**Last Payment –** Last payment amount and date for this customer.

**AR Balance** – Total accounts receivable balance for this customer.

Oldest Invoice - Date of oldest invoice.

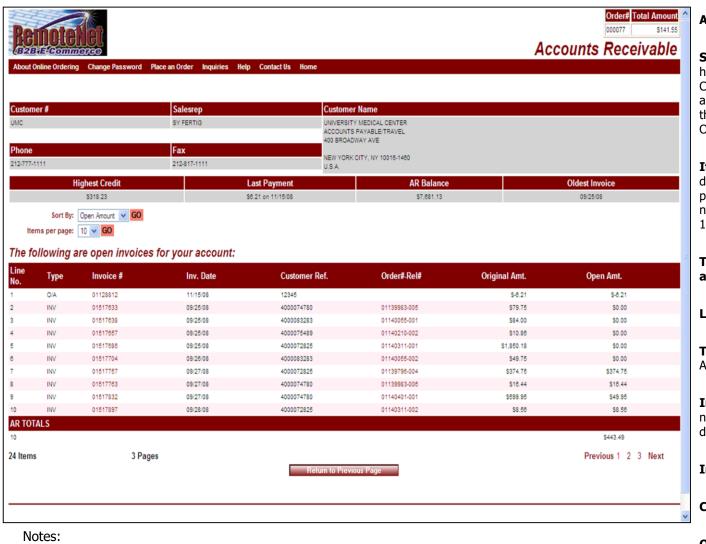

#### Accounts Receivable

**Sort By – Default sort by will display -** Click here to select a sort by option for this page. Click on the down arrow to select a sort option, and then click GO. Current Sort by codes for this inquiry: Type, Invoice #, Invoice Date, Open Amount, Customer Ref. or Order#-Rel#.

**Items Per Page -** Default items per page will display. To change the number of items per page, click on the down arrow to select a new number and then click **GO**. Current options: 10, 15, 25, 50

The following are open invoices for your account:

**Line No. –** Line number.

**Type** – Invoice type. INV= Invoice, O/A= On Account, PMT= Payment

**Invoice #** - Invoice number. Click on invoice number to see accounts receivable transaction detail information.

**Inv. Date** – Corresponding invoice date.

**Customer Ref** – Customer reference field.

**Order# Rel#** - Order number followed by release number. Click on a specific release number to see the shipment detail for this release in the **Shipping Inquiry** screen.

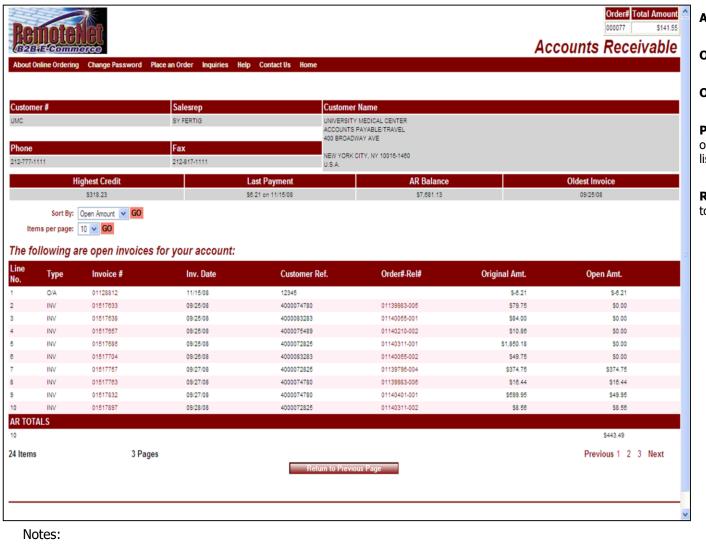

#### Accounts Receivable

**Original Amt.** – Original dollar amount.

**Open Amt.** – Open dollar amount.

**Previous 1 2 3 Next** – Click on previous, next or any number to move to another page in the list.

**Return to Previous Page** – Click this button to go back a page/screen.

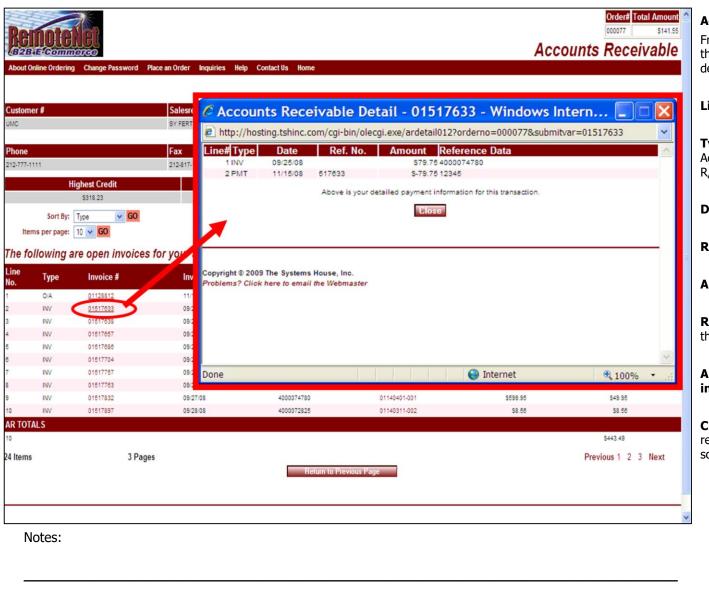

#### Accounts Receivable Detail

From the Accounts Receivable Inquiry, click on the invoice number. The Accounts Receivable detail inquiry screen will pop up.

**Line#** – Line number.

**Type** – Invoice type. INV= Invoice, O/A= On Account, PMT= Payment, D/M = Debit Memo, R/C= Returned Check

**Date** – Corresponding transaction date.

**Ref. No. –** Transaction reference number.

**Amount** – Transaction amount.

**Reference Data** – Reference information for this transaction.

Above is your detailed payment information for this transaction.

**Close** – Click this button to close this box and return to the Accounts Receivable Inquiry screen.

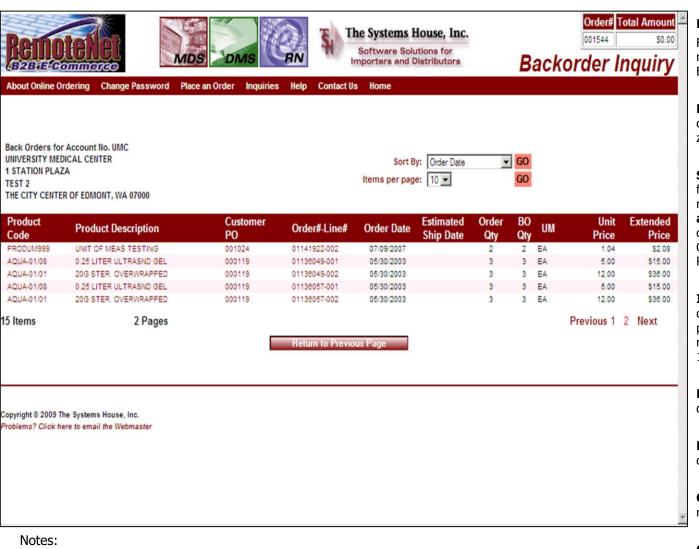

#### **Backorders**

From the navigation bar at the top of any page, roll over the Inquiries tab, and click on Backorders.

**Back Orders for Account No. -** Customer code and complete address with city, state and zip is displayed.

**Sort By** — Click here to select a sort by option for this page. To save this sort selection as the new default for this template, check the **Save as Default** box at right. Current sort by options - Product Code, Customer PO Number, Order#-Line#, Order Date, Est. Ship Dat or Product Description.

**Items Per Page -** Default items per page will display. To change the number of items per page, click on the down arrow to select a new number and then click **GO**. Current options: 10, 15, 25, 50.

**Product Code** – Product code or number is displayed.

**Product Description –** Corresponding product description.

**Customer PO –** Customer purchase order number.

**Order#-Line# -** Order number followed by line number.

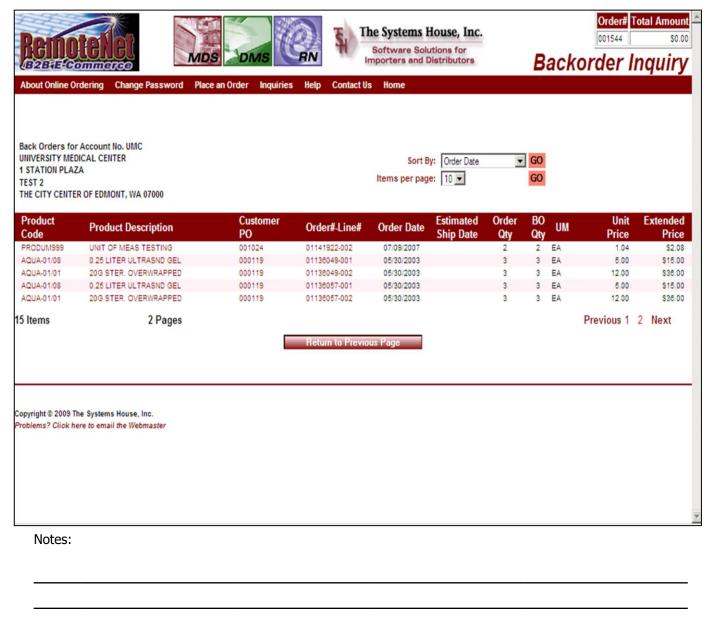

#### **Backorders**

**Estimated Ship Date** – Estimated ship date for backordered product.

**Order Qty/UOM** — Ordered quantity and unit of measure.

**Unit Price** – Unit price for this product.

**Extended Price** – Extended price for this product.

**Previous 1 2 3 Next** – Click on previous, next or any number to move to another page in the list.

**Return to Previous Page** – Click this button to go back a page/screen.

RemoteNet Training Guide ©The Systems House, Inc. Page 83

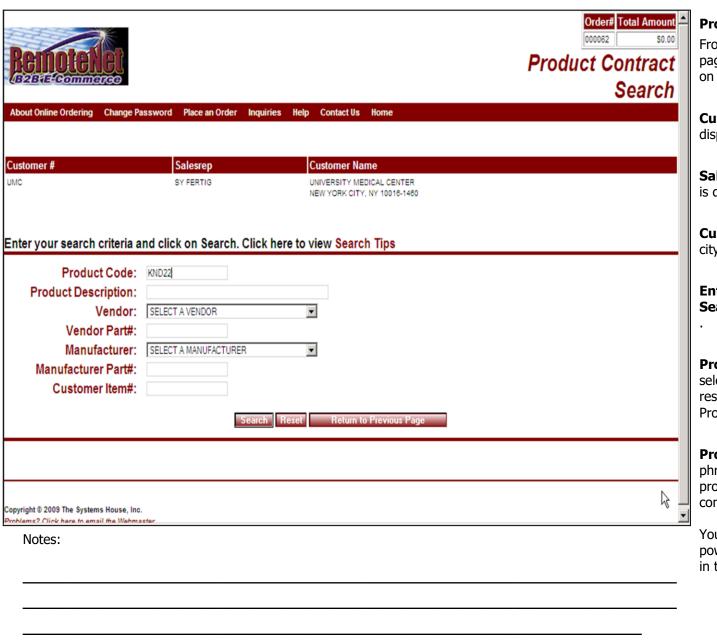

#### Product Contract Search

From the navigation bar at the top of any page, roll over the Inquiries tab, and click on Product Contact Inquiry.

**Customer#** — Customer number is displayed here.

**Salesrep** – Company sales representative is displayed.

**Customer Name** — Customer name and city, state and zip are displayed.

Enter your search criteria and click on Search. Click here to view Search Tips

**Product Code -** Enter a product code to select a specific product. The search will be restricted to all products that have a Product Code containing this value.

**Product Description** – Enter a word or phrase. The search will be restricted to all products that have a product description containing this word or phrase.

You have the option of building a more powerful search by entering multiple words in the product description box.

Page 84

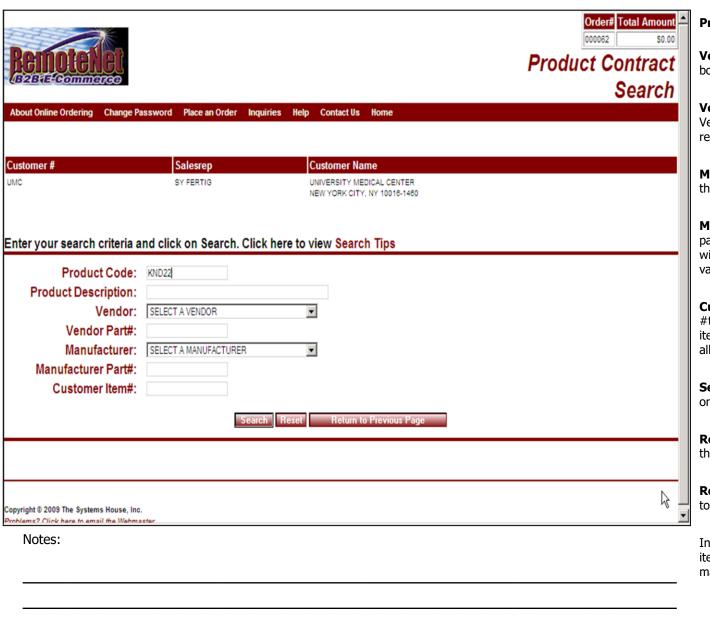

#### **Product Contract Search**

**Vendor** – Select a vendor from the drop down box.

**Vendor Part#** - Enter a complete or partial Vendor part number. The search will be restricted to all products that contain this value.

**Manufacturer** – Select a manufacturer from the drop down box.

**Manufacturer Part#** - Enter a complete or partial manufacturer part number. The search will be restricted to all products that contain this value.

**Customer Item #** - Enter a customer item #to select a specific product. Enter a partial item number and the search will be restricted to all products that contain this value.

**Search** – Click this button to submit the data on this screen and start the search.

**Reset** – Click this button to clear the fields on this screen. You may then enter new data.

**Return to Previous Page** – Click this button to go back a page/screen.

In this example we performed a search for items with Product code containing "WA" and a manufacturer of Welch Allyn.

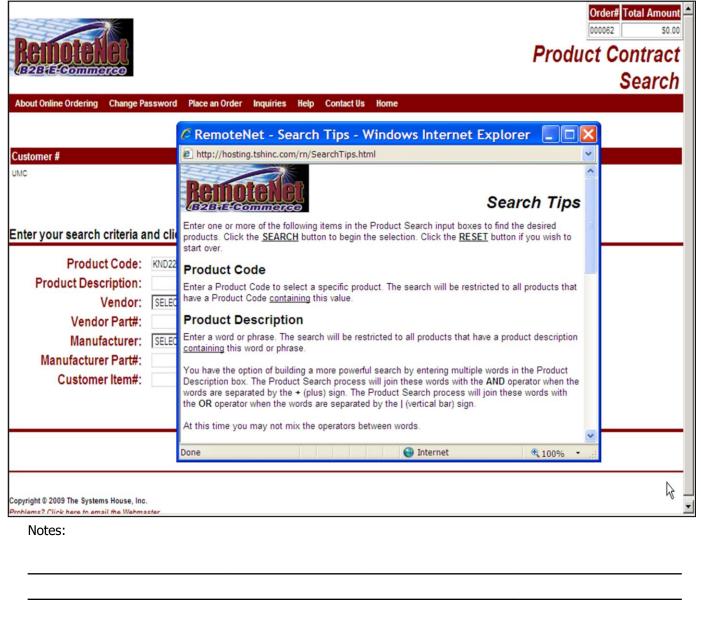

#### **Product Contract Search Tips**

From the Product Contact Inquiry page, click on 'click here for search tips'.

Click on the X to close this pop-up box and return to the Product Contract search.

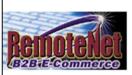

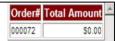

## Product Contract Search Results

| Items per page: Contract# Vend# Ve                                                                                                    |                         | Save as Default Save as Default                                                                                |                           |                         |                            |
|----------------------------------------------------------------------------------------------------|-------------------------|----------------------------------------------------------------------------------------------------|---------------------------|-------------------------|----------------------------|
| ontract# Vend# Ve                                                                                                    |                         | Save as Default                                                                                                |                           |                         |                            |
| D-03-MS-KND-05 KND KEN                                                                                                    | ndor Name Produ         |                                                                                                    |                           |                         |                            |
|                                                                                                    |                         | ct Code Description                                                                                            | Vendor Part# Mfg Part# Co | ustomer Item# Avail Sta | rt Date End Date Price/UI  |
|                                                                                                    | NDALL HEALTHCARE KND223 | A DE LOS DE LOS DE LOS DE LOS DE LOS DE LOS DE LOS DE LOS DE LOS DE LOS DE LOS DE LOS DE LOS DE LOS DE LOS DEL |                           | 877 08/0                |                            |
| -03-MS-KND-05 KND KEN                                                                                                    | NDALL HEALTHCARE KND223 | 2 BANDAGE CONFORM 3"X75" ST                                                                                    | KND2232 2232              | 1633 06/0               | 01/03 05/31/06 \$10.360/08 |
|                                                                                                    | NDALL HEALTHCARE KND223 |                                                                                                    |                           | 823 06/0                | 01/03 05/31/06 \$12,432/05 |
| 03-MS-KND-05 KND KEN                                                                                                    | NDALL HEALTHCARE KND223 | 8 BANDAGE CONFORM 6"X75" ST                                                                                    |                           | 165 06/0                | 01/03 05/31/06 \$9.214/CS  |
|                                                                                                    | NDALL HEALTHCARE KND223 | 9 *BANDAGE.CONFORM.1"X75" N                                                                                    |                           | 0 08/0                  | 01/03 05/31/06 \$3.260/CS  |
|                                                                                                    | NDALL HEALTHCARE KND224 |                                                                                                    |                           | 15 08/0                 | 01/03 05/31/08 \$4.342/CS  |
|                                                                                                    | NDALL HEALTHCARE KND224 |                                                                                                    |                           | 84 06/0                 | 01/03 05/31/08 \$5.480/CS  |
| and the same of the same of th | NDALL HEALTHCARE KND224 |                                                                                                    |                           |                         | 01/03 05/31/06 \$8.482/CS  |
| -03-MS-KND-05 KND KEN                                                                                                    | NDALL HEALTHCARE KND225 | 2 *DRESS SPONGE 2"X2" 12 PL                                                                                    | KND2252 2252              | 0 08/0                  | 01/03 05/31/08 \$20.000/C  |
| tems                                                                                                    | 1 Page                  |                                                                                                    |                           |                         | Previous 1 Next            |
|                                                                                                    |                         |                                                                                                    |                           |                         |                            |

#### **Product Contract Search Results**

From the product contact inquiry search page, enter search criteria and click on search.

**Order#** - Order number for the order that you are in is displayed. Please note that this is NOT the same as the order the you are viewing in the inquiry.

**Total Amount** – Total dollar amount for the current order.

**Customer#** — Customer number is displayed here.

**Salesrep** – Company sales representative is displayed.

**Customer Name** – Customer name, address, City, State and Zip are displayed.

**Sort By** — Click here to select a sort by option for this page. To save this sort selection as the new default for this template, check the **Save as Default** box at right. Current sort by options — Contact#, Product Code, Vendor Part#, Vendor Name, Product Description, Mfr Part# or Customer Item#.

**Items Per Page** - Default items per page will display. To change the number of items per page, click on the down arrow to select a new number and then click **GO**. To save this number selection as the new default for this template, check the **Save as Default** box at right. Current options: 10, 15, 25, 50.

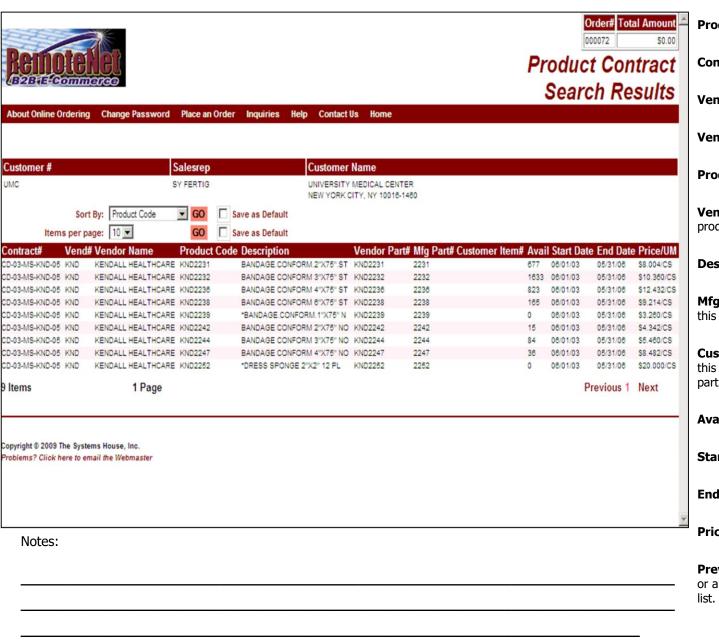

#### Product Contract Search Results

**Contract** # - Customer price contract number.

**Vend#** - Vendor number for this product.

**Vendor Name** – Vendor's name.

**Product Code** – Regular product code.

**Vendor Part# -** Vendor part number for this product.

**Description** – Product Description.

**Mfg Part# -** Manufacturer's part number for this product.

**Customer Item#** - Customer item number for this product. If your customer has their own part number for this product it will display.

Avail - Available amount.

**Start Date –** Customer contract start date.

**End Date** – Customer contract end date.

**Price UM –** Price unit of measure

**Previous 1 2 3 Next** – Click on previous, next or any number to move to another page in the list.

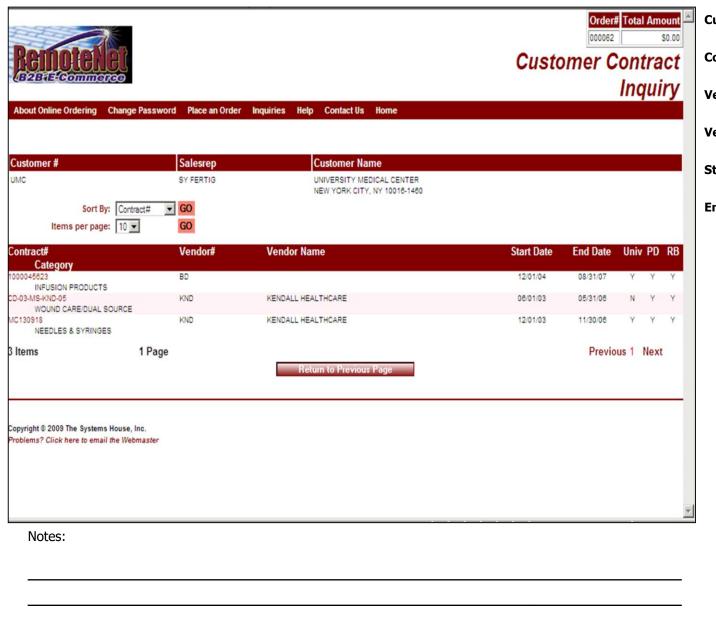

#### Customer Contract

**Contract** # - Customer price contract number.

**Vend#** - Vendor number for this product.

**Vendor Name** – Vendor's name.

**Start Date** – Customer contract start date.

**End Date** – Customer contract end date.

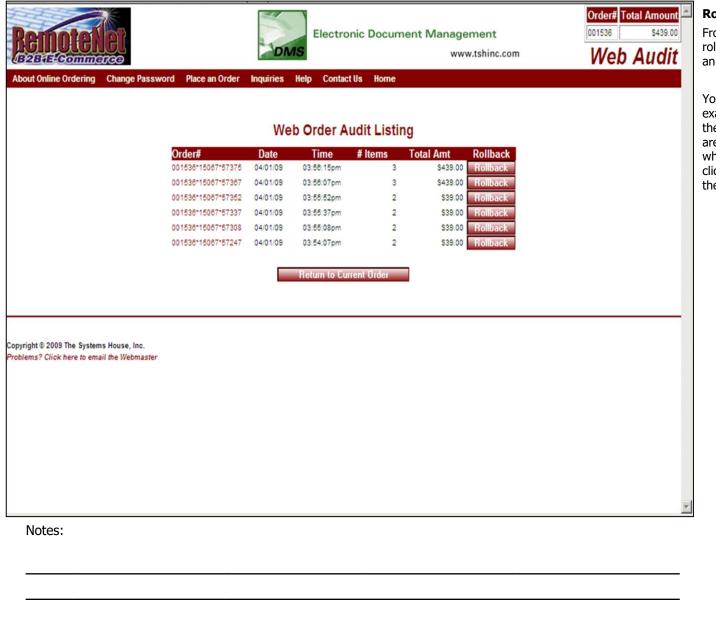

#### Rollback an Order

From the navigation bar at the top of any page, roll over the Inquiries tab, and click on Rollback an Order.

You have the ability to rollback an order. In this example notice there are multiple audit listings; the # items shows 2 and 3. If you currently are at # items 3 and you want to rollback to when the web order only had 2 items selected click on the 'Rollback' icon and it will rollback the order.

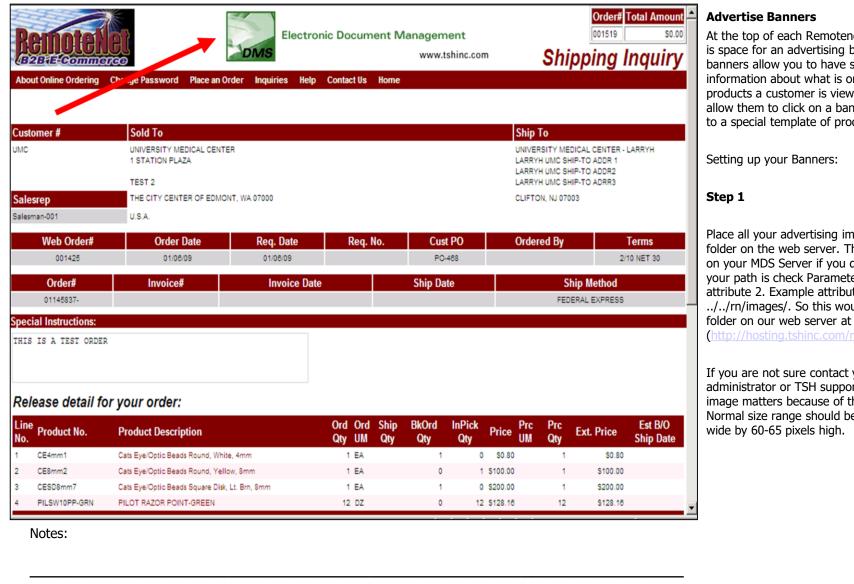

#### **Advertise Banners**

At the top of each Remotenet web page there is space for an advertising banner. These banners allow you to have specific targeted information about what is on the page or the products a customer is viewing and alternately allow them to click on a banner to be brought to a special template of products for ordering.

Setting up your Banners:

#### Step 1

Place all your advertising images in the images folder on the web server. This is in a Parameter on your MDS Server if you do not know what your path is check Parameter WEB.OPTIONS attribute 2. Example attribute 2: ../../rn/images/. So this would be the images

(http://hosting.tshinc.com/rn )

If you are not sure contact your web site administrator or TSH support. The size of the image matters because of the space available. Normal size range should be 450-500 pixels wide by 60-65 pixels high.

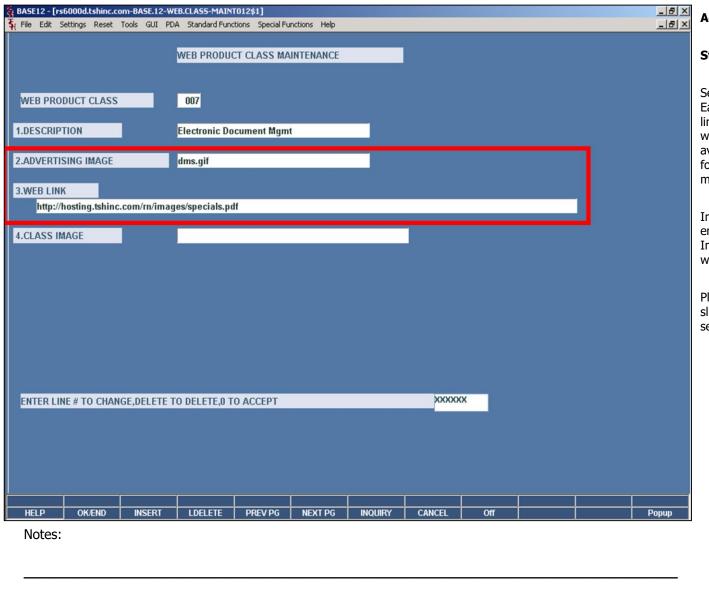

#### Advertising Banners

#### Step 2

Setting up banners based upon the web class. Each web class can have a special banner and link to a website or a .pdf file. Many customers will have a specials sheet in a .pdf format available for download or if they are advertising for a manufacturer it would have a link to the manufacturers web site.

In the Web Product Class Maintenance you enter the banner image name in Advertising Image field. You can also enter the optional web link in Web Link field.

Please see Web Product Class Maintenance slide in this guide for the full maintenance setup.

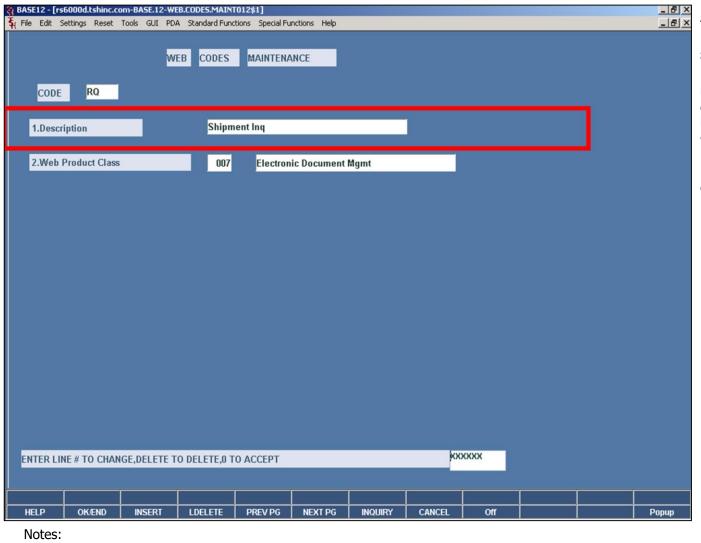

#### Advertising Banners

#### Step 3

Utilizing banners based upon the page a customer is viewing. Each page in RemoteNet has a unique alphabetic code associated with it and is setup in the Web Codes maintenance.

Please see Web Codes Maintenance slide in this guide for the full maintenance setup.

RemoteNet Training Guide ©The Systems House, Inc. Page 93

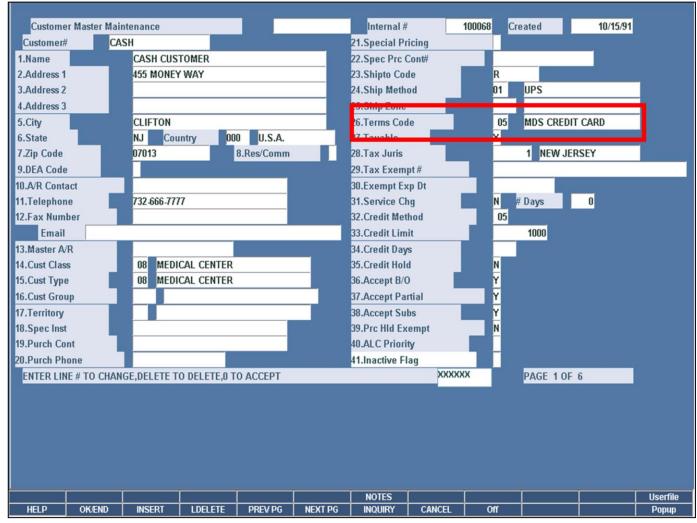

Notes:

#### Cash Customers

RemoteNet allows for a one time cash customers to login and place an order with a limited setup. This allows you to open your website to the general public but requires them to enter some information about themselves.

#### Step 1

Create a customer for cash customers in Customer Master Maintenance. In this example we setup CASH. When placing and order on the website for this customer the pricing will default to list pricing. Also note you would want to setup the Terms Code for a credit card term.

All orders will show up against one account 'CASH' so if you want to give an existing cash customer a real account you should create a customer and RemotNet user.

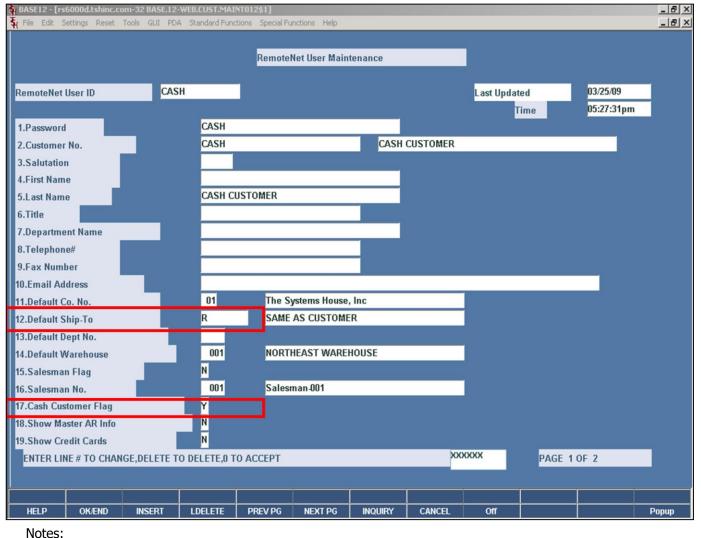

#### Cash Customers

#### Step 2

Create a RemoteNet user in RemoteNet User Maintenance . You only need one login user for cash customers.

Set the Cash Customer Flag to 'Y' if this is a cash customer. Also set the Ship-To to 'R' to allow them to repeat the customer bill to as the ship to.

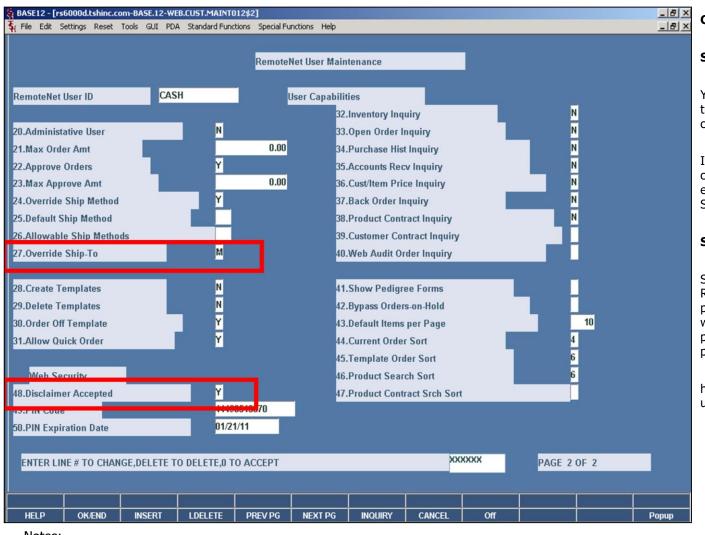

Notes:

## RemoteNet Training Guide

#### Cash Customers

#### Step 2

You can set the disclaimer accept flag which will turn off all of the inquiry's for the cash customer.

If you want the cash customer to be able to change the ship to information you need to enter 'M' for manual override in the Override Ship-To field.

#### Step 3

Setup a link on your site using the RN\_Autologin.htm page. If you don't have this page presently contact support@tshin.com and we will provide it. You can also have the prospective customer enter your user name and password. Here is an example of the link:

http://hosting.tshinc.com/rn/rn\_autologin.htm?username=CASH&password=CASH

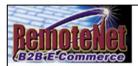

FORGOT YOUR

WEB CUSTOMER NUMBER?

Enter the account email

address\* below and we will

send it to you.

\*Please note: To receive web customer login

information, the email address entered here

MUST match the email

address on file for your account.

> Login Problems? Email us!

weblogin@tshinc.com

GO

## Welcome to RemoteNet

# On-line Customer Information System from The Systems House, Inc.

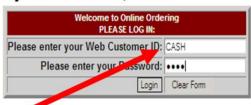

### Please Click here to view our On-line Catalog

#### **NEW TO WEB ORDERING?**

For a Demo Login use the following codes:

#### **Please Click here for Interactive DEMO Notes**

For Order Entry Demo enter Web Customer ID: DEMO Password: DEMO For Salesman Demo enter Web Customer ID: SLS Password: SLS

#### Not a web customer yet? Email us

NOTE: This system requires Microsoft Internet Explorer 5.0 or greater.
To download the latest version of IE5, please go to Microsoft.com

©2003 The Systems House, Inc.www.tshinc.com

| Notes: |  |      |
|--------|--|------|
|        |  |      |
|        |  |      |
|        |  |      |
|        |  | <br> |
|        |  |      |

#### Cash Customer

Enter the Web Customer ID (user name) as CASH and also enter CASH for the password.

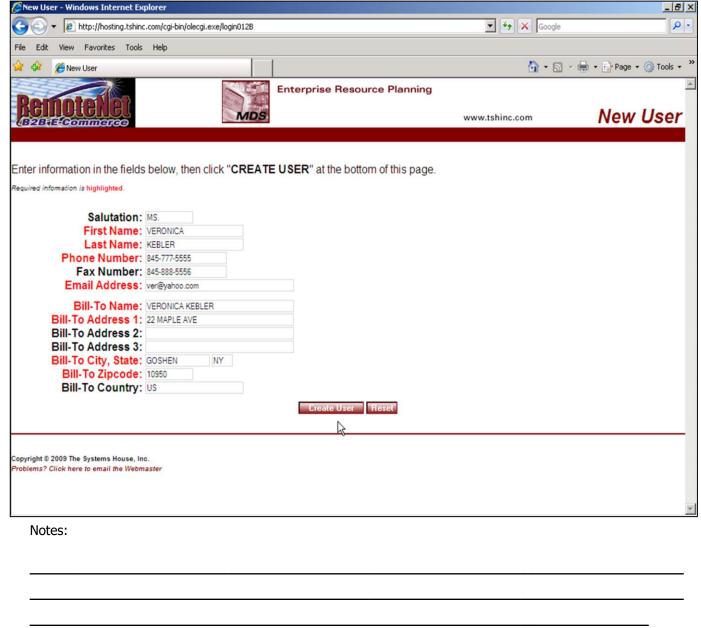

#### Cash Customer

The one time cash customer has to enter the basic information about themselves.

Enter information in the fields below, then click "CREATE USER" at the bottom of this page.

After the fields are filled in the user needs to click on **CREATE USER**.

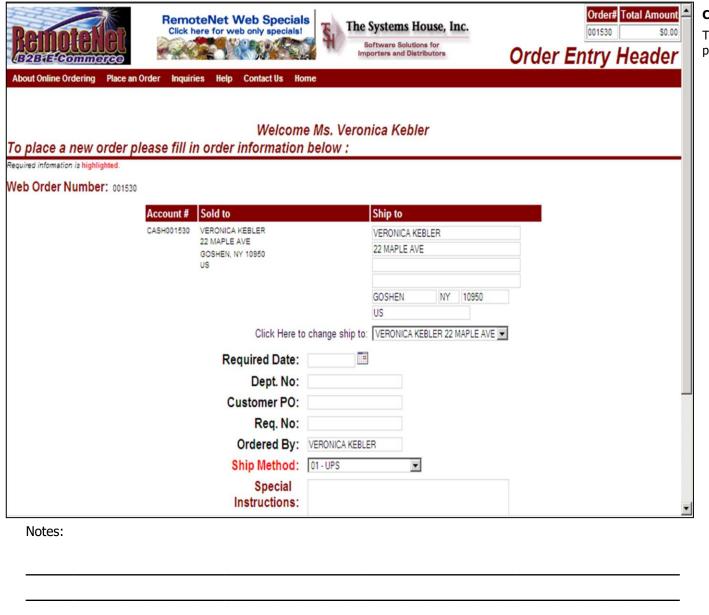

#### Cash Customer

The one time cash customer/user can proceed in placing their order.

| § BASE12 - [rs6000d.tshinc.com-32 BASE.12-CUST.MAST.MAINT011\$5]                                                               | _ B ×          |
|----------------------------------------------------------------------------------------------------|----------------|
| File Edit Settings Reset Tools GUI PDA Standard Functions Special Functions Help                                               | _ & ×          |
|                                                                                                    |                |
| Customer Master Maintenance NOTES Internal # 100011                                                                            |                |
| Customer# UMC                                                                                                    |                |
|                                                                                                    |                |
| Remote Net Info/Flags                                                                                                    |                |
| 97.Percent Usage 100                                                                                                    |                |
| 98.Display Pricing                                                                                                    |                |
| 99.Req Date Flag                                                                                                    |                |
| 98.Display Pricing  99.Req Date Flag  100.Dept No. Flag  N  101.Customer PO Flag  N  102.Req # Flag  N  103.Ordered-By Flag  N |                |
| 101.Customer PO Flag                                                                                                    |                |
| 102.Req # Flag                                                                                                    |                |
| 103.Ordered-By Flag                                                                                                    |                |
| 104.Association Codes                                                                                                    |                |
| 01                                                                                                    |                |
|                                                                                                    |                |
| 105.Authenticate Flag                                                                                                    |                |
|                                                                                                    |                |
|                                                                                                    |                |
|                                                                                                    |                |
|                                                                                                    |                |
|                                                                                                    |                |
|                                                                                                    |                |
|                                                                                                    |                |
| ENTER LINE # TO CHANGE, DELETE TO DELETE, 0 TO ACCEPT PAGE 5 OF 6                                                              |                |
| FACE 3 OF 0                                                                                                    |                |
|                                                                                                    |                |
|                                                                                                    |                |
|                                                                                                    | erfile<br>opup |
| Notes:                                                                                                    | herb           |

#### Customer/Product Association Code

The combination of the customer and product Association Code is to restrict a customer from ordering product on the RemoteNet website.

In Customer Master for a specific customer enter the association codes in Association Code field that will correspond to each item they can purchase on the RemoteNet website. Use association code 99 if you want the customer to view and order all products.

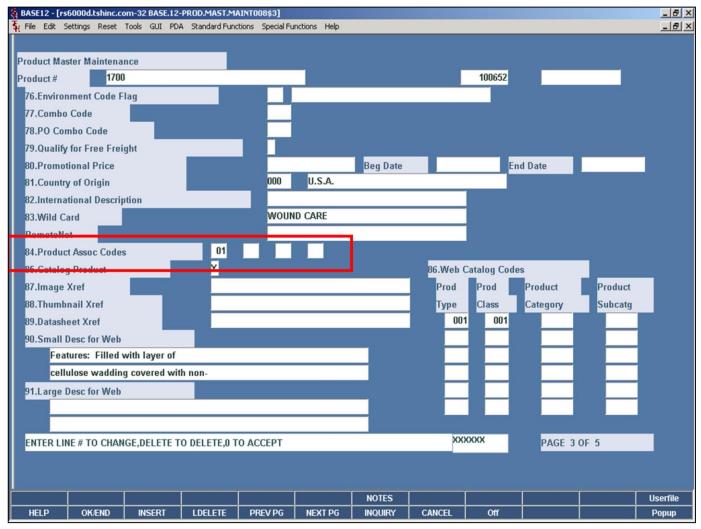

## Customer/Product Association Code In Product Macter Maintenance for each

In Product Master Maintenance for each product the customer can purchase enter the association codes in the Product Assoc Codes field. Use association code 99 if you want all customers to view and order this product.

Notes:

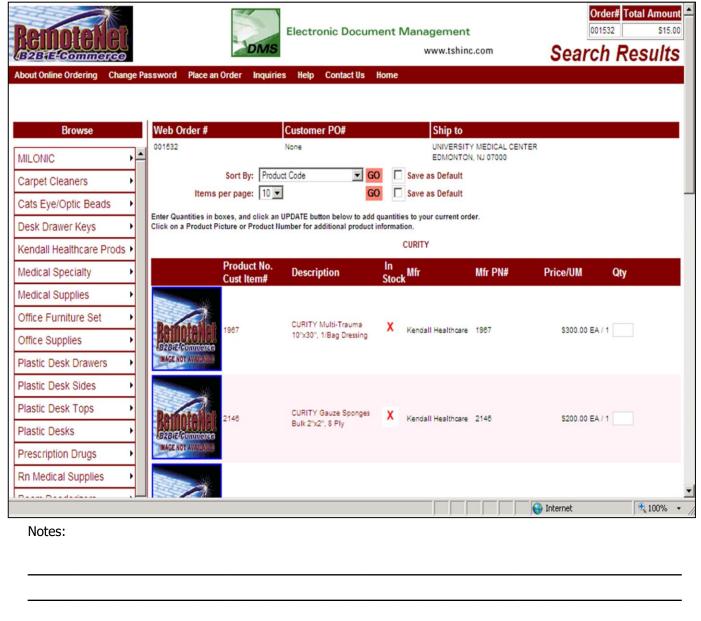

### **Customer/Product Association Code**

When doing a product search only items with the association code assign in our example 01 or 99 will appear in the product search results.

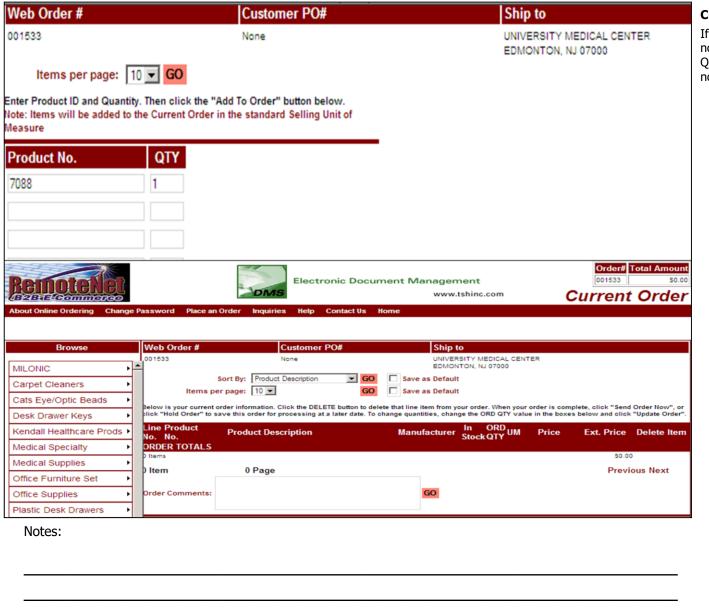

### **Customer/Product Association Code**

If you try to enter an product number that is not assigned the proper association code during Quick Order and Click on Add to Order it will not add that item to the order.

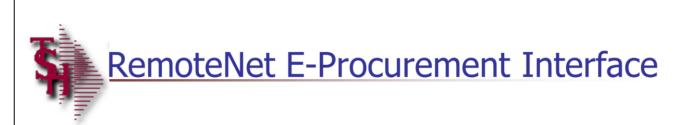

### RemoteNet E-Procurement Interface

The RemoteNet E-Procurement Interface provides for use of a cXML interface between a procurement application website and a RemoteNet website.

RemoteNet Training Guide

104

Notes:

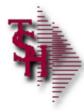

## **E-Procurement Parameters**

- Parameter 001 File
- CXML.FLAG 'Y' indicates the Remotenet website is enabled for processing of cXML documents

RemoteNet Training Guide

105

Notes:

**E-Procurement Parameters** 

**150. CXML.FLAG** – RemoteNet website is cXML enabled (Y/N)

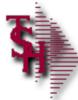

## **E-Procurement Parameters**

### Parameter Files

- SUPPLIER.CXML.PARAMS used in the cXML templates to pass back to the procurement website in the punchout setup response and punch order message cXML documents.
- WEBSITE.ID.EPROCURE the E-procurement website uses this as the startup address to assist RemoteNet to start up with a previously entered web order number.

RemoteNet Training Guide

106

| No | otes: |      |      |      |  |
|----|-------|------|------|------|--|
|    |       |      |      |      |  |
| _  |       | <br> | <br> | <br> |  |
|    |       |      |      |      |  |
|    |       |      |      |      |  |
|    |       |      |      |      |  |

#### **E-Procurement Parameters**

**SUPPLIER.CXML.PARAMS** – This Parameter contains the the suppliers DUNS Number, the suppliers XML Sender Domain (e.g. aceglass.com), the suppliers XML Sender Identity (e.g. website) and the suppliers XML User Agent (e.g. Ace Glass cXMLI application).

**WEBSITE.ID.EPROCURE** – This Parameter stores the http address provided by the supplier to auto-launch RemoteNet's E-procurement process. (eg. http://aceglass.com/cgibin/olecgi.exe/elaunch012B

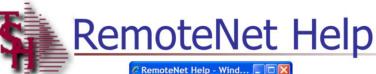

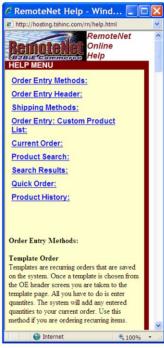

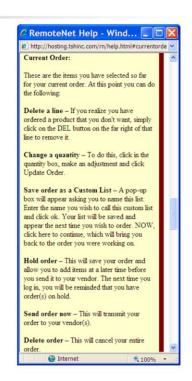

RemoteNet Training Guide

107

| IVO | ites: |      |      |      |  |
|-----|-------|------|------|------|--|
|     |       |      |      |      |  |
|     |       | <br> | <br> | <br> |  |
|     |       |      |      |      |  |
|     |       | <br> | <br> | <br> |  |

### **Remotenet Help**

From the navigation bar at the top of any page, roll over the Help tab, and click on Help.

Click on the links ( in blue ) to go to that help topic.

To exit- click on X to close window.

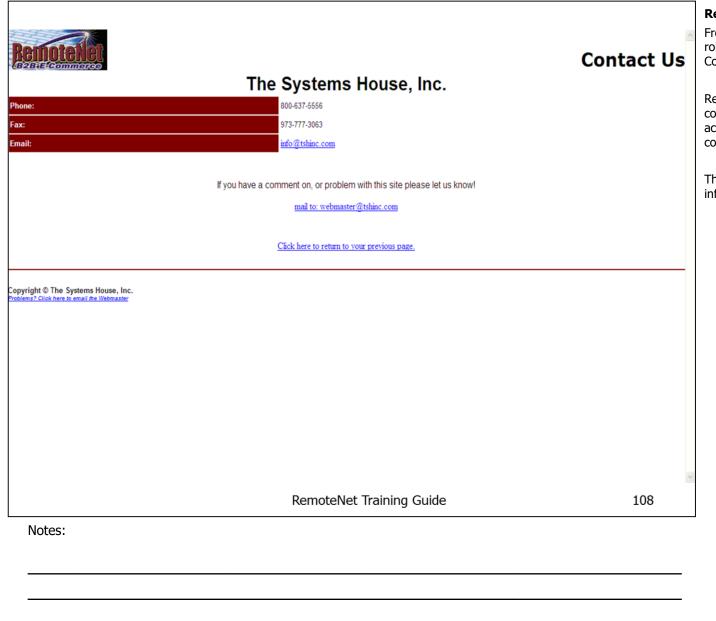

### RemoteNet Contact Us Page

From the navigation bar at the top of any page, roll over the Contact Us tab and click on Contact Us.

RemoteNet is integrated into your current corporate web site. Alternately, RemoteNet can act as your corporate website with a complete contact us page.

This page can be modified to show the information your company prefers.

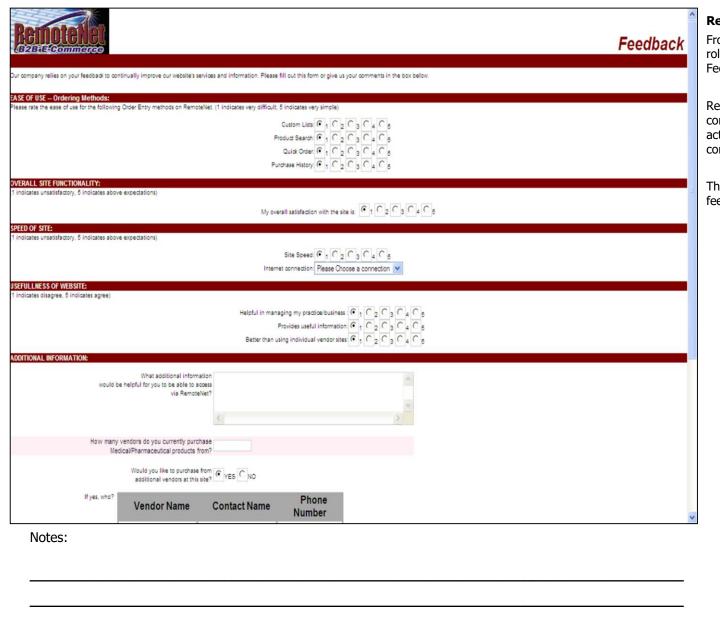

### RemoteNet Feedback Form

From the navigation bar at the top of any page, roll over the Contact Us tab and then click on Feedback.

RemoteNet is integrated into your current corporate web site. Alternately, RemoteNet can act as your corporate website with a complete contact us page.

This page can be modified to contain the feedback information your company prefers.

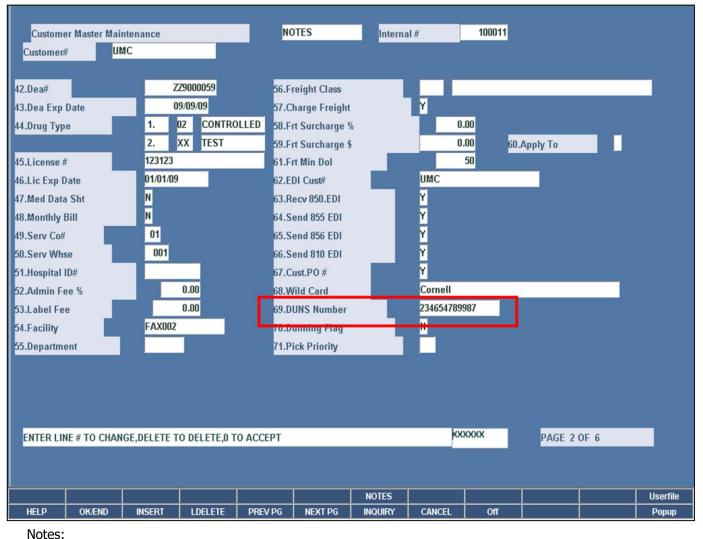

## RemoteNet Fields in Customer Master File Maintenance

File maintenance refers to records kept on the MDS system which must be set up prior to start up. Some file are set once, others are continually maintained. Here we will only cover certain files and fields that are relevant to the RemoteNet module. For additional information on file maintenances, please see File Maintenance Guide.

**DUNS Number** – Enter the customer's DUNS number for use with E-Procurement functions on the RemoteNet website. The procurement site will pass the customer's and supplier's duns number in the cXML document. The customer's duns number is used to access the DUNS.XREF file to retrieve the RemoteNet internal customer number for CUST.MAST access.

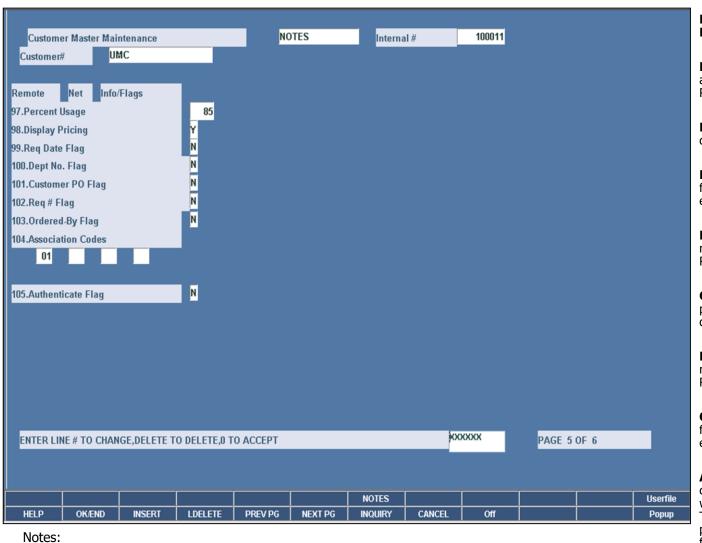

# Notes:

## RemoteNet Fields in Customer Master File Maintenance

**Percent Usage** – Enter the percentage of average monthly usage to recommend at RemoteNet order entry. Whole number only.

**Display Pricing** – Enter 'Y' if pricing is to be displayed during Remotenet order entry.

**Req Date Flag** – Enter 'Y' if the required date field is a required field ruing RemoteNet order entry.

**Dept No. Flag** – Enter 'Y' if the department number field is a required field during RemoteNet order entry.

**Customer PO Flag** – Enter 'Y' if the customer purchase order number field is a required field during RemoteNet order entry.

**Req # Flag** – Enter 'Y' if the requisition number field is a required field during RemoteNet order entry.

**Ordered By Flag** – Enter 'Y' if the ordered by field is a required field during RemoteNet order entry.

Association Codes – Enter an association code value from 01 to 00. Use code 99 if you wish customers to view and order all products. This value is used in conjunction with the product association code to restrict a customer from ordering products on the RemoteNet website.

**Authenticate Flag** — Enter a 'Y' if you wish all website user for this customer to be authenticated using a PIN code and website

|        | cookie. |  |  |  |
|--------|---------|--|--|--|
|        |         |  |  |  |
|        |         |  |  |  |
|        |         |  |  |  |
|        |         |  |  |  |
|        |         |  |  |  |
|        |         |  |  |  |
|        |         |  |  |  |
|        |         |  |  |  |
|        |         |  |  |  |
| Notes: |         |  |  |  |
|        |         |  |  |  |

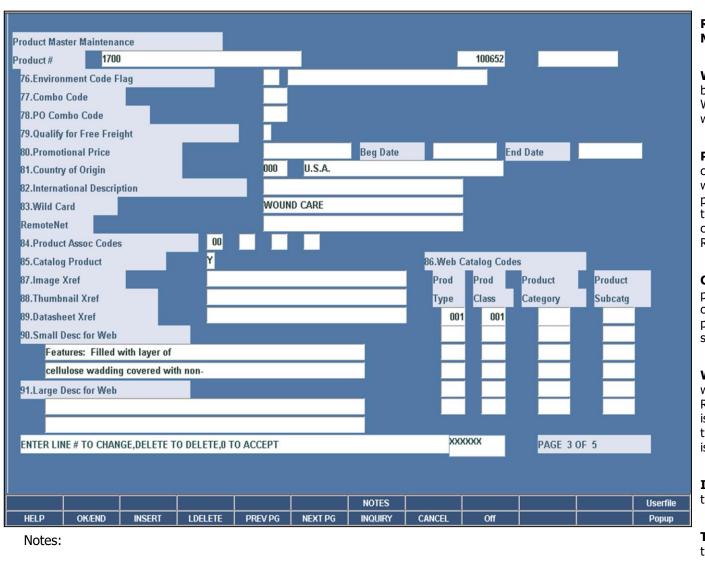

### RemoteNet Fields in Product Master File **Maintenance**

**Wild Card** – This is a free form field which can be used for additional product identification. When looking up a product in RemoteNet the wild card data can be searched in description.

**Product Assoc Codes** – Enter an association code value from 01 to 99. Use code 99 if you wish all customers to view and order this product. This value is used in conjunction with the customer association code to restrict customers from ordering products on the RemoteNet website.

Catalog Product – Enter a 'Y' if you want this product to be included in the RemoteNet online catalog. A value of 'Y' requires input of a product type, product class, category and subcategory.

**Web Catalog Codes** – Enter the product type; which is the highest level for use with the RemoteNet online catalog, product class; which is the second level, product category; which is the third level and product subcategory; which is the final level for this product.

**Image Xref** – Enter the name of the image for this item for use in RemoteNet.

**Thumbnail Xref** – Enter the name of the thumbnail for this item to use in RemoteNet.

| Product Master Maintenance                       |         |         |          | _        |              |          |         |                   |
|--------------------------------------------------|---------|---------|----------|----------|--------------|----------|---------|-------------------|
| Product # 1700                                   |         |         |          |          | 100652       |          |         |                   |
| 76.Environment Code Flag                         |         |         |          |          |              |          |         |                   |
| 77.Combo Code                                    |         |         |          |          |              |          |         |                   |
| 78.PO Combo Code                                 |         |         |          |          |              |          |         |                   |
| 79.Qualify for Free Freight                      |         |         |          |          |              |          |         |                   |
| 80.Promotional Price                             |         |         | Beg Date |          | En           | d Date   |         |                   |
| 81.Country of Origin                             | 000     | U.S.A.  |          |          |              |          |         |                   |
| 82.International Description                     |         |         |          |          |              |          |         |                   |
| 83.Wild Card                                     | WOUN    | ND CARE |          |          |              |          |         |                   |
| RemoteNet                                        |         |         |          |          |              |          |         |                   |
| 84.Product Assoc Codes 00                        |         |         |          | _        |              |          |         |                   |
| 85.Catalog Product Y                             |         |         |          | 86.Web C | Catalog Code | s        |         |                   |
| 87.Image Xref                                    |         |         |          | Prod     | Prod         | Product  | Product |                   |
| 88.Thumbnail Xref                                |         |         |          | Туре     | Class        | Category | Subcatg |                   |
| 89.Datasheet Xref                                |         |         |          | 001      | 001          |          |         |                   |
| 90.Small Desc for Web                            |         |         |          |          |              |          |         |                   |
| Features: Filled with layer of                   |         |         |          |          |              |          |         |                   |
| cellulose wadding covered with non-              |         |         |          |          |              |          |         |                   |
| 91.Large Desc for Web                            |         |         |          |          |              |          |         |                   |
|                                                  |         |         |          |          |              |          |         |                   |
|                                                  |         |         |          |          |              | _        |         |                   |
| ENTER LINE # TO CHANGE, DELETE TO DELETE, 0 TO A | CCEPT   |         |          | XXX      | XXX          | PAGE :   | 3 OF 5  |                   |
|                                                  |         |         |          |          |              |          |         |                   |
|                                                  |         |         |          |          |              |          |         |                   |
| HELP OK/END INSERT LDELETE                       | PREV PG | NEXT PG | NOTES    | CANCEL   | Off          |          |         | Userfile<br>Popup |
| Notes:                                           | TEVPO   | NEXTPO  | INQUIRT  | CANCEL   | - Oli        | 1        |         | Popup             |

## RemoteNet Fields in Product Master File Maintenance

**Datasheet Xref** – Enter the name of the datasheet (material or medical safety datasheet) for use in RemoteNet.

**Small Desc for Web** – Enter descriptive text for this product for use in RemoteNet.

**Large Desc for Web** – Enter descriptive text for this product for use in RemoteNet.

Notes.

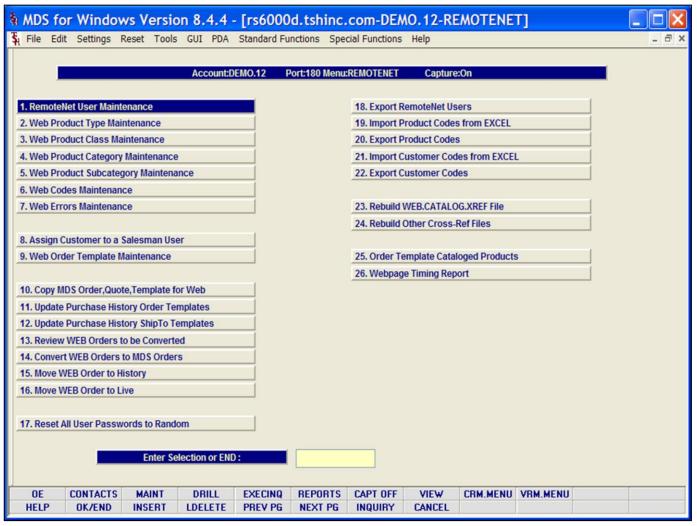

Notes:

### RemoteNet Menu in MDS

The functionality of RemoteNet is controlled at the MDS level. The RemoteNet Menu is a separate menu within the MDS system. This menu contains maintenances and settings for all RemoteNet's features.

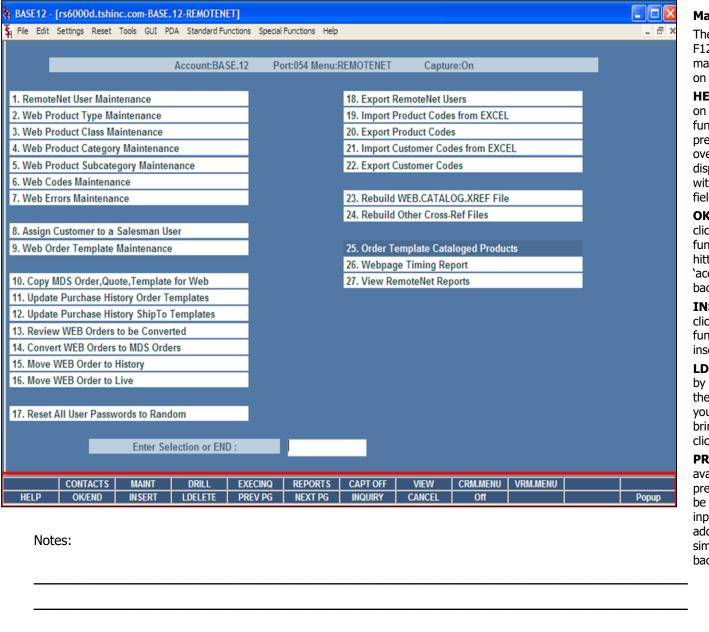

### **Master File Maintenance Function Keys**

The first 12 function keys on your keyboard (F1-F12) are reserved for special functions in the MDS master file maintenance programs. They appear on the last line of the screen as follows:

**HELP** - The HELP function is available by clicking on the 'HELP' icon or by pressing the <F1> function key. Help text is setup as two layers. By pressing 'F1' at the first field on the screen, an overall description of the master file will be displayed. If 'F1' is pressed at a specific field within the master file, a detailed description of the field and its' use will be displayed.

**OK/END** – The OK/END function is available by clicking on the 'OK/END' icon, pressing the 'F2' function key, or by typing in the word 'END' and hitting <ENTER>. This function key acts an 'accept' within a program. It will also takes you back a menu within menus.

**INSERT** – The INSERT function is available by clicking on the 'INSERT' icon or by pressing the 'F3' function key. The INSERT mode feature allows insertion of letters or numbers into existing text.

**LDELETE** – The LINE DELETE function is available by clicking on the `LDELETE' icon or by pressing the `F4' function key. The LDELETE function allows you to delete a line from the master file. Simply bring the cursor to the line you wish to delete, and click or press `F4'.

**PREV PAGE** – The PREVIOUS PAGE function is available by clicking on the 'PREV PG' icon or by pressing the 'F5' function key. This function would be used for master files which contain multiple input screens, and will allow easy paging to additional screens. This function will be used simultaneously with the NEXT PG function to move back and forth between the screens.

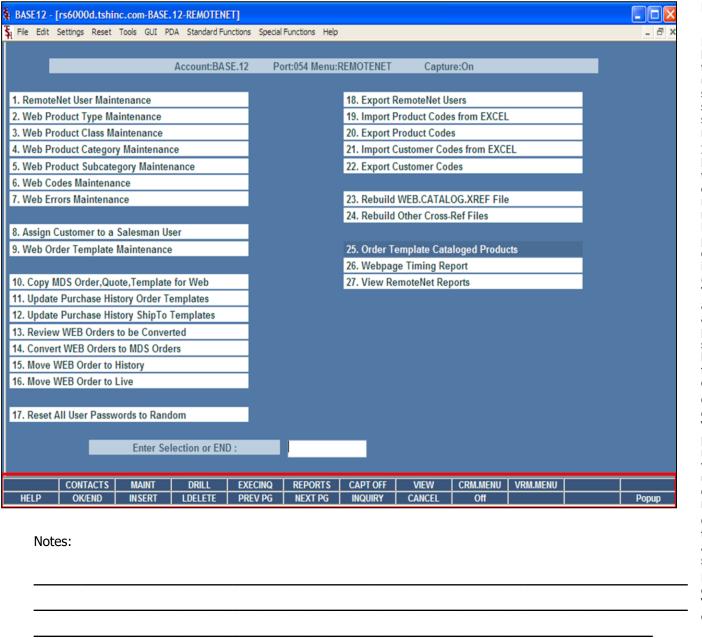

### Master File Maintenance Function Keys

**NEXT PG** – The NEXT PAGE function is available by clicking on the **'NEXT PG'** icon or by pressing the 'F6' function key. This function would be used for master files which contain multiple input screens and will allow easy paging to additional screens. This function can be used simultaneously with the PREV PG function to move back and forth between the screens.

**INOUIRY** – The INOUIRY function is available by clicking on the **'INOUIRY'** icon or by pressing the 'F7' function key. This function allows the operator the flexibility to display items in the master file already entered and to display other master files used within the file being created. Example: The Product Master file. At the first prompt for product number, if the operator clicks on the 'INQUIRY' icon or 'F7' is pressed the inquiry can be made to display products on file (to eliminate duplication). If you click on the **'INQUIRY'** icon or press the 'F7' function key at another field, for example, product type (which is another master file) the system will display product types on file to help the operator in selecting which product type best fits the product being created. As you can see the inquiry function can be a very useful tool when creating or maintaining master files.

**CANCEL** – The CANCEL function is available by clicking on the **'CANCEL'** icon or by pressing the 'F8' function key. This function is used to end a program without applying changes or additions made and should only be used if you DO NOT want the changes to be updated to the file. If used, the record will be filed as it was before the operator accessed it, in other words, as though no changes were made.

**Off** – The Off function is available by clicking on the **'Off'** icon or by pressing the 'F9' function at any menu. This function will disconnect your session from WinMDS.

**Popup** – The Popup function is available by clicking on the **'Popup'** icon or by pressing the 'F12' function key. This function will bring up a custom menu with personally specified menu

|        | options. |  |   |
|--------|----------|--|---|
|        |          |  |   |
|        |          |  |   |
|        |          |  |   |
|        |          |  |   |
|        |          |  |   |
|        |          |  |   |
|        |          |  |   |
|        |          |  |   |
|        |          |  |   |
| Notes: |          |  |   |
|        |          |  |   |
|        |          |  | _ |

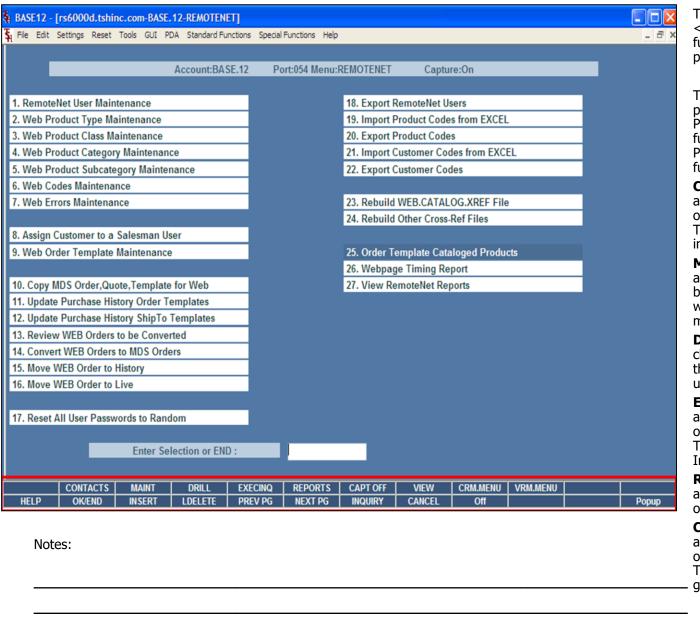

### Master File Maintenance Function Keys

The top row function keys on your keyboard <Shift>+(F1-F8) are reserved for special functions in the MDS master file maintenance programs.

These function keys change in each of the programs that you are in. For example, Product File Price Maintenance's top row of function keys will be different than Batch Price Changes – by Vendor's top row of function keys.

**CONTACTS** - The CONTACTS function is available by clicking on the **'CONTACTS'** icon or by pressing the Shift+'F2' function key. This will bring the user to the Contacts inquiry.

**MAINT** - The MAINTENANCE function is available by clicking on the **'MAINT'** icon or by pressing the Shift+'F3' function key. This will bring the user to the File Maintenance menu.

**DRILL** - The DRILL function is available by clicking on the '**DRILL**' icon or by pressing the Shift+'F4' function key. This will bring the user to the Drill Down menu.

**EXECINQ** - The EXECUTIVE INQUIRY is available by clicking on the **'EXECINQ'** icon or by pressing the Shift+'F5' function key. This will bring the user to the Executive Inquiry.

**REPORTS** – The REPORTS module is available by clicking on the **'REPORTS'** icon or by pressing the Shit+'F6' function key.

**CAPT OFF** - The CAPTURE OFF function is available by clicking on the **'CAPT OFF'** icon or by pressing the Shift+'F7' function key. This will disable all available reports from going to Report Capture.

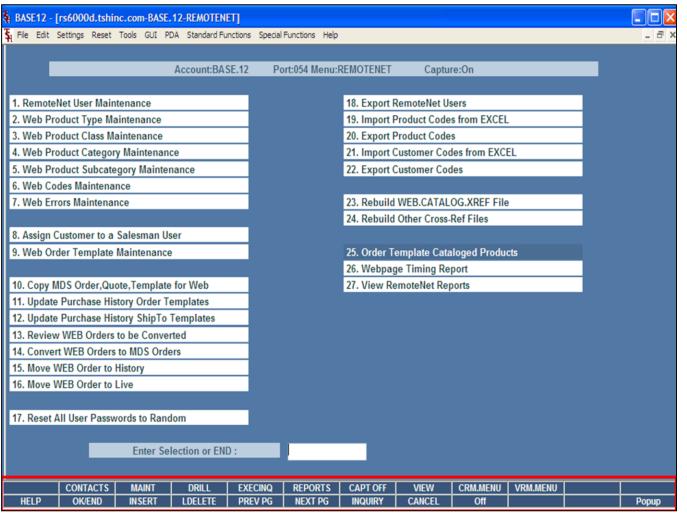

Notes:

### Master File Maintenance Function Keys

The top row function keys on your keyboard <Shift>+(F1-F8) are reserved for special functions in the MDS master file maintenance programs.

**VIEW** - The VIEW function is available by clicking on the '**VIEW**' icon or by pressing the Shift+'F8' function key. This will forward the user to Report Capture and display all reports previously ran.

**CRM.MENU** – The CRM.MENU function is available by clicking on the **'CRM.MENU'** icon or by pressing the Shift+'F9' function key. This will forward the user to the Customer Relationship Management menu.

**VRM.MENU** – The VRM.MENU function is available by clicking on the **'VRM.MENU'** icon or by pressing the Shift+'F10' function key. This will forward the user to the Vendor Relationship Management menu.

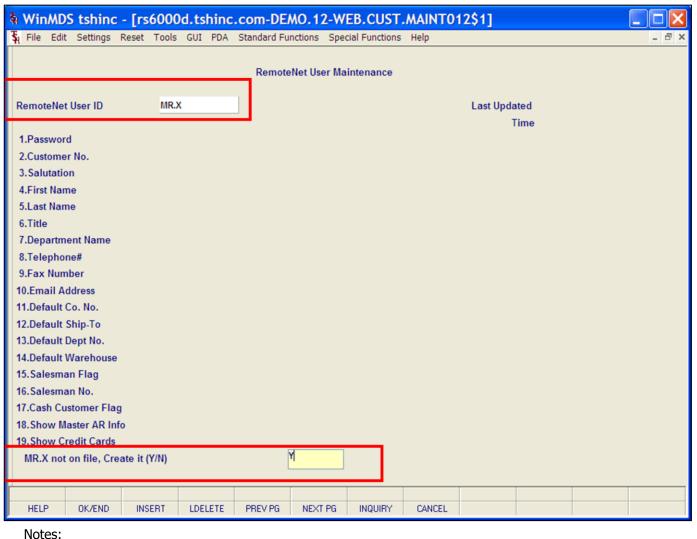

### RemoteNet User Maintenance

From RemoteNet Menu go into RemoteNet User Maintenance.

**RemoteNet User ID** – To create a new RemoteNet User, enter a new user ID. To edit an existing user ID, enter an existing user ID.

**XXX** not on file, Create it (Y/N) – Enter Y to create this new user or N to cancel and exit.

| MDS for Windows Version 8                                           | .4.4 - [rs6000d.tshinc.com-DEMO.12-W            | EB.CUST.MAINT012\$ | 1] 🔲 🗆 🔀               | RemoteNet User Maintenance                                                                        |
|---------------------------------------------------------------------|-------------------------------------------------|--------------------|------------------------|---------------------------------------------------------------------------------------------------|
| 🖟 <u>File Edit S</u> ettings <u>R</u> eset <u>T</u> ools <u>G</u> U | I PDA Standard Functions Special Functions Help |                    | _ 8 ×                  |                                                                                                   |
|                                                                     | RemoteNet User Maintenance                      |                    |                        | <b>Last Updated</b> – The date of the last update to this user record is displayed.               |
| RemoteNet User ID DEMO                                              |                                                 |                    | 01/12/09<br>03:11:07pm | <b>Time</b> – The time of the last update for this user record is displayed.                      |
| 1.Password                                                          | DEMO                                            |                    |                        |                                                                                                   |
| 2.Customer No.                                                      | UMC UNIVERSITY MEDICA                           | AL CENTER          |                        | Password – Password for this RemoteNet user                                                       |
| 3.Salutation                                                        | Mr                                              |                    |                        | when logging in to the website.                                                                   |
| 4.First Name                                                        | Demo                                            |                    |                        |                                                                                                   |
| 5.Last Name                                                         | Customer                                        |                    |                        | <b>Customer No.</b> – Enter the customer number                                                   |
| 6.Title                                                             |                                                 |                    |                        | associated with this RemoteNet user. You can                                                      |
| 7.Department Name                                                   |                                                 |                    |                        | enter the entire customer number or part of it,<br>click on the 'INQUIRY' icon or button or press |
| 8.Telephone#                                                        |                                                 |                    |                        | the 'F7' function key which opens the pop-up                                                      |
| 9.Fax Number                                                        |                                                 |                    |                        | inquiry box to search for the correct customer.                                                   |
| 10.Email Address                                                    | sales@tshinc.com                                |                    |                        | , , , , , , , , , , , , , , , , , , ,                                                             |
| 11.Default Co. No.                                                  | 01 TSH Medical Company                          |                    |                        | Salutation – Title/salutation when user logs in                                                   |
| 12.Default Ship-To                                                  |                                                 |                    |                        | to RemoteNet site. For example Mr., Ms. Mrs.                                                      |
| 13.Default Dept No.                                                 |                                                 |                    |                        | Dr., etc.                                                                                         |
| 14.Default Warehouse                                                | 001 NEW YORK, NY                                |                    |                        | ,                                                                                                 |
| 15. Salesman Flag                                                   | N                                               |                    |                        | First Name – First name of user.                                                                  |
| 16. Salesman No.                                                    |                                                 |                    |                        | FIRST Name – First name of user.                                                                  |
| 17.Cash Customer Flag                                               |                                                 |                    |                        |                                                                                                   |
| 18. Show Master AR Info                                             | _                                               |                    |                        | Last Name – Last name of user.                                                                    |
| 19. Show Credit Cards                                               |                                                 |                    |                        |                                                                                                   |
| ENTER LINE # TO CHANGE, DELETE TO                                   | DELETE,0 TO ACCEPT                              | PAGE 1 OF          | 2                      | <b>Title</b> – Title or position for this user.                                                   |
|                                                                     |                                                 |                    |                        |                                                                                                   |
|                                                                     |                                                 |                    |                        | <b>Department Name</b> – Name of department for                                                   |
| HELP OK/END INSERT LD                                               | ELETE PREV PG NEXT PG INQUIRY CANCEL            |                    |                        | this user.                                                                                        |
| Notes:                                                              | -                                               |                    |                        |                                                                                                   |
|                                                                     |                                                 |                    |                        | <b>Telephone# -</b> Phone number for this user.                                                   |
|                                                                     |                                                 |                    |                        |                                                                                                   |
|                                                                     |                                                 |                    |                        |                                                                                                   |
|                                                                     |                                                 |                    |                        |                                                                                                   |

|                                |           | Remote     | Net User Ma  | intenance |              |              |             |         |
|--------------------------------|-----------|------------|--------------|-----------|--------------|--------------|-------------|---------|
| RemoteNet User ID DEMO         |           |            |              |           |              | Last Updated | 01/1        | 12/09   |
| Remotered oser iD              |           |            |              |           |              | Time         | 12.01.0     | 11:07pm |
| 1.Password                     | DEMO      |            |              |           |              | 11110        |             |         |
| 2.Customer No.                 | UMC       |            |              | UNIVE     | RSITY MEDICA | AL CENTER    |             |         |
| 3. Salutation                  | Mr        |            |              |           |              |              |             |         |
| 4.First Name                   | Demo      |            |              |           |              |              |             |         |
| 5.Last Name                    | Custome   | r          |              |           |              |              |             |         |
| 6.Title                        |           |            |              |           |              |              |             |         |
| 7.Department Name              |           |            |              |           |              |              |             |         |
| 8.Telephone#                   |           |            |              |           |              |              |             |         |
| 9.Fax Number                   |           |            |              |           |              |              |             |         |
| 10.Email Address               | sales@t   | shinc.com  |              |           |              |              |             |         |
| 11.Default Co. No.             | 01        | TSH M      | edical Compa | iny       |              |              |             |         |
| 12.Default Ship-To             |           |            |              |           |              |              |             |         |
| 13.Default Dept No.            |           |            |              |           |              |              |             |         |
| 14.Default Warehouse           | 001       | NEW Y      | ORK, NY      |           |              |              |             |         |
| 15. Salesman Flag              | N         |            |              |           |              |              |             |         |
| 16.Salesman No.                |           |            |              |           |              |              |             |         |
| 17.Cash Customer Flag          |           |            |              |           |              |              |             |         |
| 18. Show Master AR Info        |           |            |              |           |              |              |             |         |
| 19. Show Credit Cards          |           |            |              |           | _            |              |             |         |
| ENTER LINE # TO CHANGE, DELETE | TO DELETE | ,0 TO ACCE | PT           |           | X            | CXXXX        | PAGE 1 OF 2 |         |
|                                |           |            |              |           |              |              |             |         |
|                                |           |            |              |           |              |              |             |         |
| HELP OK/END INSERT             | LDELETE   | PREV PG    | NEXT PG      | INQUIRY   | CANCEL       |              |             |         |

### RemoteNet User Maintenance

Fax Number – Fax number for this user.

Email Address – Email address for this user.

**Default Co. No.** – Default company number for this user. Usual default company is 01.

**Default Ship-To** – If user has multiple Ship-To's, select a default ship-to here for RemoteNet orders.

**Default Dept No.** – Enter default department number for this user.

**Default Warehouse** – Select a default warehouse for order for this user. Usual default is 001.

**Salesman Flag** – Enter a 'Y' if this user is a salesman for a customer account.

**Salesman No.** – Select the salesman number for this customer account. The salesman name will appear in the space to the right.

**Cash Customer Flag** – Is this a cash customer (Y/N)? Default is N.

| <u>File</u> <u>E</u> dit | Settings !   | Reset Tools | GUI PDA    | Standard Fu            | inctions Spe | cial Functions | <u>H</u> elp |              |            | - 6 | 57 |
|--------------------------|--------------|-------------|------------|------------------------|--------------|----------------|--------------|--------------|------------|-----|----|
|                          |              |             |            | Remote                 | eNet User Ma | aintenance     |              |              |            |     |    |
|                          |              | 0511        | ^          |                        |              |                |              |              | 04/40/00   |     |    |
| RemoteNet                | User ID      | DEM         | 0          |                        |              |                |              | Last Updated | 01/12/09   | -   |    |
|                          |              |             |            |                        |              |                |              | Time         | 03:11:07pm |     |    |
| 1.Password               |              |             | DEMO       |                        |              |                |              |              |            |     |    |
| 2.Customer               |              |             | UMC        |                        |              | UNIVER         | RSITY MEDICA | L CENTER     |            |     |    |
| 3. Salutation            |              |             | Mr         |                        |              |                |              |              |            |     |    |
| 4.First Nam              |              |             | Demo       |                        |              |                |              |              |            |     |    |
| 5.Last Nam               | е            |             | Custom     | er                     |              |                |              |              |            |     |    |
| 6.Title                  |              |             |            |                        |              |                |              |              |            |     |    |
| 7.Departme               |              |             | Purchas    | sing                   |              |                |              |              |            |     |    |
| 8.Telephon               | e#           |             |            |                        |              |                |              |              |            |     |    |
| 9.Fax Numl               | ber          |             |            |                        |              |                |              |              |            |     |    |
| 0.Email Ad               | dress        |             | sales@t    | sales@tshinc.com       |              |                |              |              |            |     |    |
| 1.Default C              | o. No.       |             | 01         | 01 TSH Medical Company |              |                |              |              |            |     |    |
| 2.Default S              | hip-To       |             | R          | SAME                   | AS CUSTOME   | R              |              |              |            |     |    |
| 3.Default D              | ept No.      |             | 001        |                        |              |                |              |              |            |     |    |
| 4.Default V              | Varehouse    |             | 001        | NEW                    | YORK, NY     |                |              |              |            |     |    |
| 5. Salesma               | n Flag       |             | N          |                        |              |                |              |              |            |     |    |
| 6. Salesma               | n No.        |             | 001        | SY FE                  | RTIG         |                |              |              |            |     |    |
| 7.Cash Cus               | tomer Flag   |             | N          |                        |              |                |              |              |            |     |    |
| 8.Show Ma                | ster AR Info | )           | Y          |                        |              |                |              |              |            |     |    |
| 9.Show Cre               | edit Cards   |             | N          |                        |              |                |              |              |            |     |    |
| ENTER LIN                | IE # TO CHA  | ANGE, DELET | E TO DELET | E,0 TO ACCE            | PT           |                | xx           | PAG          | E 1 OF 2   |     |    |
|                          |              |             |            |                        |              |                |              |              |            |     |    |
| HELP                     | OK/END       | INSERT      | LDELETE    | PREV PG                | NEXT PG      | INQUIRY        | CANCEL       |              |            |     |    |

## Notes:

### RemoteNet User Maintenance

Click RemoteNet User Maintenance from the MDS RemoteNet main menu.

**Show Master AR Info** – Should this login be able to see Master AR information (Y/N)? Default is Y.

**Show Credit Cards** – Enter Y to show credit card information from the Customer Masterfile on RemoteNet Payment Method Page. Enter N and the credit card information will NOT be displayed. Default is N.

**NEXT PG** - Click on 'NEXT PG' button or press the 'F6' function key to get to the next page of RemoteNet User Maintenance.

**Administrative User** – Is this login an administrative User (Y/N). If yes, than this user will be allowed access to administrative functions. Administrative capabilities include changing passwords for users, creating and deleting users.

**Max Order Amount** – Dollar maximum for orders placed by this user without needing further approval.

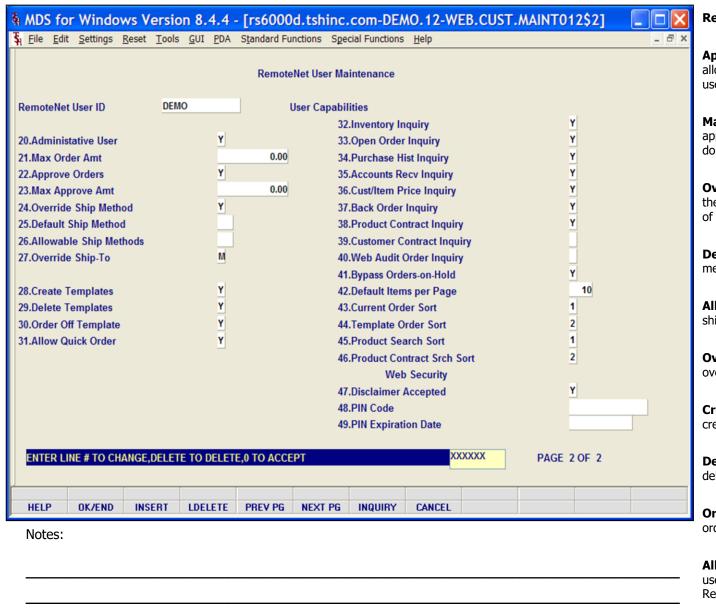

### RemoteNet User Maintenance

**Approve Orders** – Enter a Y if this user is allowed to approve orders entered by other users.

**Max Approve Amt** – If this user is allowed to approve orders, enter the maximum order dollar amount this user can approve.

**Override Ship Method** – Does this user have the ability to override the default ship method of orders? (Y/N)

**Default Ship Method** – Select a default ship method.

**Allowable Ship Methods** – Enter allowable ship methods.

**Override Ship-To** – Can this user over override the default ship-to for order? Y/N.

**Create Templates** – Is this user allowed to create custom order templates (Y/N)?

**Delete Templates-** Is this user allowed to delete custom order templates (Y/N)?

**Order Off Template** – Is this user allowed to order item that are not on an order template?

**Allow Quick Order** – Is this user allowed to use the quick order (Line Item Entry) page in RemoteNet?

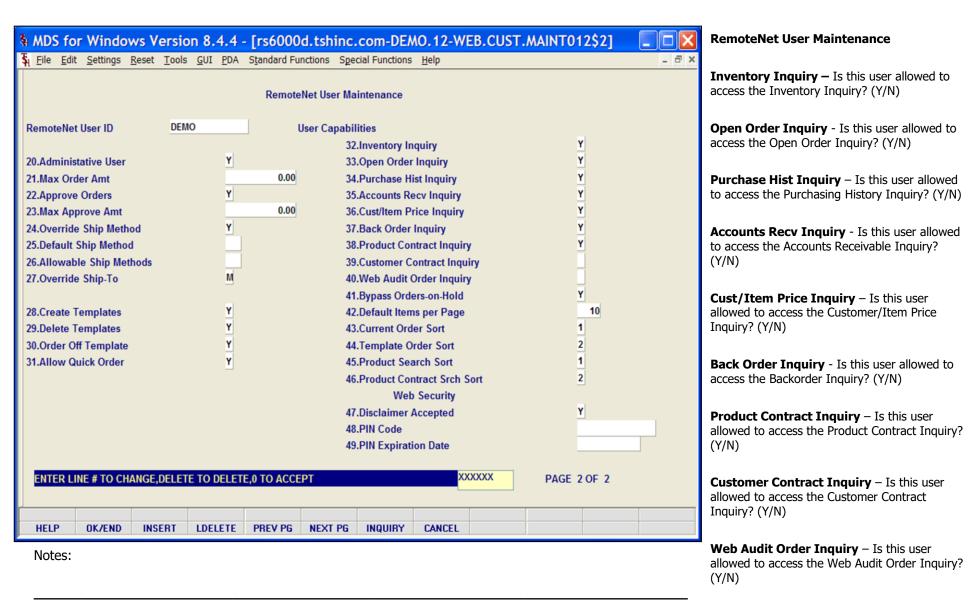

|              |                                                                                                    |                                                                                                    |                                                                                                    |                                                                                                    |                                                                                                    |                                                                                                    | EB.CUST                                                          | [.MAINT012\$2]                                                                                                    |                                                                                                    |
|--------------|----------------------------------------------------------------------------------------------------|----------------------------------------------------------------------------------------------------|----------------------------------------------------------------------------------------------------|----------------------------------------------------------------------------------------------------|----------------------------------------------------------------------------------------------------|----------------------------------------------------------------------------------------------------|------------------------------------------------------------------|----------------------------------------------------------------------------------------------------|----------------------------------------------------------------------------------------------------|
| Settings Re  | eset <u>T</u> ools                                                                                                    | <u>G</u> UI <u>P</u> DA                                                                                                    | S <u>t</u> andard Fu                                                                                                    | nctions Spe                                                                                                    | cial Functions                                                                                                    | <u>H</u> elp                                                                                                    |                                                                  |                                                                                                    | - 8                                                                                                    |
|              |                                                                                                    |                                                                                                    | Remote                                                                                                    | Net User Ma                                                                                                    | intenance                                                                                                    |                                                                                                    |                                                                  |                                                                                                    |                                                                                                    |
| User ID      | DEM                                                                                                    | 10                                                                                                    | l                                                                                                    | Jser Capabil                                                                                                    | ities                                                                                                    |                                                                                                    |                                                                  |                                                                                                    |                                                                                                    |
|              |                                                                                                    |                                                                                                    |                                                                                                    | 32                                                                                                    | Inventory In                                                                                                    | quiry                                                                                                    |                                                                  | Y                                                                                                    |                                                                                                    |
| ative User   |                                                                                                    | Y                                                                                                    |                                                                                                    | 33                                                                                                    | Open Order                                                                                                    | Inquiry                                                                                                    |                                                                  | Y                                                                                                    |                                                                                                    |
| er Amt       |                                                                                                    |                                                                                                    | 0.00                                                                                                    | 34                                                                                                    | Purchase H                                                                                                    | ist Inquiry                                                                                                    |                                                                  | Y                                                                                                    |                                                                                                    |
| Orders       |                                                                                                    | Y                                                                                                    |                                                                                                    | 35                                                                                                    | Accounts R                                                                                                    | ecv Inquiry                                                                                                    |                                                                  | Y                                                                                                    |                                                                                                    |
| rove Amt     |                                                                                                    |                                                                                                    | 0.00                                                                                                    | 36                                                                                                    | Cust/Item P                                                                                                    | rice Inquiry                                                                                                    | 1                                                                | _                                                                                                    |                                                                                                    |
| Ship Method  | l                                                                                                    | Y                                                                                                    |                                                                                                    | 37                                                                                                    | Back Order                                                                                                    | Inquiry                                                                                                    |                                                                  | Y                                                                                                    |                                                                                                    |
| Ship Method  |                                                                                                    |                                                                                                    |                                                                                                    | 38                                                                                                    | Product Co                                                                                                    | ntract Inqui                                                                                                    | гу                                                               | Y                                                                                                    |                                                                                                    |
| e Ship Metho | ods                                                                                                    |                                                                                                    |                                                                                                    | 39                                                                                                    | 39.Customer Contract Inquiry                                                                                                    |                                                                                                    |                                                                  |                                                                                                    |                                                                                                    |
| Ship-To      |                                                                                                    | М                                                                                                    |                                                                                                    | 40                                                                                                    | Web Audit                                                                                                    | Order Inqui                                                                                                    | гу                                                               |                                                                                                    |                                                                                                    |
|              |                                                                                                    |                                                                                                    |                                                                                                    | 41                                                                                                    | Bypass Ord                                                                                                    | ers-on-Hold                                                                                                    |                                                                  |                                                                                                    |                                                                                                    |
| emplates     |                                                                                                    |                                                                                                    | 42.Default Items per Page                                                                                                    |                                                                                                    |                                                                                                    |                                                                                                    | 10                                                               |                                                                                                    |                                                                                                    |
| emplates     |                                                                                                    |                                                                                                    |                                                                                                    | 43                                                                                                    | Current Ord                                                                                                    | er Sort                                                                                                    |                                                                  | 1                                                                                                    |                                                                                                    |
|              |                                                                                                    |                                                                                                    |                                                                                                    |                                                                                                    |                                                                                                    |                                                                                                    |                                                                  | _                                                                                                    |                                                                                                    |
| iick Order   |                                                                                                    | Y                                                                                                    |                                                                                                    |                                                                                                    |                                                                                                    |                                                                                                    |                                                                  |                                                                                                    |                                                                                                    |
|              |                                                                                                    |                                                                                                    |                                                                                                    | 46                                                                                                    |                                                                                                    |                                                                                                    | Sort                                                             | 2                                                                                                    |                                                                                                    |
|              |                                                                                                    |                                                                                                    |                                                                                                    |                                                                                                    |                                                                                                    |                                                                                                    |                                                                  |                                                                                                    |                                                                                                    |
|              |                                                                                                    |                                                                                                    |                                                                                                    |                                                                                                    |                                                                                                    | Accepted                                                                                                    |                                                                  | Y                                                                                                    |                                                                                                    |
|              |                                                                                                    |                                                                                                    |                                                                                                    |                                                                                                    |                                                                                                    |                                                                                                    |                                                                  |                                                                                                    |                                                                                                    |
|              |                                                                                                    |                                                                                                    |                                                                                                    | 49                                                                                                    | PIN Expirat                                                                                                    | on Date                                                                                                    |                                                                  |                                                                                                    |                                                                                                    |
| UE # TO OHA  | ICE DELET                                                                                                    | E TO DELET                                                                                                    | E A TO A GOE                                                                                                    | DT                                                                                                    |                                                                                                    | v                                                                                                    | vvvvv                                                            | D405 0.05 0                                                                                                    |                                                                                                    |
| IE # TO CHAN | IGE,DELET                                                                                                    | E TO DELET                                                                                                    | E,U TO ACCE                                                                                                    | PI                                                                                                    |                                                                                                    | ^                                                                                                    |                                                                  | PAGE 2 OF 2                                                                                                    |                                                                                                    |
| OK/END       | INSERT                                                                                                    | LDELETE                                                                                                    | PREV PG                                                                                                    | NEXT PG                                                                                                    | INQUIRY                                                                                                    | CANCEL                                                                                                    |                                                                  |                                                                                                    |                                                                                                    |
|              | User ID  tative User er Amt Orders orove Amt Ship Method le Ship Method le Ship Method ship-To emplates emplates f Template uick Order | Settings Reset Tools  User ID DEM  tative User er Amt Orders prove Amt Ship Method Ship Method le Ship Methods Ship-To emplates emplates emplates if Template sick Order | User ID  DEMO  active User er Amt Orders Orders Orders Orders Orders Orders Orders Orders Orders Orders Orders Orders Orders Orders Orders Orders Orders Orders Orders Orders Orders Orders Orders Orders Orders Orders Orders Orders Orders Orders Orders Orders Orders Orders Orders Orders Orders Orders Orders Orders Orders Orders Order  Y Orders Order Orders Order Order Ord | Remote  User ID  DEMO  attive User er Amt Orders Orders Order Orders Order Orders Order Orders Order Orders Order Orders Order Orders Order Orders Order Order Orde | RemoteNet User Mai  User ID  DEMO  User Capability  active User  PDA  Standard Functions  RemoteNet User Mai  User Capability  32.  33.  34.  Orders  PDA  Orders  PDA  Standard Functions  Spect  RemoteNet User Mai  32.  33.  34.  Orders  PDA  Standard Functions  Spect  RemoteNet User Mai  34.  35.  36.  37.  36.  Ship Method  Ship Method  Ship Method  Ship Method  Ship Method  Ship Method  Ship Method  Ship Method  Ship To  Mi  40.  41.  emplates  emplates  PJ  42.  emplates  emplates  Y  43.  Template  sick Order  Y  45.  WE # TO CHANGE, DELETE TO DELETE, 0 TO ACCEPT | RemoteNet User Maintenance  User ID  DEMO  User Capabilities  32.Inventory In 33.Open Order  er Amt  Orders  Orders  Tools Y  Ship Method  Ship Method  Ship Method  Ship Method  Ship Method  Ship Method  To Ship Method  To | RemoteNet User Maintenance    User ID   DEMO   User Capabilities | RemoteNet User Maintenance  User ID  DEMO  User Capabilities  32.Inventory Inquiry 33.Open Order Inquiry er Amt  0.00  34.Purchase Hist Inquiry 35.Accounts Recv Inquiry 36.Cust/Item Price Inquiry 37.Back Order Inquiry 38.Product Contract Inquiry 39.Customer Contract Inquiry 40.Web Audit Order Inquiry 41.Bypass Orders-on-Hold emplates  Y  42.Default Items per Page emplates Y  43.Current Order Sort 44.Template Order Sort 46.Product Contract Srch Sort Web Security 47.Disclaimer Accepted 48.PIN Code 49.PIN Expiration Date | RemoteNet User Maintenance  User ID DEMO User Capabilities  32.Inventory Inquiry Y 33.Open Order Inquiry Y er Amt 0.00 34.Purchase Hist Inquiry Y Orders Y 35.Accounts Recv Inquiry Y Ship Method Y 37.Back Order Inquiry Y Ship Method 38.Product Contract Inquiry Y Ship Method 39.Customer Contract Inquiry Y Le Ship Method 39.Customer Contract Inquiry Y Le Ship Method 40.Web Audit Order Inquiry Y Le Ship-To M 40.Web Audit Order Inquiry Y Le Emplates Y 41.Bypass Orders-on-Hold Y Le Emplates Y 43.Current Order Sort 1 Le Template Y 44.Template Order Sort 2 Lick Order Y 45.Product Search Sort 2 Web Security 47.Disclaimer Accepted 48.PIN Code 49.PIN Expiration Date  NE # TO CHANGE, DELETE TO DELETE, 0 TO ACCEPT XXXXXXX PAGE 2 OF 2 |

## Notes:

### RemoteNet User Maintenance

**Bypass Orders-on-Hold** – Should this login bypass the order on hold screen when first logging in?

**Default Items Per Page** - Enter the default number of items to display on each page. This is only the default setting and the number can be changed on the web page as needed.

**Current Order Sort** - Enter the default sort selection (by number) for the Current Order page. This is only the default setting and the sort can be changed on the web page as needed. Alternately the user can click the 'INQUIRY' button to view the sort options. Standard Sort options are: 1- Product Code, 2-Manufacturer Name, 3-Manufacterer Product Code, 4-Product Desc, 5 – Extended Price or 6-My Way.

**Template Order Sort** - Enter a default sort selection for the Template Order page. This is only the default setting and it can be changed on the web page as needed. Alternately the user can click the 'INQUIRY' button to view the sort options.

**Product Search Sort** – Enter a default sort selection for the Product Search page. This is only the default setting and it can be changed on the web page as needed. Alternately the user can click the 'INQUIRY' button to view the sort options.

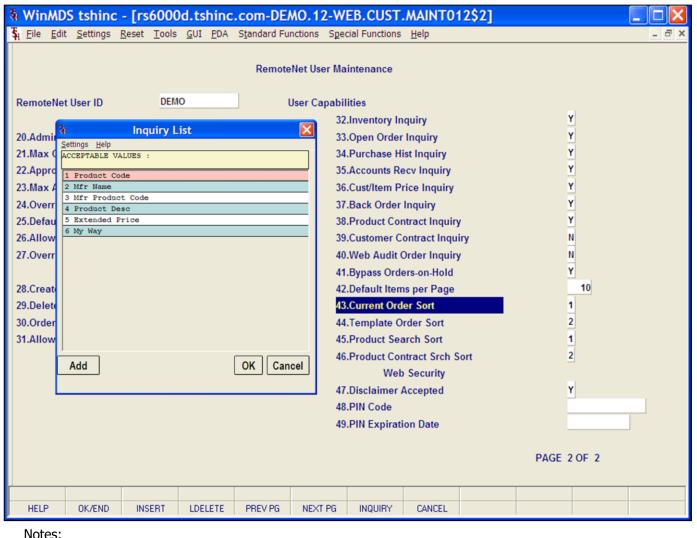

### RemoteNet User Maintenance

**Product Contract Srch Sort** - Enter the default sort selection (by number) for the Product Contract Search page. This is only the default setting and the sort can be changed on the web page as needed. Alternately the user can click the 'INQUIRY' button to view the sort options.

**Disclaimer Accepted** - This field is set to Y by the website if the user has read and accepted the Web Policy Acceptance page.

**PIN Code** – Enter pin code for this user.

**PIN Expiration Date** – Enter corresponding expiration date for this pin.

## ENTER LINE # TO CHANGE, DELETE TO DELETE, 0 TO ACCEPT:

Enter a Zero (0) to accept, click on the 'OK/END' icon, press the 'F2' function key, or type in the word 'END' and hit <ENTER> to accept this entry.

The user can also enter Line Number to make desired changes.

Enter 'ABORT', press 'F8' function key or click on the 'CANCEL' icon to cancel out.

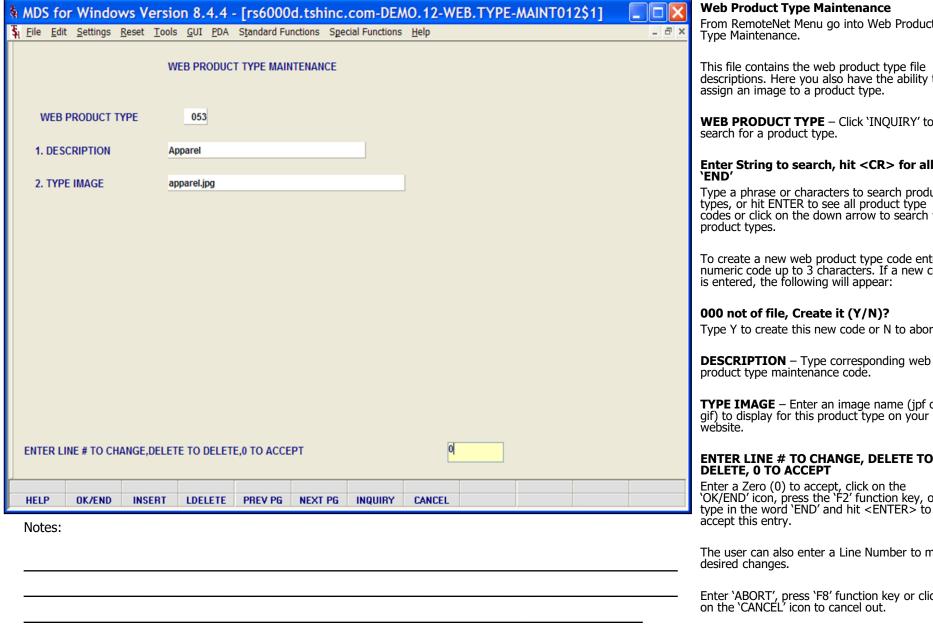

### **Web Product Type Maintenance**

From RemoteNet Menu go into Web Product

This file contains the web product type file descriptions. Here you also have the ability to assign an image to a product type.

WEB PRODUCT TYPE - Click 'INOUIRY' to

### Enter String to search, hit <CR> for all, or

Type a phrase or characters to search product types, or hit ENTER to see all product type codes or click on the down arrow to search web

To create a new web product type code enter a numeric code up to 3 characters. If a new code is entered, the following will appear:

### 000 not of file, Create it (Y/N)?

Type Y to create this new code or N to abort.

product type maintenance code.

**TYPE IMAGE** – Enter an image name (jpf or gif) to display for this product type on your

## **ENTER LINE # TO CHANGE, DELETE TO**

Enter a Zero (0) to accept, click on the 'OK/END' icon, press the 'F2' function key, or type in the word 'END' and hit <ENTER> to

The user can also enter a Line Number to make

Enter 'ABORT', press 'F8' function key or click on the 'CANCEL' icon to cancel out.

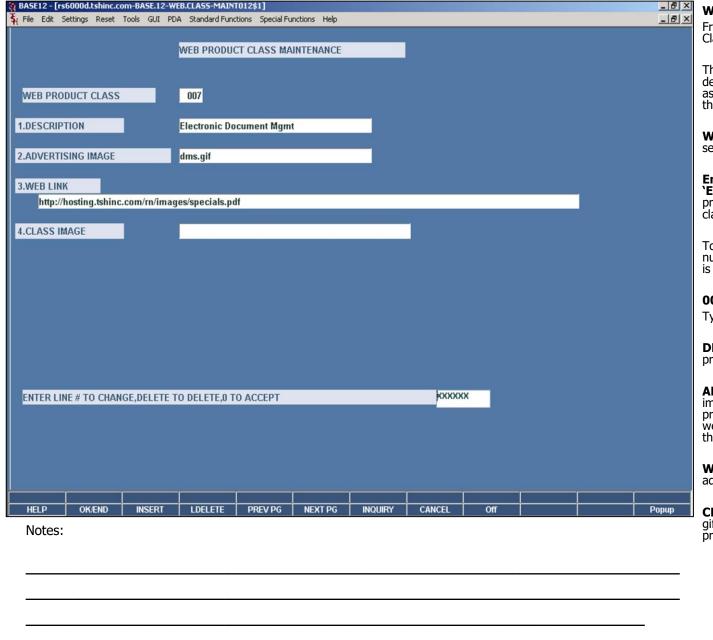

### Web Product Class Maintenance

From RemoteNet Menu go into Web Product Class Maintenance.

This file contains the web product class file descriptions. Here you also have the ability to assign an image and an ad with a web link to this product class.

**WEB PRODUCT CLASS** – Click 'INQUIRY' to search for a product class.

Enter String to search, hit <CR> for all, or 'END' - Type a phrase or characters to search product classes, or hit ENTER to see all product class codes.

To create a new web product class enter a numeric code up to 3 characters. If a new code is entered, the following will appear:

### 000 not of file, Create it (Y/N)?

Type Y to create this new code or N to abort.

**DESCRIPTION** – Type corresponding web product class maintenance code.

**ADVERTISING IMAGE** – Enter a web ad image name (jpf or gif) to display when a product of this class is selected on your website. The image will appear in the center of the webpage as a banner.

**WEB LINK** – Enter URL ( website ) for the web ad associated with this product class.

**CLASS IMAGE** – Enter the image name ( jpf or gif) for the associated image to display for this product type.

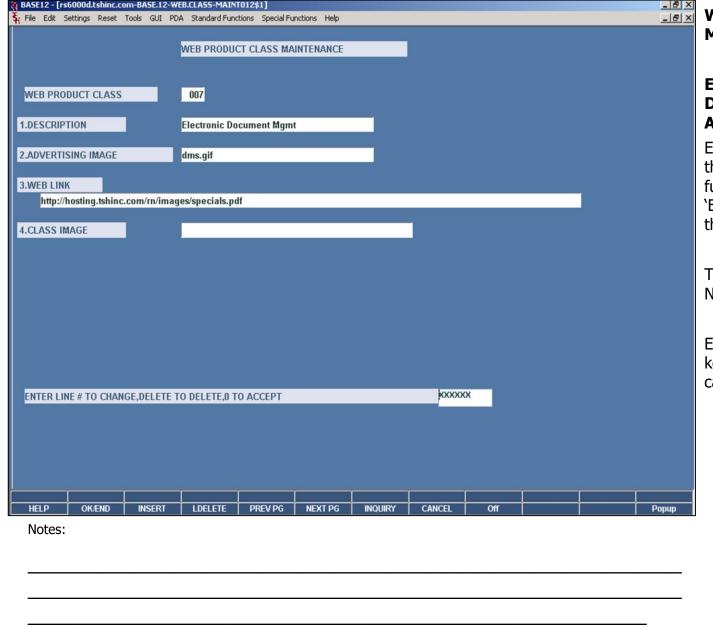

### Web Product Class Maintenance

### ENTER LINE # TO CHANGE, DELETE TO DELETE, 0 TO ACCEPT

Enter a Zero (0) to accept, click on the 'OK/END' icon, press the 'F2' function key, or type in the word 'END' and hit <ENTER> to accept this entry.

The user can also enter a Line Number to make desired changes.

Enter 'ABORT', press 'F8' function key or click on the 'CANCEL' icon to cancel out.

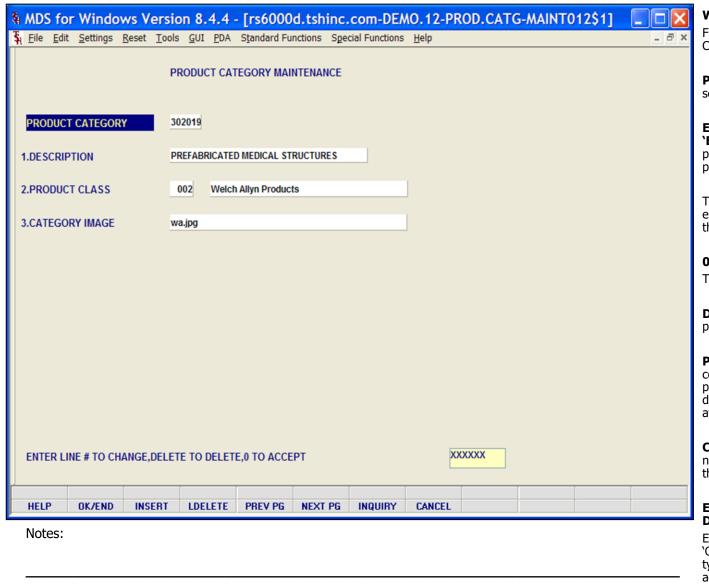

### **Web Product Category Maintenance**

From RemoteNet Menu go into Web Product Category Maintenance.

**PRODUCT CATERGORY** – Click 'INQUIRY' to search for a product category.

Enter String to search, hit <CR> for all, or 'END' - Type a phrase or characters to search product category, or hit ENTER to see all product categories.

To create a new web product category code enter a numeric code. If a new code is entered, the following will appear:

### 000 not of file, Create it (Y/N)?

Type Y to create this new code or N to abort.

**DESCRIPTION** – Type corresponding web product category maintenance code.

**PRODUCT CLASS** – Enter the product class code. You can also click the 'INQUIRY' icon or press the 'F7' function key which opens the drop-down menu for you to select from the available product classes.

**CATEGORY IMAGE** — Enter a web ad image name (jpf or gif) to display when a product of this category is selected on your website.

## ENTER LINE # TO CHANGE, DELETE TO DELETE, 0 TO ACCEPT

Enter a Zero (0) to accept, click on the 'OK/END' icon, press the 'F2' function key, or type in the word 'END' and hit <ENTER> to accept this entry.

The user can also enter a Line Number to make

|         | desired changes.                                                                    |
|---------|-------------------------------------------------------------------------------------|
|         | Enter 'ABORT', press 'F8' function key or click on the 'CANCEL' icon to cancel out. |
|         |                                                                                     |
|         |                                                                                     |
|         |                                                                                     |
|         |                                                                                     |
|         |                                                                                     |
|         |                                                                                     |
|         |                                                                                     |
|         |                                                                                     |
|         |                                                                                     |
|         |                                                                                     |
| Notes:  |                                                                                     |
| 110003. |                                                                                     |
|         |                                                                                     |
|         |                                                                                     |

| H MDS for Windows Version File Edit Settings Reset Tools ( |                              |                  | O.12-PROD.SUBCATG-MAINTO | 1 |
|------------------------------------------------------------|------------------------------|------------------|--------------------------|---|
|                                                            | PRODUCT SUBCATEO             | GORY MAINTENANCE |                          |   |
| PRODUCT SUBCATEGORY  1.DESCRIPTION                         | 421820<br>MEDICAL EXAM SCOPE | BULBS OR LAMPS   |                          |   |
| 2.PRODUCT CATEGORY                                         | 391121 OPTICAL LIC           | SHTING           |                          |   |
| 3.SUBCATEGORY IMAGE                                        | BULB.JPG                     |                  |                          |   |
|                                                            |                              |                  |                          |   |
|                                                            |                              |                  |                          |   |
|                                                            |                              |                  |                          |   |
| ENTER LINE # TO CHANGE, DELETE 1                           | TO DELETE,0 TO ACCE          | PT               | o <mark>l</mark>         |   |
| HELP OK/END INSERT L                                       | DELETE PREV PG               | NEXT PG INQUIRY  | CANCEL                   |   |
| Notes:                                                     |                              |                  |                          |   |
|                                                            |                              |                  |                          |   |

### **Product Subcategory Maintenance**

From RemoteNet Menu go into Web Product Subcategory Maintenance.

**PRODUCT SUBCATEGORY** – Click 'INQUIRY' to search for a product subcategory.

**Enter String to search, hit <CR> for all, or 'END' -** Type a phrase or characters to search product classes, or hit ENTER to see all product subcategories.

To create a new web product subcategory code enter a numeric code. If a new code is entered, the following will appear:

### 000 not of file, Create it (Y/N)?

Type Y to create this new code or N to abort.

**DESCRIPTION** – Type corresponding web product category maintenance code.

**PRODUCT CATEGORY** – Enter a numeric web product category code. You can also click the 'INQUIRY' icon or press the 'F7' function key which opens the drop-down menu for you to select from the available product categories.

**SUBCATEGORY IMAGE** — Enter a web ad image name (jpf or gif) to display when a product of this category is selected on your website.

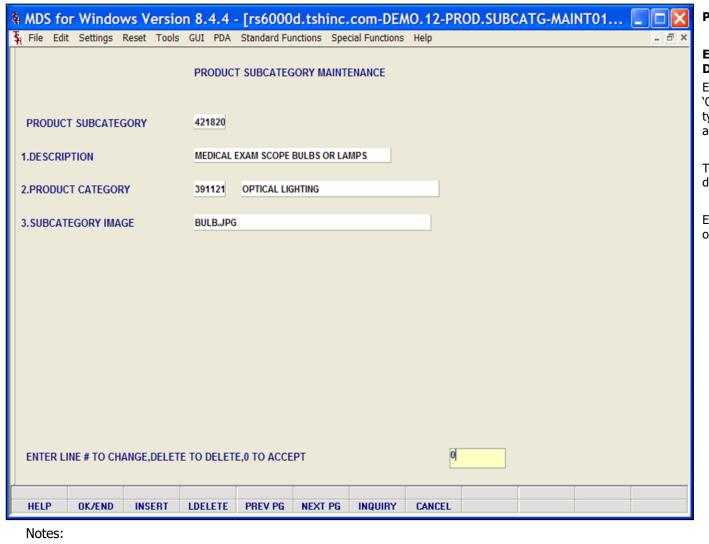

**Product Subcategory Maintenance** 

## ENTER LINE # TO CHANGE, DELETE TO DELETE, 0 TO ACCEPT -

Enter a Zero (0) to accept, click on the 'OK/END' icon, press the 'F2' function key, or type in the word 'END' and hit <ENTER> to accept this entry.

The user can also enter a Line Number to make desired changes.

Enter 'ABORT', press 'F8' function key or click on the 'CANCEL' icon to cancel out.

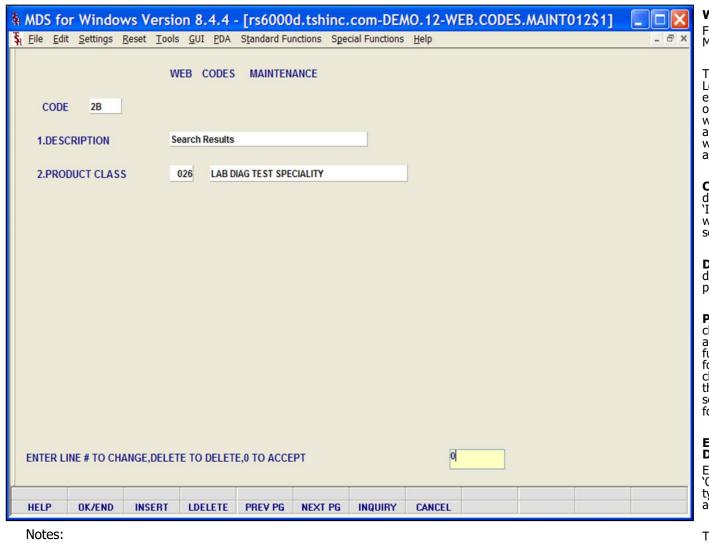

### Web Codes Maintenance

From RemoteNet Menu go into Web Codes Maintenance.

This file contains codes for webpage ID's or Login Path's. for example- "OE" for the order entry header webpage, and "CO" for current order webpage. You may also assign a different web product class to each web page, and have a different advertising image displayed (in the webpage banner) for each different webpage as the user navigates the RemoteNet site.

**CODE** — To create a new code, enter a new 2-digit web Code. You can also click the 'INQUIRY' icon or press the 'F7' function key which opens the drop-down menu for you to select from the available web codes.

**DESCRIPTION** – Enter the corresponding description for this web code/page ID/login path.

**PRODUCT CLASS** - Enter a 3-digit product class to associate with this web code. You can also click the 'INQUIRY' icon or press the 'F7' function key which opens the drop-down menu for you to select from the available product classes. RemoteNet uses this value to access the web product class database and display the selected advertising image and order template for the webpage.

### ENTER LINE # TO CHANGE, DELETE TO DELETE, 0 TO ACCEPT -

Enter a Zero (0) to accept, click on the 'OK/END' icon, press the 'F2' function key, or type in the word 'END' and hit <ENTER> to accept this entry.

The user can also enter a Line Number to make desired changes.

Enter 'ABORT', press 'F8' function key or click on the 'CANCEL' icon to cancel out.

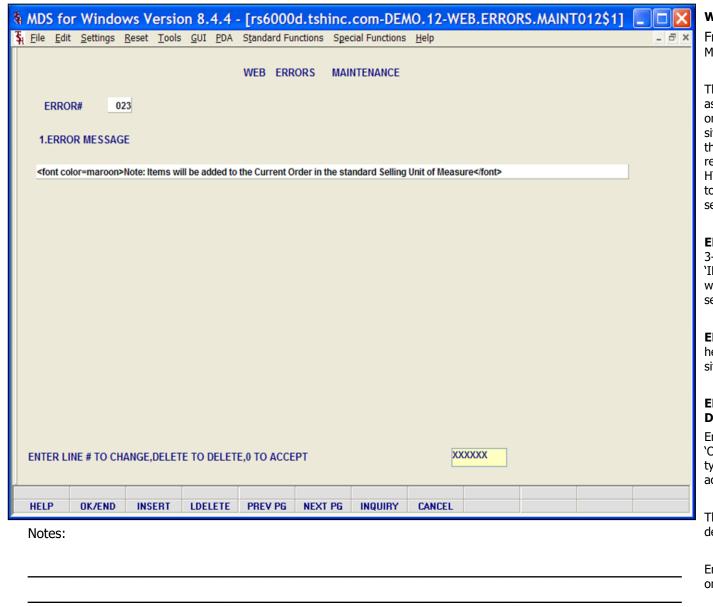

### Web Errors Maintenance

From RemoteNet Menu go into Web Errors Maintenance.

This file contains the web error codes and the associated messages that will be displayed onscreen if an error occurs on a RemoteNet site. The error message can contain keywords that RemoteNet replaces when an error occurs related to a specific customer# or Login ID. Use HTML formatting to add font and color changes to the message to draw attention to the severity of the error.

**ERROR#** - To create a new code, enter a new 3-digit Error Code. You can also click the 'INQUIRY' icon or press the 'F7' function key which opens the drop-down menu for you to select from the available error codes.

**ERROR MESSAGE** – Type error message text here. Use html to format error message for web site.

## ENTER LINE # TO CHANGE, DELETE TO DELETE, 0 TO ACCEPT -

Enter a Zero (0) to accept, click on the 'OK/END' icon, press the 'F2' function key, or type in the word 'END' and hit <ENTER> to accept this entry.

The user can also enter a Line Number to make desired changes.

Enter 'ABORT', press 'F8' function key or click on the 'CANCEL' icon to cancel out.

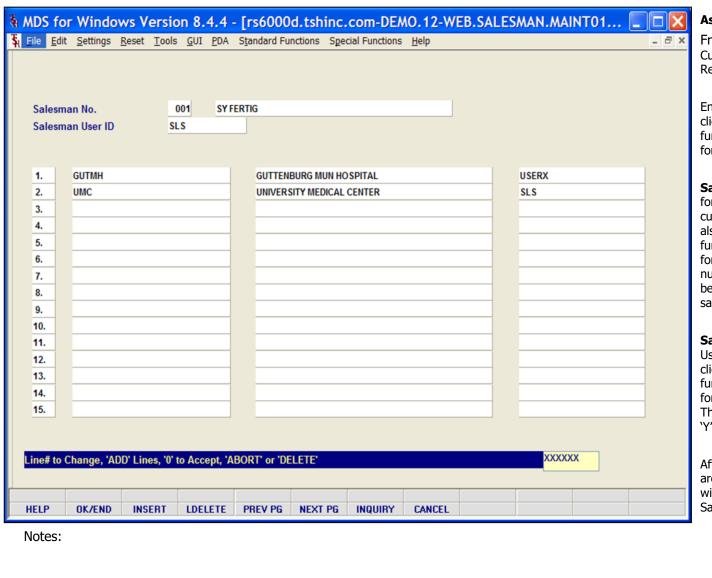

#### Assign a Customer to a Salesman User

From RemoteNet Menu go into Assign Customer to a Salesman User from the MDS RemoteNet main menu.

Enter the 2 digit company code, you can also click the 'INQUIRY' icon or press the 'F7' function key which opens the drop-down menu for you to select from the available companies.

**Salesman No.** – Enter the salesman number for the salesman that you wish to assign customers for use with RemoteNet. You can also click the 'INQUIRY' icon or press the 'F7' function key which opens the drop-down menu for you to select from the available salesman numbers. The salesman must have already been assigned a RemoteNet User ID with the salesman flag set to 'Y'.

**Salesman User ID** – Enter the RemoteNet User ID assigned to this salesman. You can also click the 'INQUIRY' icon or press the 'F7' function key which opens the drop-down menu for you to select from the available user ID's. The user ID must have the salesman flag set to 'Y'.

After the Salesman No and Salesman User ID are accepted, the bottom information will fill with any customers already assigned to this Salesman.

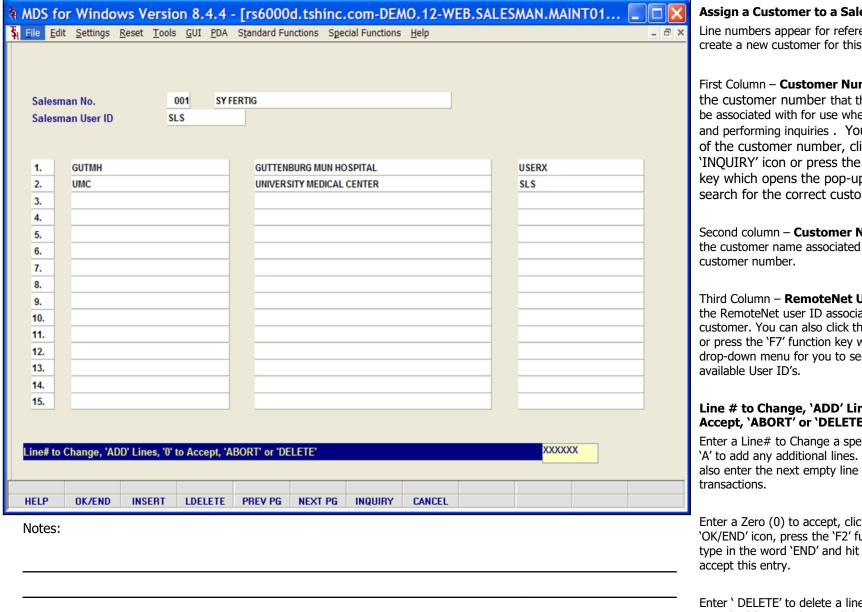

#### Assign a Customer to a Salesman User

Line numbers appear for reference only. To create a new customer for this salesman:

First Column – **Customer Number** – Enter the customer number that this salesman can be associated with for use when entering orders and performing inquiries . You can enter part of the customer number, click on the 'INQUIRY' icon or press the 'F7' function key which opens the pop-up inquiry box to search for the correct customer.

Second column – **Customer Name** – Displays the customer name associated with this

Third Column - RemoteNet User ID - Enter the RemoteNet user ID associated with this customer. You can also click the 'INQUIRY' icon or press the 'F7' function key which opens the drop-down menu for you to select from the

#### Line # to Change, 'ADD' Lines, '0' to Accept, 'ABORT' or 'DELETE'

Enter a Line# to Change a specific line. Enter 'A' to add any additional lines. The user can also enter the next empty line number to add

Enter a Zero (0) to accept, click on the 'OK/END' icon, press the 'F2' function key, or type in the word 'END' and hit <ENTER> to

Enter 'DELETE' to delete a line, Enter 'ABORT', press 'F8' function key or click on the 'CANCEL'

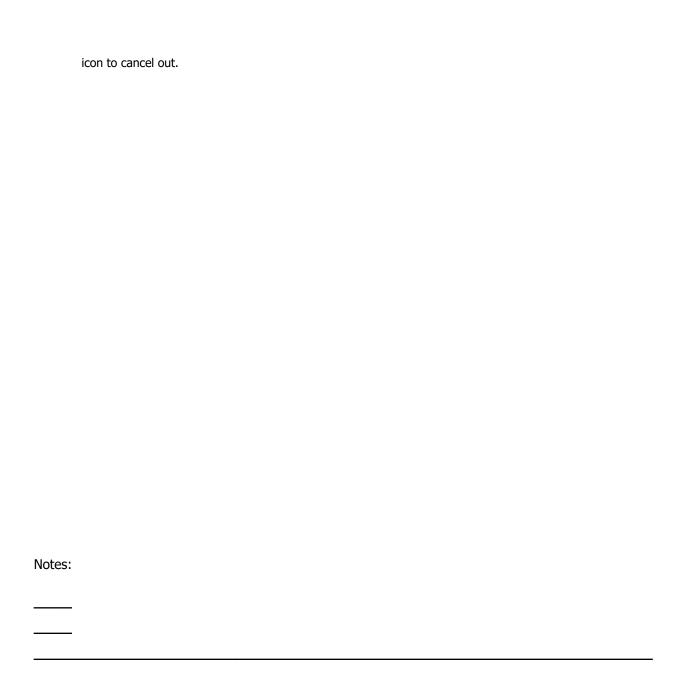

RemoteNet Training Guide

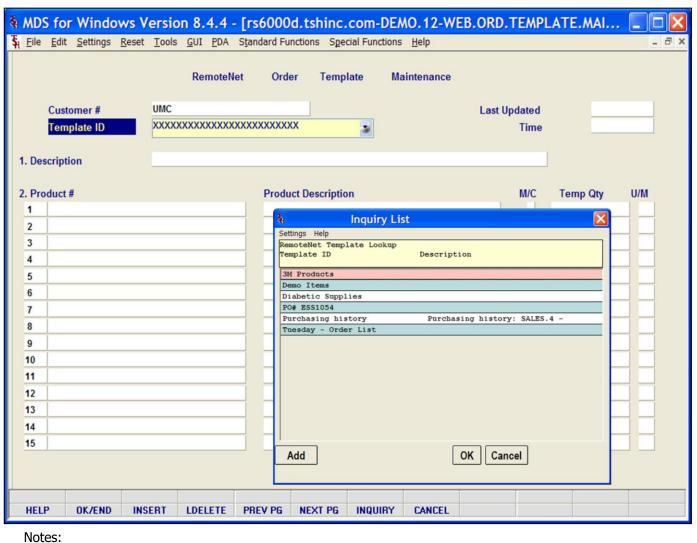

### **Web Order Template Maintenance**

From RemoteNet Menu go into Web Order Template Maintenance.

Use this program to edit or maintain current templates. You can add or delete products, or change quantity or units of measure.

**Customer # -** Enter the customer number. You can enter part of the customer number, click on the 'INQUIRY' icon or press the 'F7' function key which opens the pop-up inquiry box to search for the correct customer.

**Template ID** – Enter a valid template number. You can also click the 'INQUIRY' icon or press the 'F7' function key which opens the dropdown menu for you to select from the available templates.

**Last Updated** – Date of the last update for this template is displayed.

**Time** – Time of last update for this template is displayed.

**Description –** Enter a description for this template.

**Product # -** Product numbers on the template will display here. To add items to the template you can enter the product number, enter partial item number to initiate the lookup routine, click on the 'INQUIRY' icon or press the 'F7' function key which opens the pop-up inquiry box to search for the product.

**Product Description** – Corresponding product description will display.

**M/C** – If it's a kit item it will display 'M' for master, 'C' for component or null if not a kit

| i      | item. |  |  |  |
|--------|-------|--|--|--|
|        |       |  |  |  |
|        |       |  |  |  |
|        |       |  |  |  |
|        |       |  |  |  |
|        |       |  |  |  |
|        |       |  |  |  |
|        |       |  |  |  |
|        |       |  |  |  |
|        |       |  |  |  |
| Notes: |       |  |  |  |
|        |       |  |  |  |

|                                              |               | RemoteN     | et Ord       | er Temp       | late Ma | aintenance |              |          |       |
|----------------------------------------------|---------------|-------------|--------------|---------------|---------|------------|--------------|----------|-------|
| Customer #                                   | UMC           |             |              |               |         |            | Last Updated | 05/01    | /03   |
| Template ID                                  | Demo It       | tems        |              |               |         |            | Time         | 10:33    | :01am |
| Description                                  | Items fo      | or customer | demonstratio | ns            |         |            |              | 1        |       |
| ·                                            |               |             |              |               |         |            |              | J        |       |
| Product #                                    |               |             |              | ct Descriptio |         |            | M/C          | Temp Qty | U/M   |
| BD329431                                     |               |             |              | SULIN.3CC 29  |         |            |              |          | 2 BX  |
| BD329466                                     |               |             |              | /2 ULTRA FINE |         |            |              |          | 1 BX  |
| WA22820                                      |               |             | 2.5V P       | OCKET OTOS    | OPE     |            |              |          | 1 BX  |
| <u>                                     </u> |               |             | -            |               |         |            |              | _        |       |
| ·                                            |               |             |              |               |         |            |              | _        |       |
| ,                                            |               |             |              |               |         |            |              |          |       |
|                                              |               |             |              |               |         |            |              |          |       |
|                                              |               |             |              |               |         |            |              |          |       |
| 0                                            |               |             |              |               |         |            |              |          |       |
| 1                                            |               |             |              |               |         |            |              |          |       |
| 2                                            |               |             |              |               |         |            |              |          |       |
| 3                                            |               |             |              |               |         |            |              |          |       |
| 4                                            |               |             |              |               |         |            |              |          |       |
| 5                                            |               |             |              |               |         |            |              |          |       |
| ine# to Change, 'ADD'                        | Lines, '0' to | Accept, 'A  | BORT' or 'DE | LETE':        |         |            |              | xxxxxx   |       |
|                                              |               |             | DDE(: DE     |               |         | 0111071    |              |          |       |
| IELP OK/END                                  | INSERT        | LDELETE     | PREV PG      | NEXT PG       | INQUIRY | CANCEL     |              |          |       |

#### **Web Order Template Maintenance**

**Temp Qty** – Default template quantity.

**U/M** – Unit of measure for this product will display.

## Line# to Change, 'ADD' Lines, '0' to Accept 'ABORT' or 'DELETE':

Enter a Zero (0) to accept, click on the 'OK/END' icon, press the 'F2' function key, or type in the word 'END' and hit <ENTER> to accept this entry.

The user can also enter Line Number to make desired changes.

The user can also enter 'ADD' to add any additional lines. The user can also enter the next empty line number to add transactions.

Enter 'ABORT', press 'F8' function key or click on the 'CANCEL' icon to cancel out.

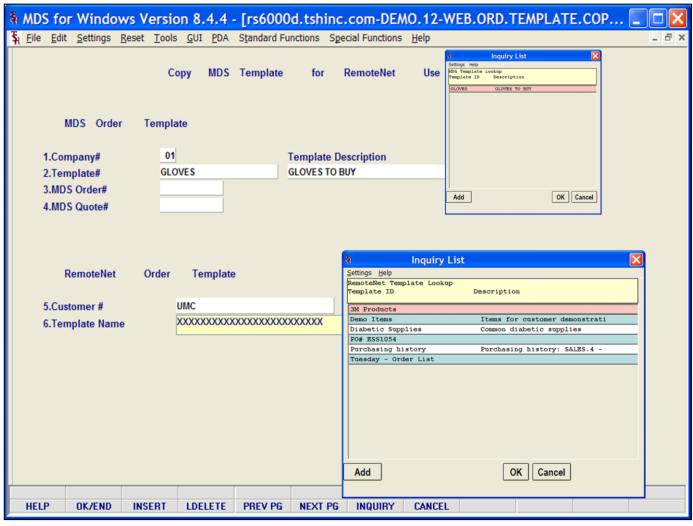

## Notes:

Copy MDS Order, Quote, Template for Web

From RemoteNet Menu go into Copy MDS Order, Quote, Template for Web.

This program allows you to copy an MDS Template, Order, Quote or Pro-Forma to a RemoteNet web template. The new template will be added to the template drop down for that customer.

**MDS Order Template:** 

**Company#** - Enter a valid the 2 digit company code. You can also click the 'INQUIRY' icon or press the 'F7' function key which opens the drop-down menu for you to select from the available companies.

**Template#** - Enter a valid template number. You can also click the 'INQUIRY' icon or press the 'F7' function key which opens the dropdown menu for you to select from the available templates.

**Template Description** – Corresponding template description for selected template will display here.

**MDS Order# -** Enter a valid MDS order number to be converted.

**MDS Quote# -** Enter a valid MDS quote or pro-forma to be converted.

| File Edit S          | ettings Rese      | t Tools  | GUI             | PDA :   | Standard F        | unctions      | Special Function | ns Help |        |  | - | ∃ × |
|----------------------|-------------------|----------|-----------------|---------|-------------------|---------------|------------------|---------|--------|--|---|-----|
|                      |                   |          |                 |         |                   |               |                  |         |        |  |   |     |
|                      |                   | Co       | py N            | MDS     | Template          | for           | RemoteNe         | et Use  |        |  |   |     |
|                      |                   |          |                 |         |                   |               |                  |         |        |  |   |     |
| MDS                  | Order             | Templat  | te              |         |                   |               |                  |         |        |  |   |     |
| 1.Compa              | ny#               | 01       |                 |         |                   | Template      | Description      |         |        |  |   |     |
| 2.Templa             | -                 | GLO      | /ES             |         |                   | GLOVES T      |                  |         |        |  |   |     |
| 3.MDS O              | rder#             |          |                 |         |                   |               |                  |         |        |  |   |     |
| 4.MDS Q              | uote#             |          |                 |         |                   |               |                  |         |        |  |   |     |
|                      |                   |          |                 |         |                   |               |                  |         |        |  |   |     |
|                      |                   |          |                 |         |                   |               |                  |         |        |  |   |     |
|                      |                   |          |                 |         |                   |               |                  |         |        |  |   |     |
| Pom                  | otoNot            | Ordor    | Tom             | nlato   |                   |               |                  |         |        |  |   |     |
| Rem                  | noteNet           | Order    | Tem             | plate   |                   |               |                  |         |        |  |   |     |
| Rem                  |                   |          | Tem             | plate   |                   |               |                  |         |        |  |   |     |
|                      | ner#              | U        |                 |         |                   |               |                  |         |        |  |   |     |
| 5.Custom             | ner#              | U        | IMC             |         |                   |               |                  |         |        |  |   |     |
| 5.Custom             | ner#              | U        | IMC             |         |                   |               |                  |         |        |  |   |     |
| 5.Custom             | ner#              | U        | IMC             |         |                   |               |                  |         |        |  |   |     |
| 5.Custom             | ner#              | U        | IMC             |         |                   |               |                  |         |        |  |   |     |
| 5.Custom             | ner#              | U        | IMC             |         |                   |               |                  |         |        |  |   |     |
| 5.Custom             | ner#              | U        | IMC             |         |                   |               |                  |         |        |  |   |     |
| 5.Custom             | ner#<br>ate Name  | <u>u</u> | IMC<br>iloves H | listory | ,0 то асс         | ЕРТ           |                  |         | xxxxx  |  |   |     |
| 5.Custom<br>6.Templa | ner#<br>ate Name  | <u>u</u> | IMC<br>iloves H | listory | ,0 <b>TO A</b> CC | EPT           |                  |         | xxxxxx |  |   |     |
| 5.Custom 6.Templa    | ner #<br>ate Name | <u>u</u> | IMC<br>iloves H | listory | ,0 TO ACC         | EPT<br>NEXT F | PG INQUIR        | Y CANCE |        |  |   |     |

#### **Copy MDS Template for RemoteNet Use**

#### **RemoteNet Order Template:**

**Customer# - -** Enter the customer. You can enter part of the customer number, click on the 'INQUIRY' icon or press the 'F7' function key which opens the pop-up inquiry box to search for the correct customer.

**Template Name** – Enter the RemoteNet template name for the new template. You may also click INQUIRY to select a current template to override.

## ENTER LINE # TO CHANGE, DELETE TO DELETE, 0 TO ACCEPT:

Enter a Zero (0) to accept, click on the OK/END' icon, press the `F2' function key, or type in the word `END' and hit <ENTER> to accept this entry.

The user can also enter Line Number to make desired changes.

Enter 'ABORT', press 'F8' function key or click on the 'CANCEL' icon to cancel out.

| File Edit Setting                   |                   |                          | 4 - [rs6000            |         |                     |        | EB.PURCH | .HIST.TE   | MPL | _ <b>_ _</b> × | Update P<br>Template                                                   |
|-------------------------------------|-------------------|--------------------------|------------------------|---------|---------------------|--------|----------|------------|-----|----------------|------------------------------------------------------------------------|
| 1 The Fair Securi                   | s Keset Tools     | , <u>g</u> or <u>r</u> t |                        |         | ry Order Tem        |        |          | Capture:On |     |                | From Rem<br>Purchase                                                   |
| 1. (A)II Customers o                | r (L)ist of Custo | mers                     |                        |         |                     |        | L        |            |     |                | This proce<br>Template                                                 |
| Enter Beginning     Enter Ending Pu |                   |                          |                        |         |                     |        | 01/01/   |            |     |                | (A)II Cus<br>this field t<br>'A' to upda<br>of custom                  |
|                                     |                   |                          |                        |         |                     |        |          |            |     |                | Enter Be<br>date or cli<br>date from                                   |
|                                     |                   |                          |                        |         |                     |        |          |            |     |                | Enter End<br>or click on<br>from the c                                 |
| Press <return></return>             | to Process Rep    | ort, Line#               | to Change, or <i>l</i> | ABORT   |                     |        | XXX      | XXX        |     |                | Press <r<br>Line# to<br/>Press 'RET<br/>'OK/END'<br/>process th</r<br> |
|                                     |                   |                          |                        |         |                     |        |          |            |     |                | The user of desired ch                                                 |
| HELP OK/EN                          | D INSERT          | LDELET                   | E PREV PG              | NEXT PG | CAPT OFF<br>INQUIRY | CANCEL |          |            |     |                | Click on th                                                            |
| Notes:                              |                   |                          |                        |         |                     |        |          |            |     |                | function k                                                             |

#### Update Purchasing History Order Templates

From RemoteNet Menu go into Update Purchase History Order Templates.

This process will update a the Purchase History Template for the selected customers.

**(A)II Customers or (L)ist of Customers** – In this field the operator has the option of entering 'A' to update all customers or 'L' to enter a list of customers.

**Enter Beginning Purchase Date** — Enter a late or click on the drop down box and select a late from the calendar.

Enter Ending Purchase Date - Enter a date or click on the drop down box and select a date from the calendar.

#### Press <RETURN> to Process Report, Line# to Change, or Abort:

Press 'RETURN', enter a Zero (0), click on the 'OK/END' icon, or press the 'F2' function key to process the update.

The user can also enter Line Number to make desired changes.

Click on the 'ABORT' icon or press the 'F8" function key to abort out of the update.

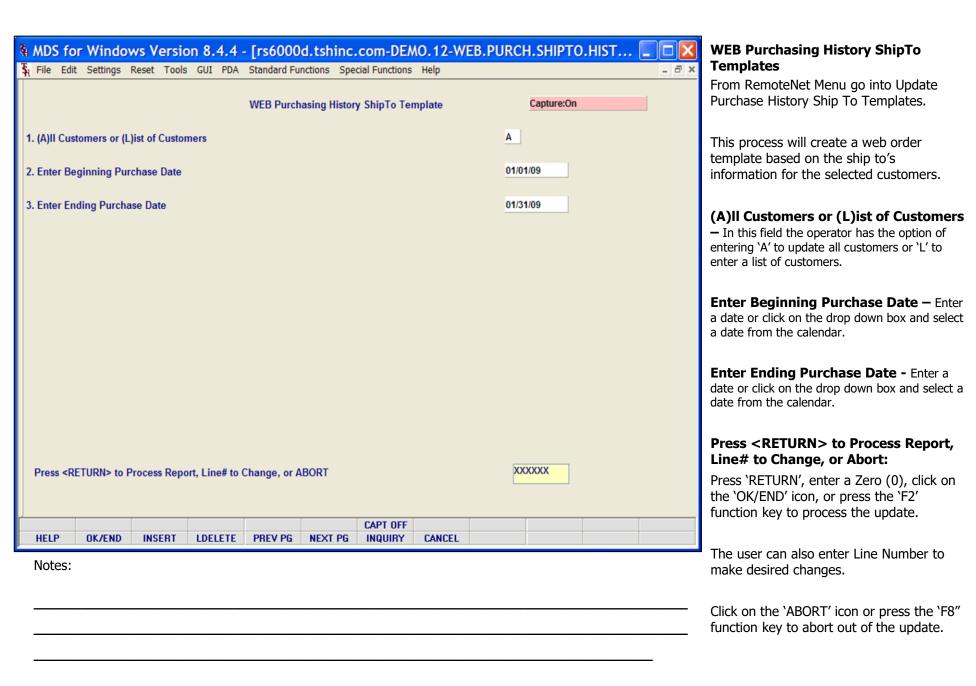

|          | WEB Orders to be Converted<br>3/24/09 Time: 11:37an |                                     |                                       |  |
|----------|-----------------------------------------------------|-------------------------------------|---------------------------------------|--|
|          | in ID WEB Ord# WEB Ord WEB Re                       | Status Date Date                    | stomer# Ship To Customer PO Total Ant |  |
| ABC Spe  | 001498 02/17/09 02/17/<br>ecial Instructions        | 09 SM AB Warning Massages           | \$1,234.68                            |  |
| 1030     | 001500 02/18/09 02/27/                              | 09 SN 01146038 02/18/09 02/18/09 10 | 30 \$0.00                             |  |
| Вр4      | ecial Instructions                                  | Warning Messages                    |                                       |  |
| Total Wi | EB Orders Processed: 2                              |                                     |                                       |  |
|          |                                                     |                                     |                                       |  |
|          |                                                     |                                     |                                       |  |
|          |                                                     |                                     |                                       |  |
|          |                                                     |                                     |                                       |  |
|          |                                                     |                                     |                                       |  |
| Notes:   |                                                     |                                     |                                       |  |
|          |                                                     |                                     |                                       |  |

## Review WEB Orders Waiting to be Converted

From RemoteNet Menu go into Review WEB Orders to be Converted.

**WEB Order Date** - In this field the operator has the option of selecting 'Web Order Date Range' or 'Specific Web Order Date'.

#### Press <RETURN> to Process Report, Line# to Change, or Abort:

Press 'RETURN', enter a Zero (0), click on the 'OK/END' icon, or press the 'F2' function key to process the report.

The user can also enter Line Number to make desired changes.

Click on the 'ABORT' icon or press the 'F8" function key to abort out of the report.

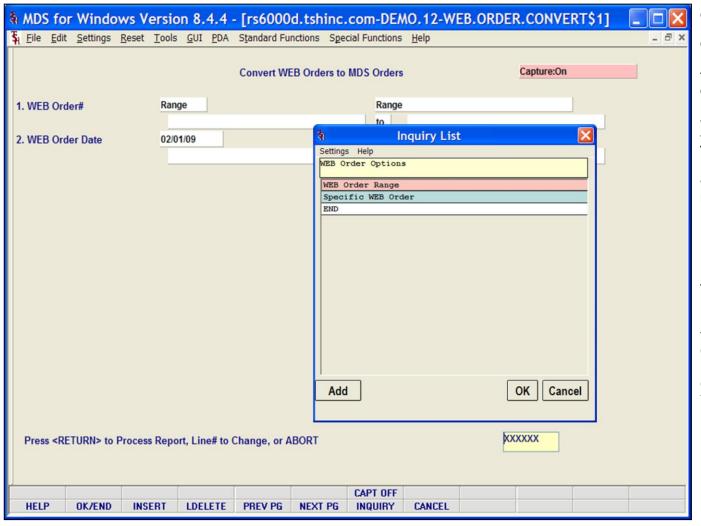

#### **Convert WEB Orders to MDS Orders**

From RemoteNet Menu go into Convert WEB Orders to MDS Orders.

This process will convert web orders to MDS orders.

**WEB Order#** - In this field the operator has the option of selecting 'Web Order Range' or 'Specific Web Order'.

**WEB Order Date** - In this field the operator has the option of selecting 'Web Order Date Range' or 'Specific Web Order Date'.

#### Press <RETURN> to Process Report, Line# to Change, or Abort:

Press 'RETURN', enter a Zero (0), click on the 'OK/END' icon, or press the 'F2' function key to process the report.

The user can also enter Line Number to make desired changes.

Click on the 'ABORT' icon or press the 'F8" function key to abort out of the report.

Notes:

| <u>File Edit S</u> ettings <u>R</u> e |                         | Standard Functions Spe |                | 2-WEB.ORDER.CONVE | _ = = : |
|---------------------------------------|-------------------------|------------------------|----------------|-------------------|---------|
|                                       |                         | Convert WEB Orders to  | MDS Orders     | Capture:On        |         |
| WEB Order#                            | 000090                  |                        | 000090         |                   |         |
|                                       |                         |                        |                |                   |         |
| WEB Order Date                        | 01/22/09                |                        | 01/22/09       |                   |         |
|                                       |                         |                        |                |                   |         |
|                                       |                         |                        |                |                   |         |
|                                       |                         |                        |                |                   |         |
|                                       |                         |                        |                |                   |         |
|                                       |                         |                        |                |                   |         |
|                                       |                         |                        |                |                   |         |
|                                       |                         |                        |                |                   |         |
|                                       |                         |                        |                |                   |         |
|                                       |                         |                        |                |                   |         |
|                                       |                         |                        |                |                   |         |
|                                       |                         |                        |                |                   |         |
|                                       |                         |                        |                |                   |         |
|                                       |                         |                        |                |                   |         |
|                                       |                         |                        |                |                   |         |
|                                       |                         |                        |                | _                 |         |
| Da wassasiah da akin Ma               | eb Orders with Status o | t "CN" 2               | N              |                   |         |
| oo you wish to skip we                | b Orders with Status o  | I SN F                 | <u>"</u>       |                   |         |
|                                       |                         |                        |                |                   |         |
|                                       |                         |                        | CAPT OFF       |                   |         |
| HELP OK/END                           | INSERT LDELETE          | PREV PG NEXT PG        | INQUIRY CANCEL |                   |         |
|                                       |                         |                        |                |                   |         |
|                                       |                         |                        |                |                   |         |
| Notes:                                |                         |                        |                |                   |         |
|                                       |                         |                        |                |                   |         |
|                                       |                         |                        |                |                   |         |

#### **Convert WEB Orders to MDS Orders**

Do you wish to skip Web Orders with Status of "SN"? — Orders with a status of SN have already been converted. If you do not wish to reconvert orders, then Enter "Y' to skip these orders. If for some reason you need to reconvert orders, type "N' for no and all order with a status of SN will be reconverted.

| Date<br>001498 02/17/09 02<br>rial Instructions                                    | s  B Reqd MDS Ord* MDS Ord MDS Reqd Customer Date Date Date /17/09 01146178 03/24/09 03/24/09 ABC  Warning Messages  /27/09 01146038 02/18/09 02/18/09 1030 01146177 03/24/09 03/24/09  Warning Messages | * Ship To Customer PO Total Amt \$1,234.68 |  |
|------------------------------------------------------------------------------------|----------------------------------------------------------------------------------------------------|--------------------------------------------|--|
| Date 001498 02/17/09 02 0141 Instructions 001500 02/18/09 02 0141 Instructions     | Date Date Date (17/09 01146178 03/24/09 03/24/09 ABC Warning Messages (17/09 01146038 02/18/09 02/18/09 1030 01146177 03/24/09 03/24/09                                                                  | \$1,234.68                                 |  |
| 001498 02/17/09 02<br>sial Instructions<br>001500 02/18/09 02<br>sial Instructions | /17/09 01146178 03/24/09 03/24/09 ABC Warning Messages  /27/09 01146038 02/18/09 02/18/09 1030                                                                                                    |                                            |  |
| 001500 02/18/09 02                                                                 | /27/09 01146038 02/18/09 02/18/09 1030<br>01146177 03/24/09 03/24/09                                                                                                    | \$0.00                                     |  |
| rial Instructions                                                                  | 01146177 03/24/09 03/24/09                                                                                                    | \$0.00                                     |  |
|                                                                                    | Warning Messages                                                                                                    |                                            |  |
| 3 Orders Processed: 2                                                              |                                                                                                    |                                            |  |
|                                                                                    |                                                                                                    |                                            |  |
|                                                                                    |                                                                                                    |                                            |  |
|                                                                                    |                                                                                                    |                                            |  |
|                                                                                    |                                                                                                    |                                            |  |
|                                                                                    |                                                                                                    |                                            |  |
|                                                                                    |                                                                                                    |                                            |  |
|                                                                                    |                                                                                                    |                                            |  |
|                                                                                    |                                                                                                    |                                            |  |
|                                                                                    |                                                                                                    |                                            |  |

## WEB Orders Converted to MDS Orders - Report

This report runs automatically from the convert Web Order to MDS Orders process. It displays web orders that were converted to MDS orders, WEB Login ID, WEB Order#, WEB Order Date, WEB Required Date, MDS Order number, MDS Order Date, MDS Required Date, Customer Number and Web price are listed. Special Instructions and messages are also displayed.

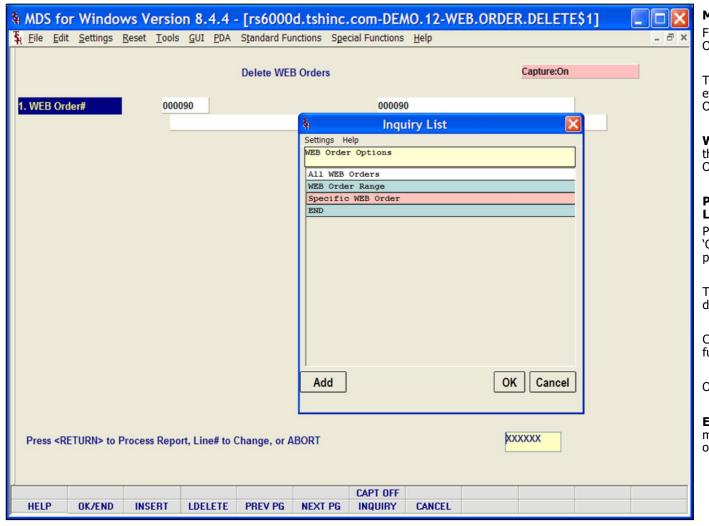

#### Move WEB Order to History

From RemoteNet Menu go into Move WEB Orders to History.

This program moves WEB orders to history effectively deletes them from the active Web Order file.

**Web Order#** - In this field the operator has the option of selecting' All WEB Orders', 'Web Order Range' or 'Specific Web Order'.

#### Press <RETURN> to Process Report, Line# to Change, or Abort:

Press 'RETURN', enter a Zero (0), click on the 'OK/END' icon, or press the 'F2' function key to process the process.

The user can also enter Line Number to make desired changes.

Click on the 'ABORT' icon or press the 'F8" function key to abort out of the process.

On the next page you will see:

**Enter Delete Web Orders Password: -** You must enter a password to delete the web orders.

Notes:

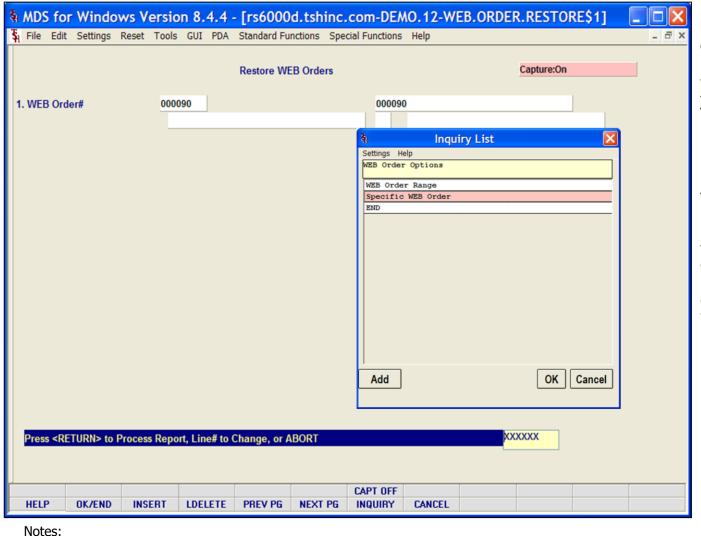

#### Move WEB Order to Live

From RemoteNet Menu go into Move WEB Orders to Live.

**Web Order#** - In this field the operator has the option of selecting, 'Web Order Range' or 'Specific Web Order'.

#### Press <RETURN> to Process Report, Line# to Change, or Abort:

Press 'RETURN', enter a Zero (0), click on the 'OK/END' icon, or press the 'F2' function key to process the process.

The user can also enter Line Number to make desired changes.

Click on the 'ABORT' icon or press the 'F8" function key to abort out of the process.

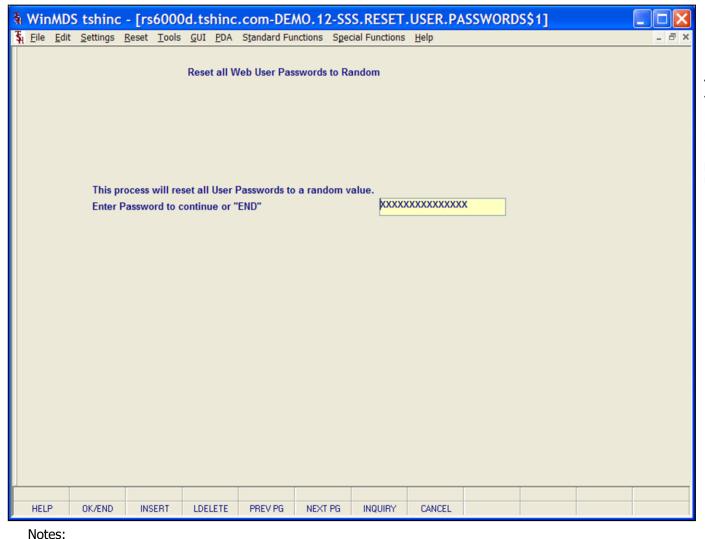

#### **Reset All User Passwords to Random**

From RemoteNet Menu go into Reset all User Passwords to Random.

## This process will reset all User Passwords to a random value.

#### Enter Password to continue or 'END'

Enter the reset password and hit enter. All RemoteNet users will get a new RemotNet password that the system will create at random.

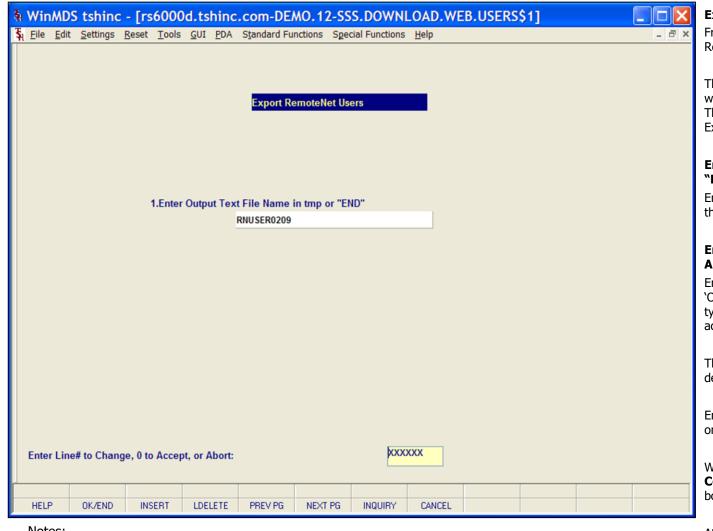

#### Export RemoteNet Users

From RemoteNet Menu go into Export RemoteNet Users.

This process will create a tab-delimited text file with user information for all RemoteNet users. This file can be imported and manipulated in Excel.

#### Enter Output Text File Name in tmp or "END"

Enter a name for the text file that will contain the data that is exported.

## Enter Line# to Change, 0 to Accept, or Abort:

Enter a Zero (0) to accept, click on the 'OK/END' icon, press the 'F2' function key, or type in the word 'END' and hit <ENTER> to accept this process.

The user can also enter Line Number to make desired changes.

Enter 'ABORT', press 'F8' function key or click on the 'CANCEL' icon to cancel out.

When the process is complete, **Export Completed** will appear on screen in a pop up box. Click **OK** to continue.

At this point you can save the text file where you want and import it into excel.

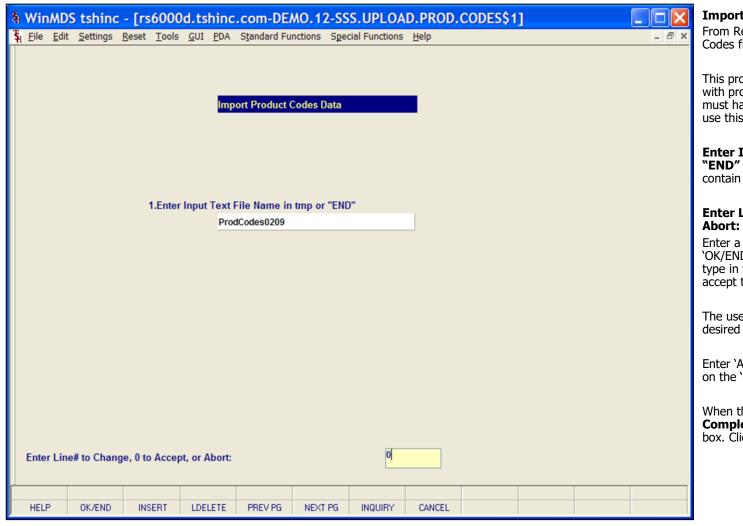

#### Import Product Codes from Excel

From RemoteNet Menu go into Import Product Codes from EXCEL.

This process will import a tab-delimited text file with product information to RemoteNet. You must have a file set up in the proper format to use this process.

**Enter Input Text File Name in tmp or** "**END**" – Enter a name for the text file that will contain the data to be imported.

## Enter Line# to Change, 0 to Accept, or Abort:

Enter a Zero (0) to accept, click on the 'OK/END' icon, press the 'F2' function key, or type in the word 'END' and hit <ENTER> to accept this process.

The user can also enter Line Number to make desired changes.

Enter 'ABORT', press 'F8' function key or click on the 'CANCEL' icon to cancel out.

When the process is complete, **Import Completed** will appear on screen in a pop up box. Click **OK** to continue.

Notes:

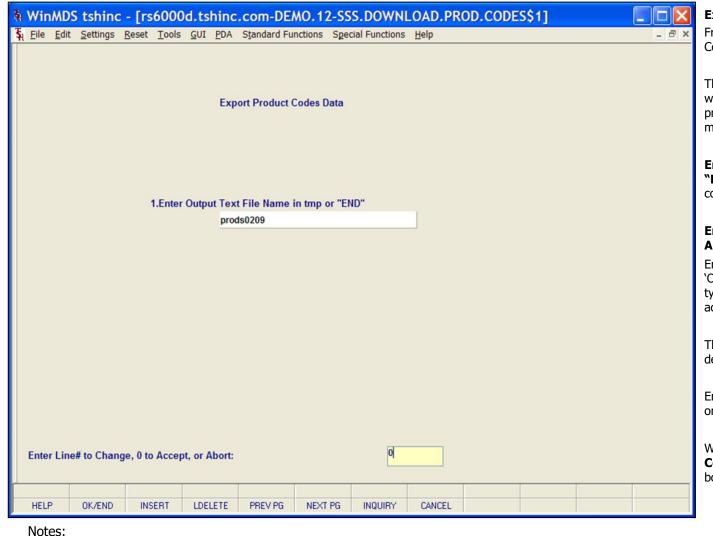

#### **Export Product Codes**

From RemoteNet Menu go into Export Product Codes.

This process will create a tab-delimited text file with product information for all RemoteNet products. This file can be imported and manipulated in Excel.

**Enter Output Text File Name in tmp or** 

"END" - Enter a name for the text file that will contain the data that is exported.

#### Enter Line# to Change, 0 to Accept, or Abort:

Enter a Zero (0) to accept, click on the 'OK/END' icon, press the 'F2' function key, or type in the word 'END' and hit <ENTER> to accept this process.

The user can also enter Line Number to make desired changes.

Enter 'ABORT', press 'F8' function key or click on the 'CANCEL' icon to cancel out.

When the process is complete, **Export** Completed will appear on screen in a pop up box. Click **OK** to continue.

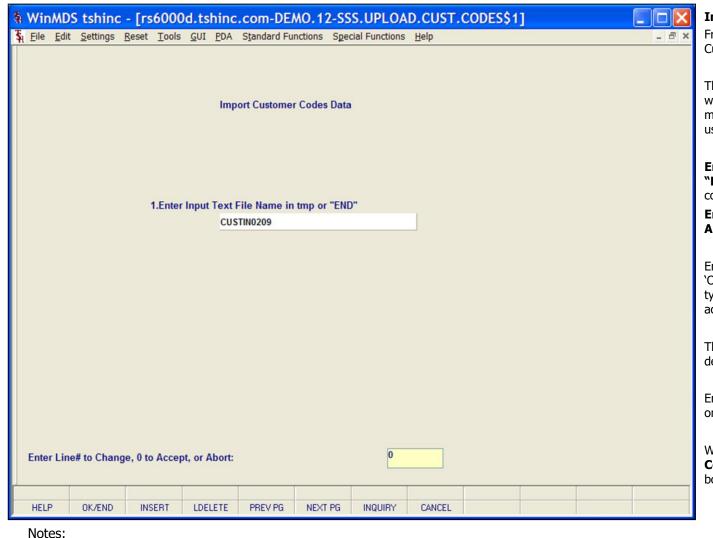

#### Import Customer Codes from Excel

From RemoteNet Menu go into Import Customer Codes from EXCEL.

This process will import a tab-delimited text file with customer information to RemoteNet. You must have a file set up in the proper format to use this process.

### **Enter Input Text File Name in tmp or**

**"END"** – Enter a name for the text file that will contain the data to be imported.

## Enter Line# to Change, 0 to Accept, or Abort:

Enter a Zero (0) to accept, click on the 'OK/END' icon, press the 'F2' function key, or type in the word 'END' and hit <ENTER> to accept this entry.

The user can also enter Line Number to make desired changes.

Enter 'ABORT', press 'F8' function key or click on the 'CANCEL' icon to cancel out.

When the process is complete, **Import Completed** will appear on screen in a pop up box. Click OK to continue.

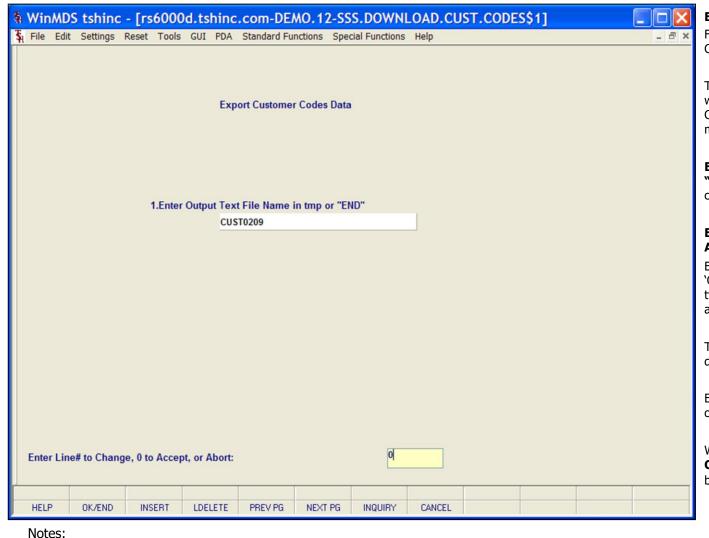

#### Export Customer Codes

From RemoteNet Menu go into Export Customer Codes.

This process will create a tab-delimited text file with product information for all RemoteNet Customer. This file can be imported and manipulated in Excel.

**Enter Output Text File Name in tmp or** "**END**" – Enter a name for the text file that will

**"END"** – Enter a name for the text file that wi contain the data that is exported.

## Enter Line# to Change, 0 to Accept, or Abort:

Enter a Zero (0) to accept, click on the 'OK/END' icon, press the 'F2' function key, or type in the word 'END' and hit <ENTER> to accept this process.

The user can also enter Line Number to make desired changes.

Enter 'ABORT', press 'F8' function key or click on the 'CANCEL' icon to cancel out.

When the process is complete, **Export Completed** will appear on screen in a pop up box. Click **OK** to continue.

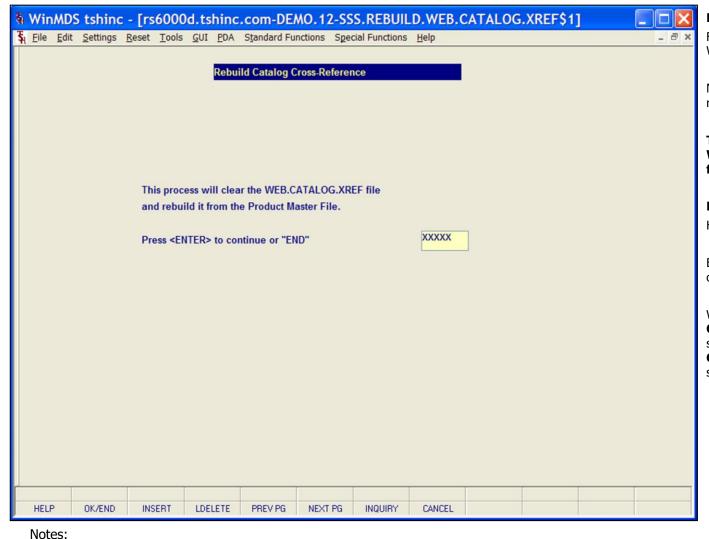

#### Rebuild WEB.CATALOG.XREF File

From RemoteNet Menu go into Rebuild WEB.CATALOG.XREF File.

Note: All users must be off the system before running any cross-reference re-build.

This process will clear the WEB.CATALOG.XREF file and rebuild it from the Product Master File.

Press <ENTER> to continue or "END"

Hit enter to process this rebuild.

Enter 'ABORT', press 'F8' function key or click on the 'CANCEL' icon to cancel out.

When the process is complete, **Rebuild of Catalog Cross-Ref Completed** will appear on screen. Click **OK** to continue. Then **Rebuild of Catalog Sidebar Completed** will appear on screen. Click **OK** to continue.

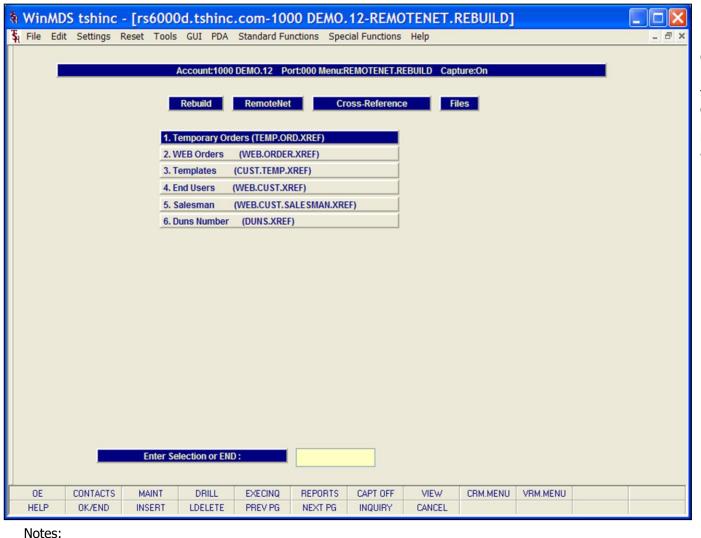

## Rebuild RemoteNet Cross-Reference Files Menu

From RemoteNet Menu go into Rebuild Other Cross-Ref Files.

This menu contains programs to rebuild many of the other cross-reference files that RemoteNet uses. These processes should only be run by a system administrator when users are not on the system actively placing orders.

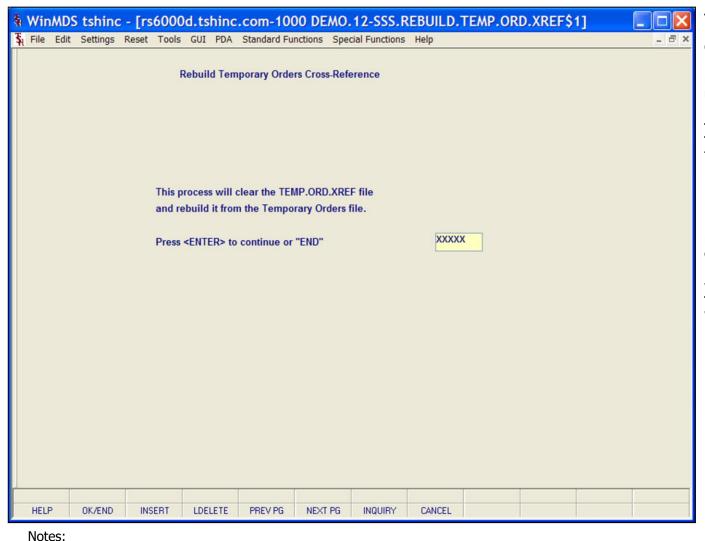

#### **Temporary Orders (TEMP.ORD.XREF)**

From RemoteNet Menu go into Temporary Orders (TEMP.ORD.XREF).

Note: All users must be off the system before running any cross-reference re-build.

This process will clear the TEMP.ORD.XREF file and rebuild it from the Temporary Orders file.

#### Press <ENTER> to continue or "END"

Hit ENTER to process this rebuild.

Enter 'ABORT', press 'F8' function key or click on the 'CANCEL' icon to cancel out.

When the process is complete, **Rebuild of Temporary Orders Cross-Ref Completed** will appear on screen. Click **OK** to continue.

Page 157

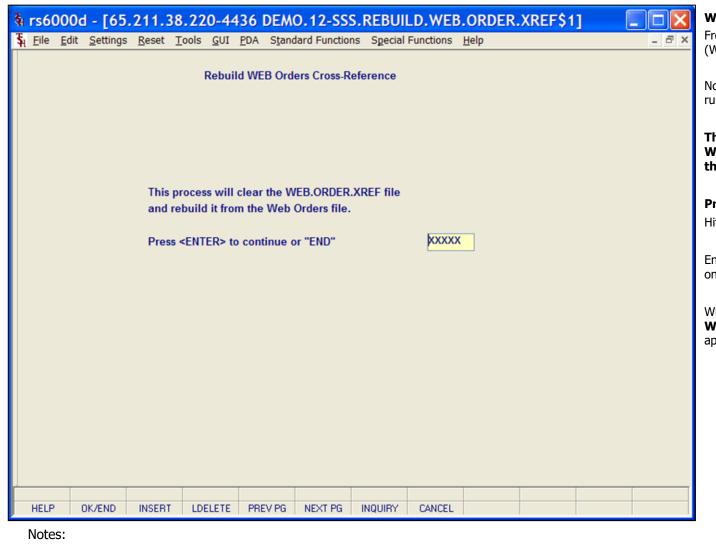

#### WEB Orders (WEB.ORDER.XREF)

From RemoteNet Menu go into Web Orders (WEB.ORDER.XREF).

Note: All users must be off the system before running any cross-reference re-build.

This process will clear the WEB.ORDER.XREF file and rebuild it from the Web Orders File.

Press <ENTER> to continue or "END"

Hit ENTER to process this rebuild.

Enter 'ABORT', press 'F8' function key or click on the 'CANCEL' icon to cancel out.

When the process is complete, **Rebuild of Web Orders Cross-Ref Completed** will
appear on screen. Click **OK** to continue.

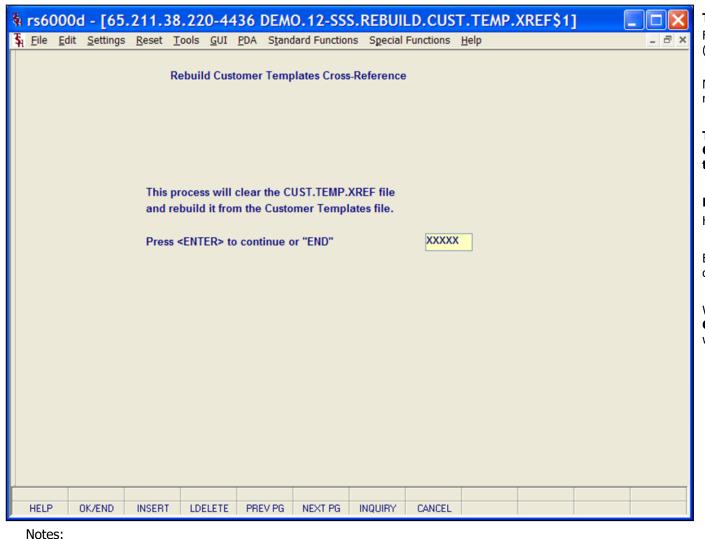

#### Templates (CUST.TEMP.XREF)

From RemoteNet Menu go into Templates (CUST.TEMP.XREF).

Note: All users must be off the system before running any cross-reference re-build.

This process will clear the CUST.TEMP.XREF file and rebuild it from the Customer Templates File.

Press <ENTER> to continue or "END"

Hit ENTER to process this rebuild.

Enter 'ABORT', press 'F8' function key or click on the 'CANCEL' icon to cancel out.

When the process is complete, **Rebuild of Customer Templates Cross-Ref Completed**will appear on screen. Click **OK** to continue.

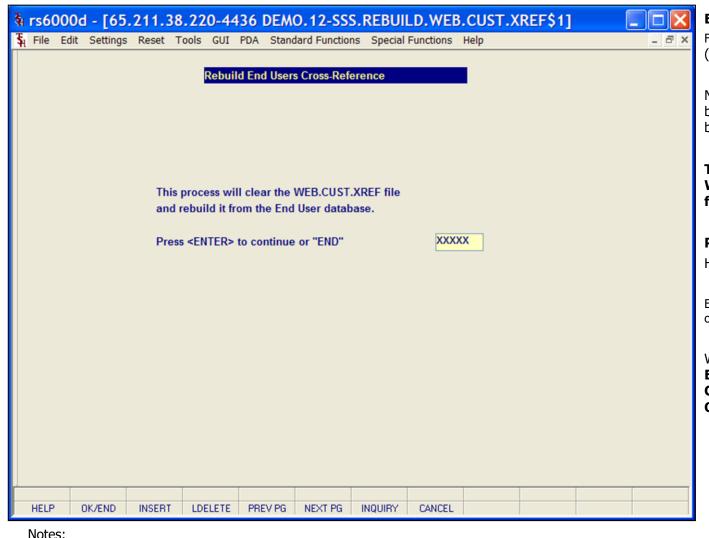

#### End Users (WEB.CUST.XREF)

From RemoteNet Menu go into End Users (WEB.CUST.XREF).

Note: All users must be off the system before running any cross-reference rebuild.

This process will clear the WEB.CUST.XREF file and rebuild it from the End User database.

Press <ENTER> to continue or "END"

Hit ENTER to process this rebuild.

Enter 'ABORT', press 'F8' function key or click on the 'CANCEL' icon to cancel out.

When the process is complete, **Rebuild of End Users Cross-Reference Completed** will appear on screen. Click **OK** to continue.

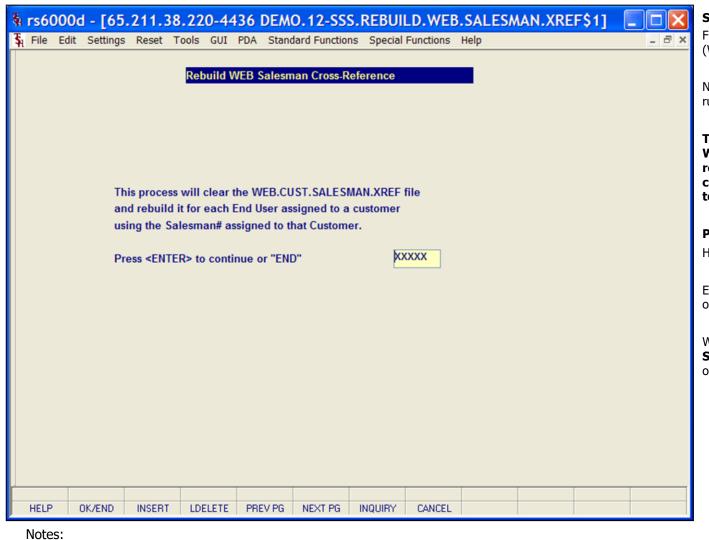

#### Salesman (WEB.CUST.SALESMAN.XREF)

From RemoteNet Menu go into Salesman (WEB.CUST.SALESMAN.XREF).

Note: All users must be off the system before running any cross-reference re-build.

This process will clear the WEB.CUST.SALESMAN.XREF file and rebuild it for each End User assigned t oa customer using the Salesman# assigned to that Customer.

#### Press <ENTER> to continue or "END"

Hit ENTER to process this rebuild.

Enter 'ABORT', press 'F8' function key or click on the 'CANCEL' icon to cancel out.

When the process is complete, **Rebuild of Salesman Cross-Ref Completed** will appear
on screen. Click **OK** to continue.

Page 161

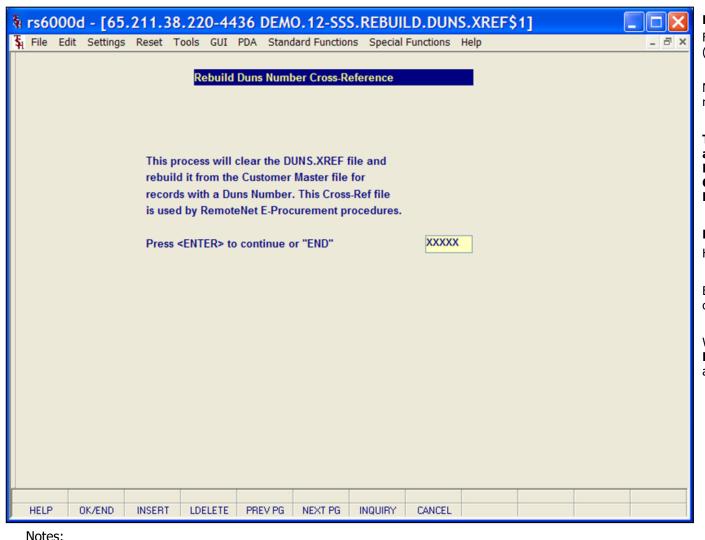

#### **Rebuild Duns Number Cross-Reference**

From RemoteNet Menu go into Duns Number (DUNS.XREF).

Note: All users must be off the system before running any cross-reference re-build.

This process will clear the DUNS.XREF file and rebuild it from the Customer Master File for records with a Duns Number. This Cross-Ref file is used by RemoteNet E-Procurement procedures.

Press <ENTER> to continue or "END"

Hit ENTER to process this rebuild.

Enter 'ABORT', press 'F8' function key or click on the 'CANCEL' icon to cancel out.

When the process is complete, **Rebuild of Duns Number Cross-Ref Completed** will
appear on screen. Click **OK** to continue.

| 24 Mar 2009 | ORDER TEMPLATES WITH PRODUCT      | TS NOT IN ON | FLINE CATALOG PAGE                 | 3       |
|-------------|-----------------------------------|--------------|------------------------------------|---------|
| A.CUST.NO   | TEMPLATE.ID                       | A. PROD. NO. | PROD.DESC1                         | CATALOG |
|             |                                   |              |                                    | PRODUCT |
| ALCO        | Purchasing history                | ANKSU-RE     | REFRIG STICK UP 2 PK               | Y       |
| ALCO        | Purchasing history                | BD329431     | SYR INSULIN. 3CC 29X1/2*           | N       |
| ALCO        | Purchasing history                | BENJI.LOT    | BENJI LOT - RECORD                 | Y       |
| ALCO        | Purchasing history                | DCOKE        | DIET COKE                          | Y       |
| ALCO        | Purchasing history                | GRACE        | FIRST LINE DESC                    | Y       |
| ALCO        | Purchasing history                | TEST         | GRACE'S TEST PRODUCT               | Y       |
| ALCO        | Purchasing history                | TEST2        | TEST MULT UNIT MSR                 | Y       |
| ALCO        | Purchasing history                | TSTCS        | TEST CASE                          | N       |
|             |                                   |              |                                    |         |
| ALCO        | Ship-to 000000 Purchasing history | ARKSU-RE     | REFRIG STICK UP 2 PK               | Y       |
| ALCO        | Ship-to 000000 Purchasing history | BD329431     | SYR INSULIN. 3CC 29X1/2*           | N       |
| ALCO        | Ship-to 000000 Purchasing history | GRACE        | FIRST LINE DESC                    | Y       |
| ALCO        | Ship-to 000000 Purchasing history | TEST         | GRACE'S TEST PRODUCT               | Y       |
| ALCO        | Ship-to 000000 Purchasing history | TEST2        | TEST MULT UNIT MSR                 | Y       |
| ALCO        | Ship-to 000000 Purchasing history | TSTCS        | TEST CASE                          | N       |
|             | ***                               |              |                                    |         |
| ***         |                                   |              |                                    |         |
| ANN         | Purchasing history                | SER1         | SERIAL TEST ITEM                   | N       |
| ANN         | Purchasing history                | SER2         | SERIAL TEST ITEM 2                 | N       |
| ANN         | Purchasing history                | SER3         | SERIAL TEST ITEM 3                 | N       |
|             | ***                               |              |                                    |         |
| ***         |                                   |              |                                    |         |
| APB         | Purchasing history                | 101          | PED PLASTIC DESK.                  | N       |
| APB         | Purchasing history                | 55082        | J4B TEST                           | N       |
| APB         | Purchasing history                | APB001       | 1234567890123456789012345<br>67890 | Y       |
| APB         | Purchasing history                | APB003       | TEST APBOOS                        | Y       |
|             | ***                               |              |                                    |         |

#### **Order Template Cataloged Products**

From RemoteNet Menu go into Order Template Cataloged Products.

#### Press <RETURN> to Process Report, Line# to Change, or Abort:

Press 'RETURN', enter a Zero (0), click on the 'OK/END' icon, or press the 'F2' function key to process the report.

The user can also enter Line Number to make desired changes.

Click on the 'ABORT' icon or press the 'F8" function key to abort out of the report.

Notes:

| 02:53:43 | m 24 Mar   | 2009   | WEBPAGE TIMIN    | REPORT | Page       | 2                        |          |
|----------|------------|--------|------------------|--------|------------|--------------------------|----------|
| WEB Ord# | Date       | PageID | Page Description | Star   | t Time     | Stop Time                | Elapsed  |
| 001237   | 01/28/2008 | OE     | Order Entry Hdr  | 12:1   | 8:39pm     | 12:18:40pm               | 00:00:01 |
| 001237   | 01/28/2008 | 00     | Current Order    | 12:1   | 8:45pm     | 12:18:47pm               | 00:00:02 |
| 001237   | 01/28/2008 | CL     | Order Template   | 12:1   | 8:58pm     | 12:19:00pm               | 00:00:02 |
| 001237   | 01/28/2008 | NO.    | Add to Order     | 12:1   | 9:45pm     | 12:19:48pm               | 00:00:03 |
| 001237   | 01/28/2008 | 00     | Current Order    | 12:2   | 4:52pm     | 12:24:55pm               | 00:00:03 |
| 001237   | 01/28/2008 | AO     | Add to Order     | 12:2   | 5:49pm     | 12:25:51pm               | 00:00:02 |
| 001237   | 01/28/2006 | CL     | Order Template   | 12:2   | 6:44pm     | 12:26:47pm               | 00:00:03 |
| 001237   | 01/28/2008 | NO.    | Add to Order     | 12:4   | 1:29pm     | 12:41:31pm               | 00:00:02 |
| 001237   | 01/28/2008 | CL     | Order Template   | 12:5   | 5:25pm     | 12:55:27pm               | 00:00:02 |
| 001237   | 01/28/2008 | NO.    | Add to Order     |        |            | 12:56:21pm               |          |
| 001237   | 01/28/2006 | CL     | Order Template   |        |            | 12:56:40pm               |          |
|          | 01/28/2008 |        | Add to Order     |        |            | 01:06:00pm               |          |
|          | 01/28/2008 |        | Order Template   |        |            | 01:06:13pm               |          |
|          | 01/28/2008 |        | Add to Order     |        |            | 01:13:57pm               |          |
|          | 01/28/2006 |        | Order Template   |        |            | 01:14:13pm               |          |
|          | 01/28/2008 |        | Add to Order     |        |            | 01:34:46pm               |          |
|          | 01/28/2008 |        |                  |        |            | 01:35:09pm               |          |
|          | 01/28/2008 |        | Delete Order     |        |            | 01:35:09pm               |          |
|          | 01/24/2008 |        | Orders on Hold   | 02.0   | J. Lupus   | 12:41:09pm               | 00.00.02 |
|          | 01/24/2008 |        | Order Entry Hdr  | 1214   | 2 . 1 One  | 12:42:19pm               | 00.00.01 |
|          | 01/24/2008 |        | Product Search   |        |            | 12:42:28pm               |          |
|          | 01/24/2008 |        | Search Results   |        | 2:49pm     | an. an. noper            | 00.00.00 |
|          | 01/24/2008 |        | Product Search   | ****   | e. aspm    | 12:42:53pm               |          |
|          | 01/24/2006 |        | Search Results   | 12.4   | 3:07pm     | 12:42:53pm               |          |
|          | 01/24/2008 |        | Product Search   | 12:4   | J. Urpin   | 12:42:10-                |          |
|          | 01/24/2008 |        | Search Results   | 10.4   | 2.22-      | 12:43:10pm<br>12:43:28pm | 00.00.00 |
|          | 01/24/2008 |        | Product Info     |        |            | 12:43:28pm<br>12:47:49pm |          |
|          |            |        |                  |        |            |                          |          |
|          | 01/24/2006 |        | Product Search   |        |            | 12:48:38pm               |          |
|          | 01/24/2008 |        |                  |        |            | 12:48:50pm               |          |
|          | 01/24/2008 |        | Current Order    |        |            | 12:49:08pm               |          |
|          | 01/24/2006 |        | Search Results   | 12:4   | 9:47pm     | 12:49:50pm               | 00:00:03 |
|          | 01/24/2008 |        | Orders on Hold   |        |            | 01:39:40pm               |          |
|          | 01/24/2006 |        | Order Entry Hdr  |        |            | 01:40:09pm               |          |
|          | 01/24/2006 |        | Order Template   |        |            | 01:40:29pm               |          |
|          | 01/24/2008 |        | Product Search   |        |            | 01:40:40pm               |          |
|          | 01/24/2008 |        | Search Results   |        |            | 01:40:52pm               |          |
|          | 01/24/2008 |        | Add to Order     |        |            | 01:41:10pm               |          |
|          | 01/24/2008 |        | Save as Templ    |        |            | 01:41:55pm               |          |
| 001239   | 01/24/2006 | 00     | Current Order    | 01:4   | 1:59pm     | 01:42:01pm               | 00:00:02 |
|          | 01/24/2008 |        | Order Template   |        |            | 01:42:12pm               |          |
| 001239   | 01/24/2008 | 00     | Current Order    | 01:4   | 2:36pm     | 01:42:38pm               | 00:00:02 |
| 001239   | 01/24/2008 | PS     | Product Search   | 01:4   | 4:12pm     | 01:44:14pm               | 00:00:02 |
| 001239   | 01/24/2008 | SR     | Search Results   | 01:4   | 4:20pm     | 01:44:24pm               | 00:00:04 |
| 001239   | 01/24/2008 | AO .   | Add to Order     | 01:5   | 1:53pm     | 01:51:55pm               | 00:00:02 |
| 001239   | 01/24/2008 | CL     | Order Template   | 02:0   | 0:34pm     | 02:00:36pm               | 00:00:02 |
| 001239   | 01/24/2006 | NO.    | Add to Order     | 02+0   | 0 - 4 9 mm | 02:00:50pm               | 00-00-02 |

#### Notes:

#### Web Timing Report

From RemoteNet Menu go into Webpage Timing Report.

**Enter FROM Date** — Enter a date or click on the drop down box and select a date from the calendar.

**Enter TO Date** – Enter a date or click on the drop down box and select a date from the calendar.

#### Press <RETURN> to Process Report, Line# to Change, or Abort:

Press 'RETURN', enter a Zero (0), click on the 'OK/END' icon, or press the 'F2' function key to process the report.

The user can also enter Line Number to make desired changes.

Click on the 'ABORT' icon or press the 'F8" function key to abort out of the report.

| Report        | Master                                                                                                    | - Report      | Summar      | y CA    | APTURED |         |          |        |         |       |     |     |
|---------------|----------------------------------------------------------------------------------------------------|---------------|-------------|---------|---------|---------|----------|--------|---------|-------|-----|-----|
| User<br>Count | gms 4                                                                                                    |               |             | Archive |         |         |          |        |         |       |     |     |
|               | Report Name                                                                                                    |               |             |         |         |         | Date     | Tim    | е       | Size  | St  |     |
| 1.            | <webpage td="" tim<=""><td>ing Report&gt;</td><td></td><td></td><td></td><td></td><td>03/24/09</td><td>02:5</td><td>i3:41pm</td><td>58359</td><td></td><td></td></webpage> | ing Report>   |             |         |         |         | 03/24/09 | 02:5   | i3:41pm | 58359 |     |     |
| 2.            | Order Template                                                                                                    | e Cataloged   | Products    |         |         |         | 03/24/09 |        | l6:00pm | 57708 |     |     |
| 3.            | WEB.Orders.Co                                                                                                    | nverted.to.N  | ADS.Orders  |         |         |         | 03/24/09 | 11:4   | 17:43am | 714   |     |     |
| 4.            | Review.WEB.0                                                                                                    | rders.to.be.( | Converted   |         |         |         | 03/24/09 | 11:3   | 37:13am | 665   |     |     |
| 5.            |                                                                                                    |               |             |         |         |         |          |        |         |       |     |     |
| 6.            |                                                                                                    |               |             |         |         |         |          |        |         |       |     |     |
| 7.            |                                                                                                    |               |             |         |         |         |          |        |         |       |     |     |
| 8.            |                                                                                                    |               |             |         |         |         |          |        |         |       |     |     |
| 9.            |                                                                                                    |               |             |         |         |         |          |        |         |       |     |     |
| 10.           |                                                                                                    |               |             |         |         |         |          |        |         |       |     |     |
| 11.           |                                                                                                    |               |             |         |         |         |          |        |         |       |     |     |
| 12.           |                                                                                                    |               |             |         |         |         |          |        |         |       |     |     |
| 13.           |                                                                                                    |               |             |         |         |         |          |        |         |       |     |     |
| 14.           |                                                                                                    |               |             |         |         |         |          |        |         |       |     |     |
| 15.           |                                                                                                    |               |             |         |         |         |          |        |         |       |     |     |
|               |                                                                                                    |               |             |         |         |         |          |        |         |       |     |     |
| Enter I       | ine# to View, DI                                                                                                    | ELETE to De   | lete or END |         |         | KXXX    | XXXXXXX  |        |         |       |     |     |
|               |                                                                                                    |               |             |         |         |         |          |        |         |       |     |     |
| Select        | Unselect                                                                                                    | Print         | Comm/User   | Сору    | Flat    | Fax     | EMail    | pdf/PR |         |       |     |     |
| HELP          | OK/END                                                                                                    | INSERT        | LDELETE     | PREV PG | NEXT PG | INQUIRY | CANCEL   | Off    |         |       | Pop | oup |
| Not           | .6c.                                                                                                    |               |             |         |         |         |          |        |         |       |     |     |

## View RemoteNet Reports

From RemoteNet Menu go into View RemoteNet Reports.

This function will bring you directly into Report Capture.

| .n#     | Option                    | Description                     |  |
|---------|---------------------------|---------------------------------|--|
| 1       | CUST                      | Customer Data                   |  |
| 2       | SHIP.TO                   | Ship-to Data                    |  |
| 3       | PROD                      | Product Data                    |  |
| 4       | ORDER                     | Order Basic Data                |  |
| 5       | ORDER.DTL                 | Order Detail Data               |  |
| 6       | RELEASE                   | Shipment Basic Data             |  |
| 7       | RELEASE.DTL               | Shipment Detail Data            |  |
| 8       | RELEASE.TRK               | Tracking Detail Data            |  |
| 9       | ORD.REMOVE                | Remove Orders                   |  |
| 10      | PRICE.1                   | Customer Pricing Data           |  |
| 11      | SALES.4                   | Sales Data                      |  |
| 12      | SALES.8                   | Ship-To Sales Data              |  |
| 13      | PROD.CLS                  | Product Class Data              |  |
| 14      | MANUFACT                  | Manufacturer Data               |  |
| 15      | TEMPLATE                  | Custom Product List Data        |  |
| 16      | IMAGE                     | Product Image Data              |  |
| 17      | CONT.HDR                  | Contract Header Data            |  |
| 18      | CONT.DTL                  | Contract Detail Data            |  |
| nter Li | ne# to Change, 0 to Accep | 'ADD' to Add Option PAGE 1 OF 6 |  |

**Web Import/Export Param Maint** 

This process should be ran by TSH.

Notes:

# How do Web Orders Become MDS Orders?

- Manual Conversion Options
  - Users run the conversion from the menu
- Automatic Conversion Options
  - Web orders are submitted and converted without user interaction
    - Convert directly to MDS Order, no hold
    - Convert to MDS Order on Manual Hold
    - Convert to Sales Quote

RemoteNet Training Guide

167

| Notes: |      |      |  |
|--------|------|------|--|
|        |      |      |  |
|        |      | <br> |  |
|        | <br> | <br> |  |
|        |      |      |  |

**Comments:** 

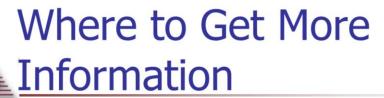

- Additional Training Sessions
- Documentation CD
- Support Call 973-777-8050
- Please send any comments or questions on this guide to our documentation department at documents@tshinc.com.

RemoteNet Training Guide

168

Notes: